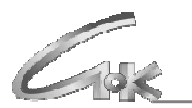

# **Пакет программ «СНК –Процессинговый Центр» (СНК-ПЦ) Руководство администратора (версия 1.84)**

ТОМСК 2018

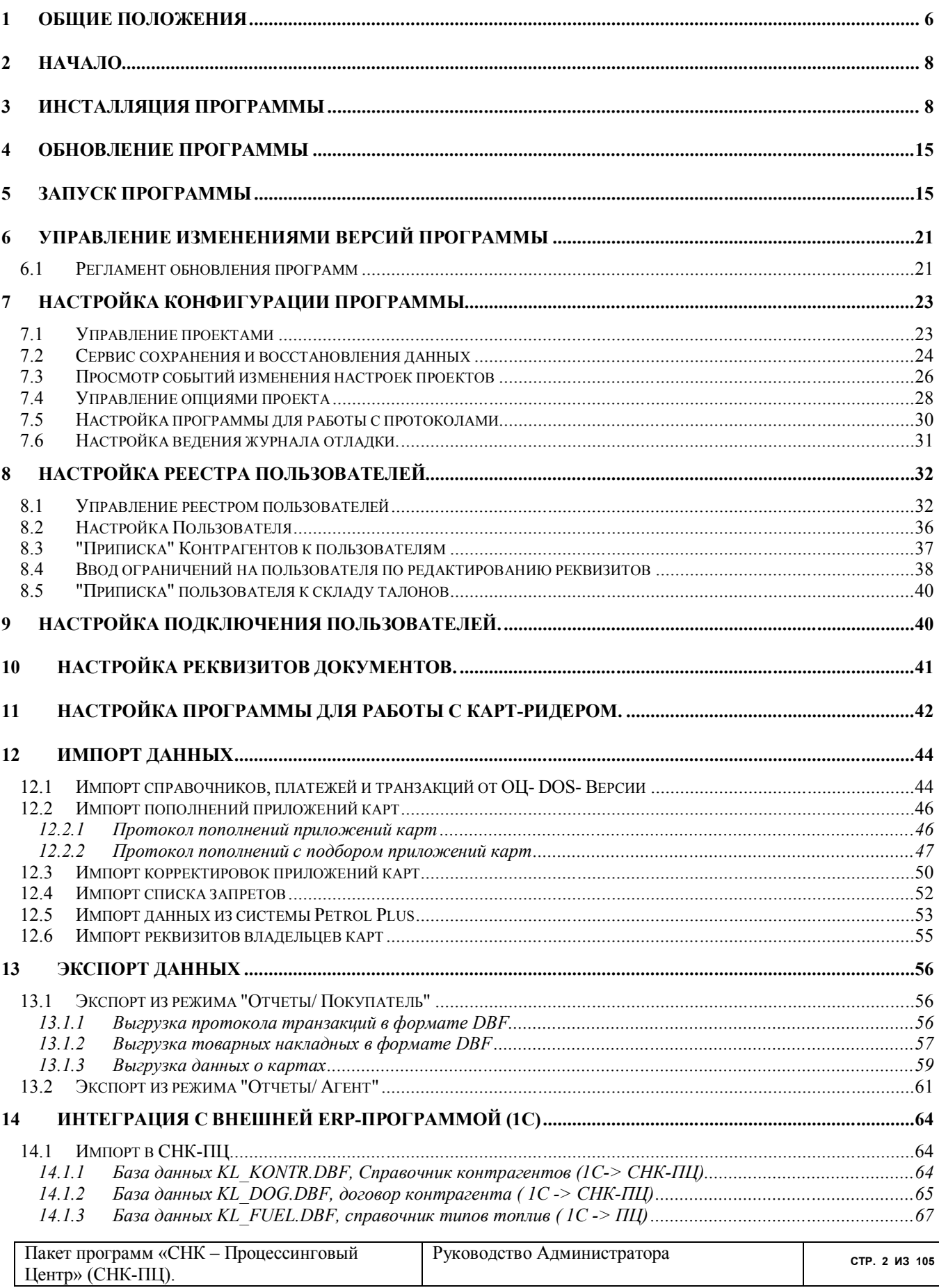

# Содержание

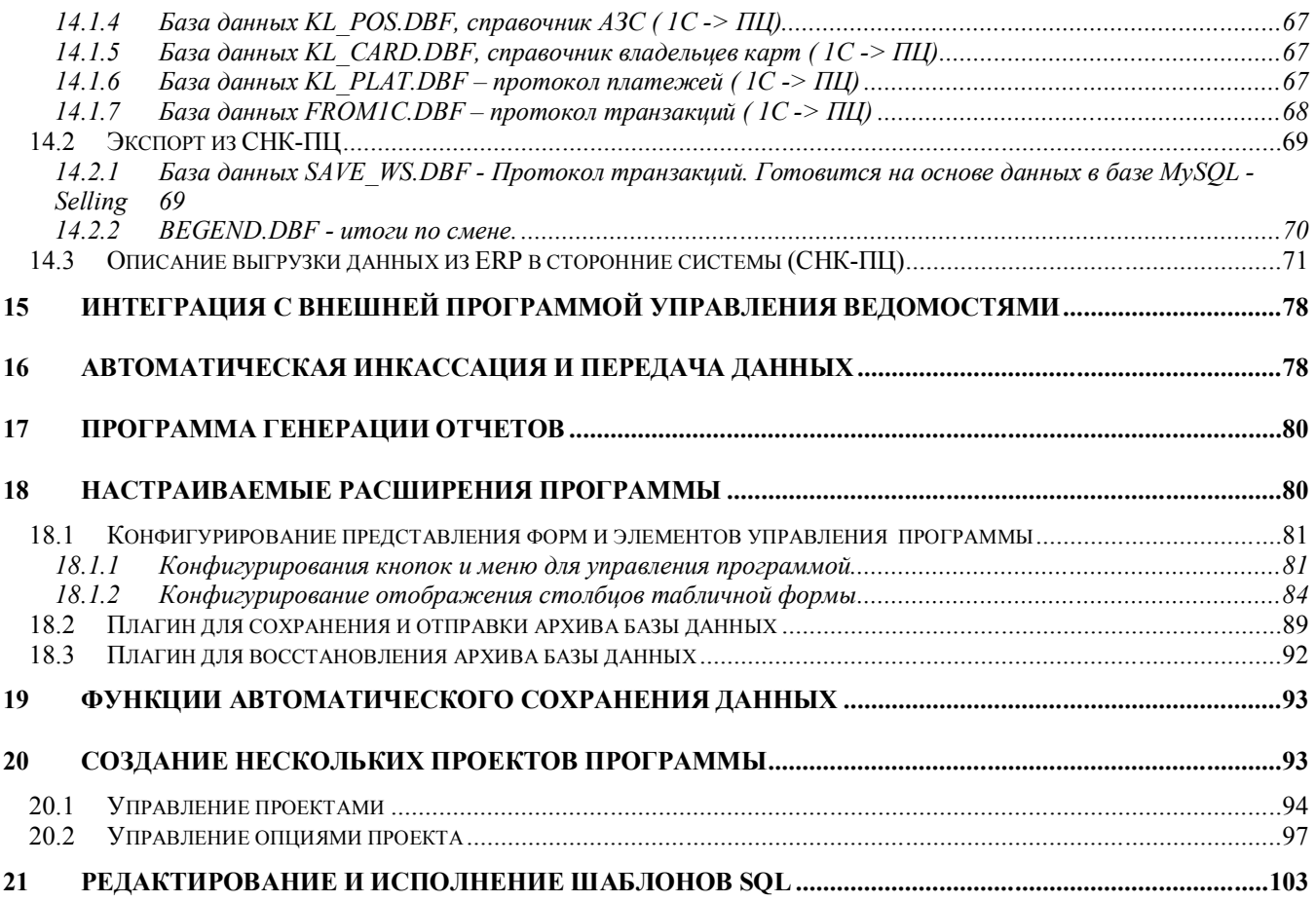

# **Сокращения**

В настоящем документе используются следующие определения и сокращения

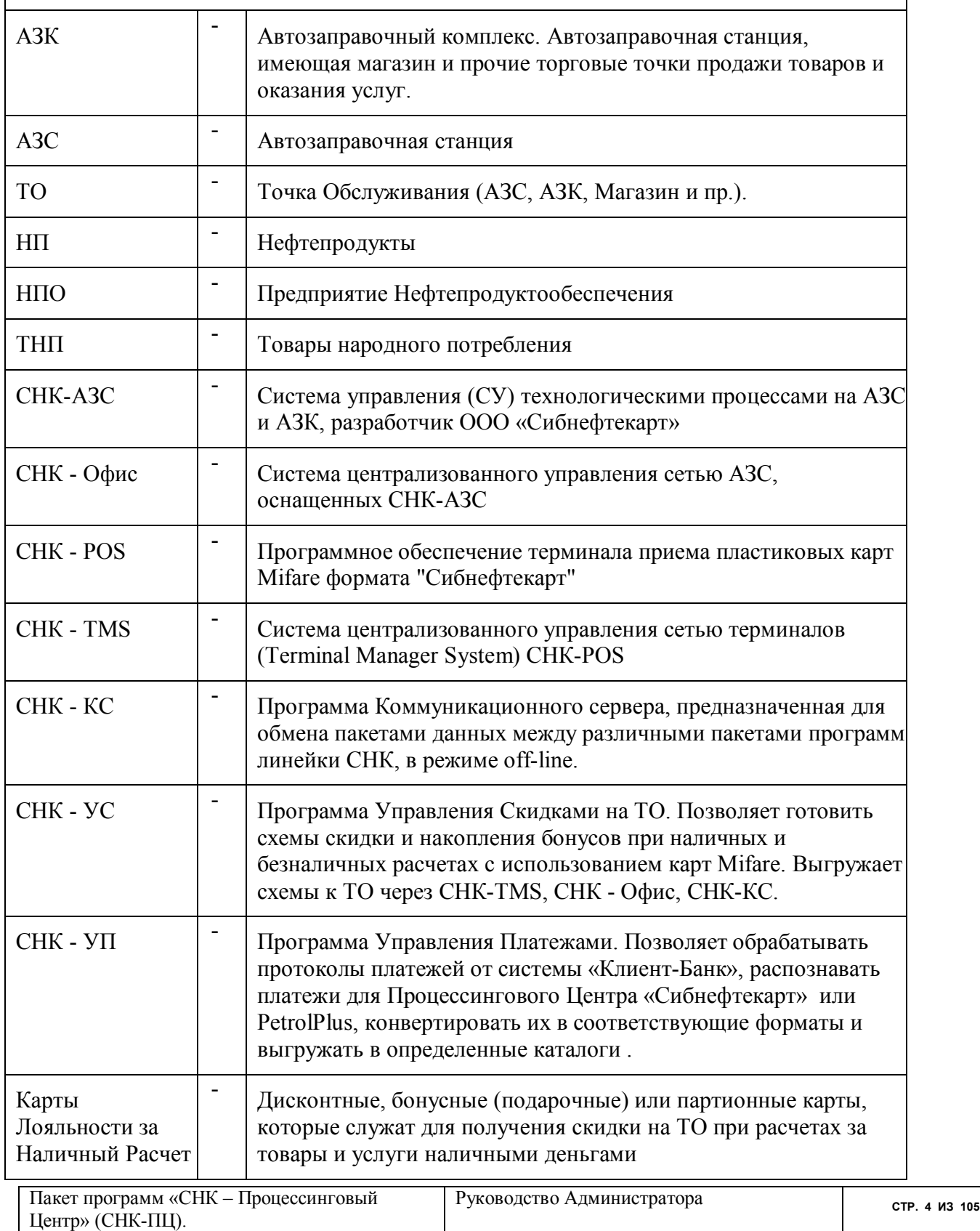

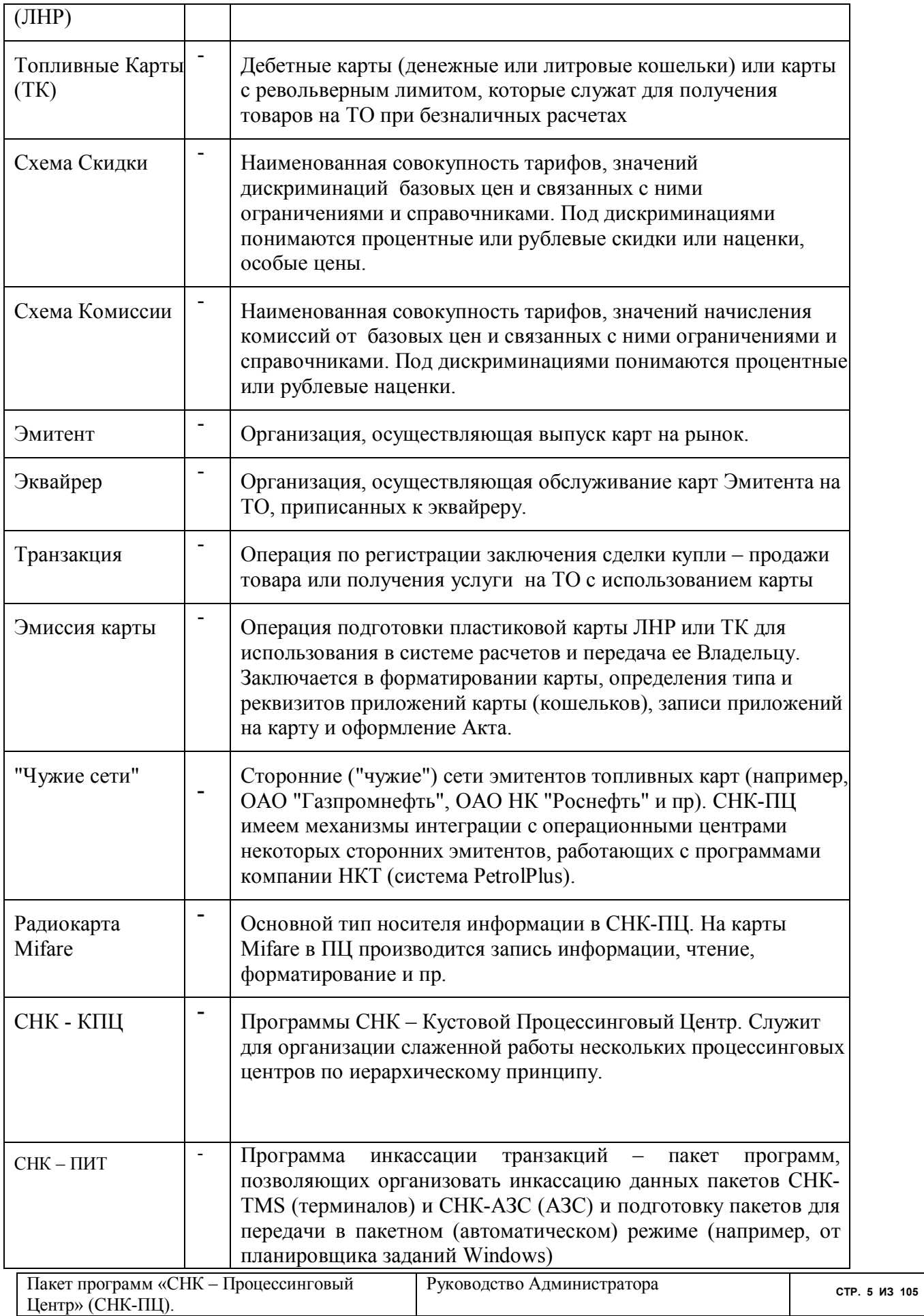

#### **1 Общие положения**

Настоящий документ является руководством Администратора по работе с программами обработки транзакций по картам ЛНР или ТК на АЗС и АЗК, оснащенными системами управления СНК-АЗС, на ТО, оснащенные терминалами СНК-S380 с программным обеспечением СНК-POS.

Назначение программы – ввод и сопровождение договоров безналичных расчетов по картам, ведение счетов, эмиссия карт, инкассация СНК-АЗС, СНК-POS, обмен данными с другими системами (СНК-ПЦ, чужими сетями карт, бухгалтерскими пакетами), расчет скидок и комиссий, формирование отчетных документов.

Программное обеспечение СНК-«Процессинговый Центр» (далее «СНК - ПЦ») составляют следующие программные модули (некоторые из них в зависимости от вариантов поставки могут отсутствовать ):

- программа СНК ПЦ (sncPC.EXE);
- драйвер терминала чтения/ записи Mifare-карт (CardReader.dll);
- программа CHK-KC (ExchangeSrv.EXE);
- программа СНК-TMS(sncPOSTMS.EXE, POSTMS.EXE);
- программа СНК-УП (PaymentManager.exe);
- программа службы протоколирования событий (DataAnalyzerService.exe);
- программа генерации отчетов по протоколам работы ПЦ (ReportViewer.exe);
- $\bullet$  программа редактирования отчетов ПЦ (ReportDesigner.exe).
- программа генерации отчетов ПЦ (sncReport.exe);
- программа автоматической инкассации терминалов (sncPCEncashment.exe);
- программа архивации и восстановления базы данных СНК-ПЦ (SncService.exe)

Общая схема взаимодействия СНК-ПЦ с другими продуктами линейка "Сибнефтекарт" показана на Рисунок 1. Схема взаимодействия СНК-ПЦ с программными пакетами других производителей зависит от типа такого пакета и условий его эксплуатации.

СНК-ПЦ различных эмитентов (эквайреров) могут взаимодействовать друг с другом в сетевом варианте (каждый с каждым), или через программу Кустового Процессингового Центра (СНК-КПЦ). В любом случае коммуникации осуществляются через программу СНК-КС. Возможно, также, обмен пакетами между ПЦ через обычную электронную почту (прием и передача данных через подкаталог).

Единственным носителем информации о клиенте, эмиссия которого осуществляется в СНК-ПЦ, является радиокарта Mifare. Однако в СНК-ПЦ может производиться инкассация транзакций и импорт справочников по другим картам, эмиссия которых производилась в программе СНК-ОЦ (DOS-версия) или других ("чужих") сетей эмитентов (например, смарткарты системы PetrolPlus).

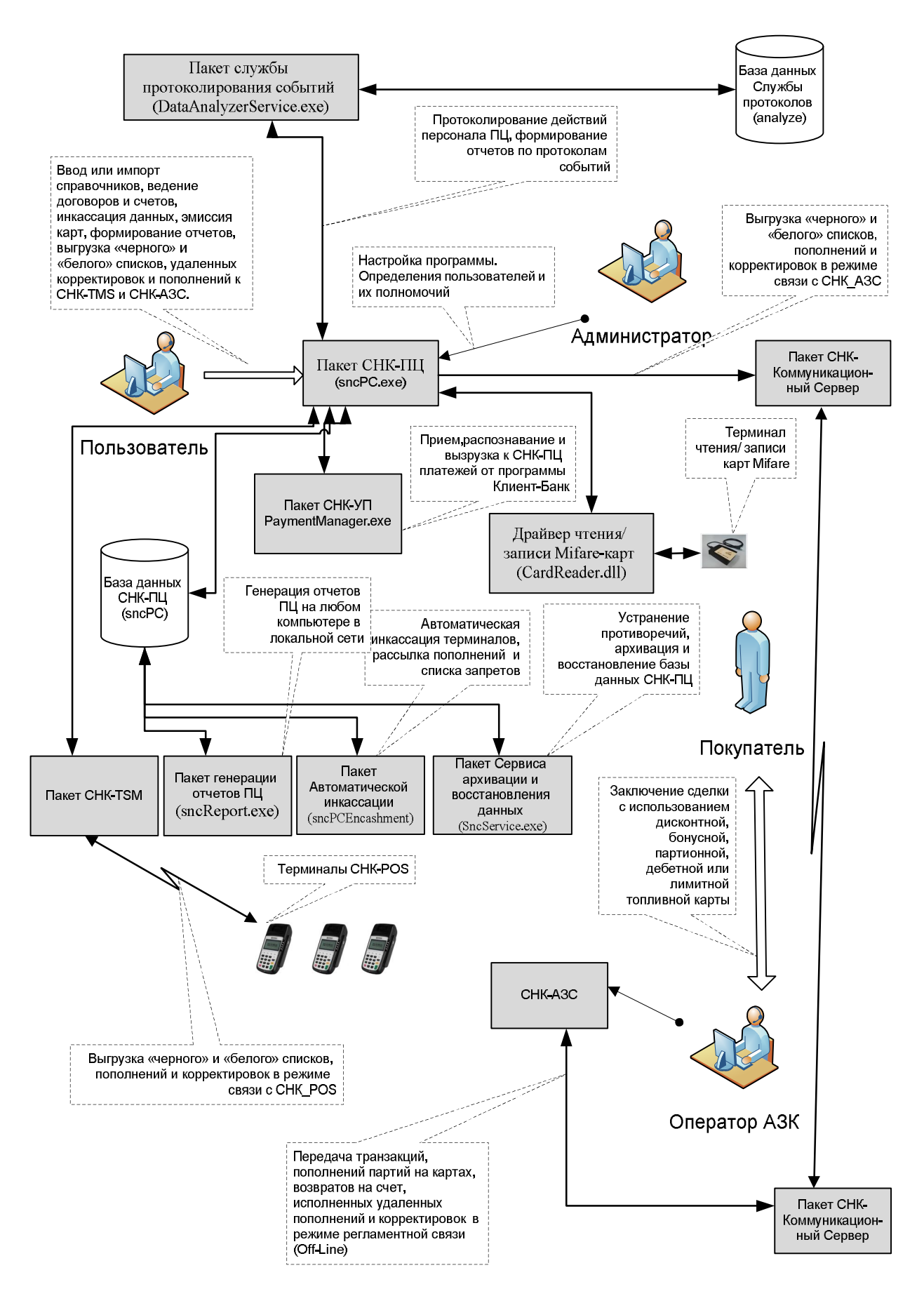

**Рисунок 1. Схема взаимодействия СНК-ЦЦ с другими пакетами линейки "Сибнефтекарт"**

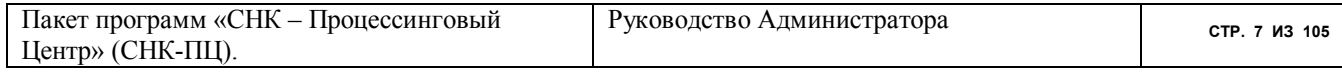

# **2 Начало**

Перед установкой СНК-ПЦ необходимо установить дополнительные программы. Набор дополнительных программ и особенности их установки указан в документе «Установка дополнительных программ для СНК-ПЦ».

# **3 Инсталляция программы**

Для работы СНК-ПЦ дополнительно требуется установка следующих пакетов:

- cреда исполнения Microsoft .Net Framework 4.0 http://www.microsoft.com/downloads/ru-ru/details.aspx?FamilyID=0a391abd-25c1-4fc0-919f-

b21f31ab88b7

- Драйвер SQLiteODBC http://www.ch-werner.de/sqliteodbc/sqliteodbc.exe

- СУБД MySOL версии  $5.0$  http://downloads.mysql.com/archives/mysql-5.0/mysql-5.0.27-win32.zip - MySQL Connector/ODBC 5.1.11

 http://dev.mysql.com/get/Downloads/Connector-ODBC/5.1/mysql-connector-odbc-5.1.11 win32.msi/from/http://mysql.infocom.ua/

- MySQL Connector/ODBC 3.51.30

http://dev.mysql.com/get/Downloads/Connector-ODBC/3.51/mysql-connector-odbc-3.51.30-

- win32.msi/from/http://mysql.infocom.ua/
- Набор библиотек для Microsoft VisualStudio C++ http://www.microsoft.com/en-us/download/confirmation.aspx?id=3387

Рекомендуется установить вспомогательные пакеты работы с БД

- Инструменты управления MySQL (MySQL Tools)

 http://dev.mysql.com/get/Downloads/MySQLGUITools/mysql-gui-tools-5.0-r17 win32.msi/from/http://mysql.infocom.ua/

Описание установки и настройки СУБД MySQL приведено в документе «Установка сервера MySql». Установка коннекторов и драйвера SQLiteODBC не требует особых условий, при любом предложении следует выбрать опцию по умолчанию.

СНК-ПЦ ставится на компьютер, где уже установлен сервер MySQL. Запустите на исполнение программу **snc\_pc\_install\_1\_0\_0.exe** (имя программы может быть другим в части номера версии, например ...  $1\,1\,4$  и т.п.). Мастер проведет вас по шагам установки

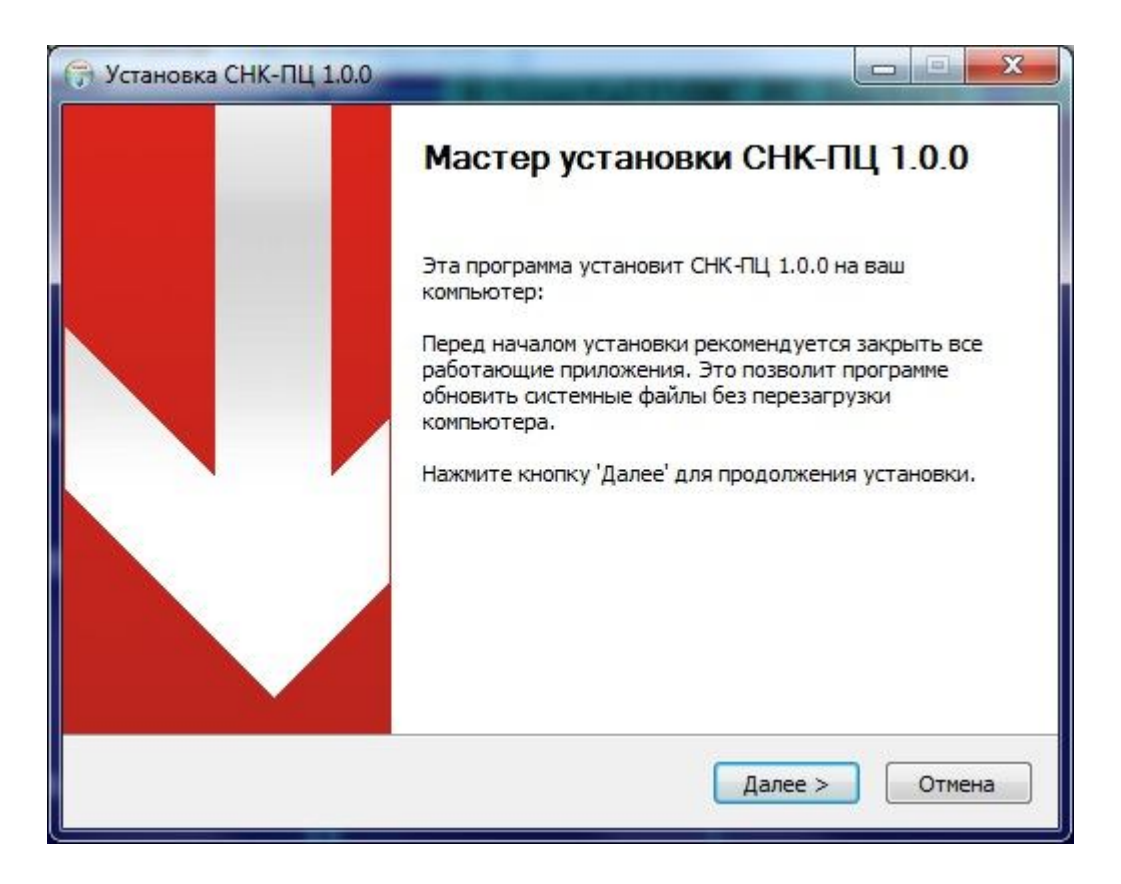

**Рисунок 2. Мастер установки программы СНК-ПЦ**

На следующем экране приведены ссылки для скачивания программ работы с базой данных.

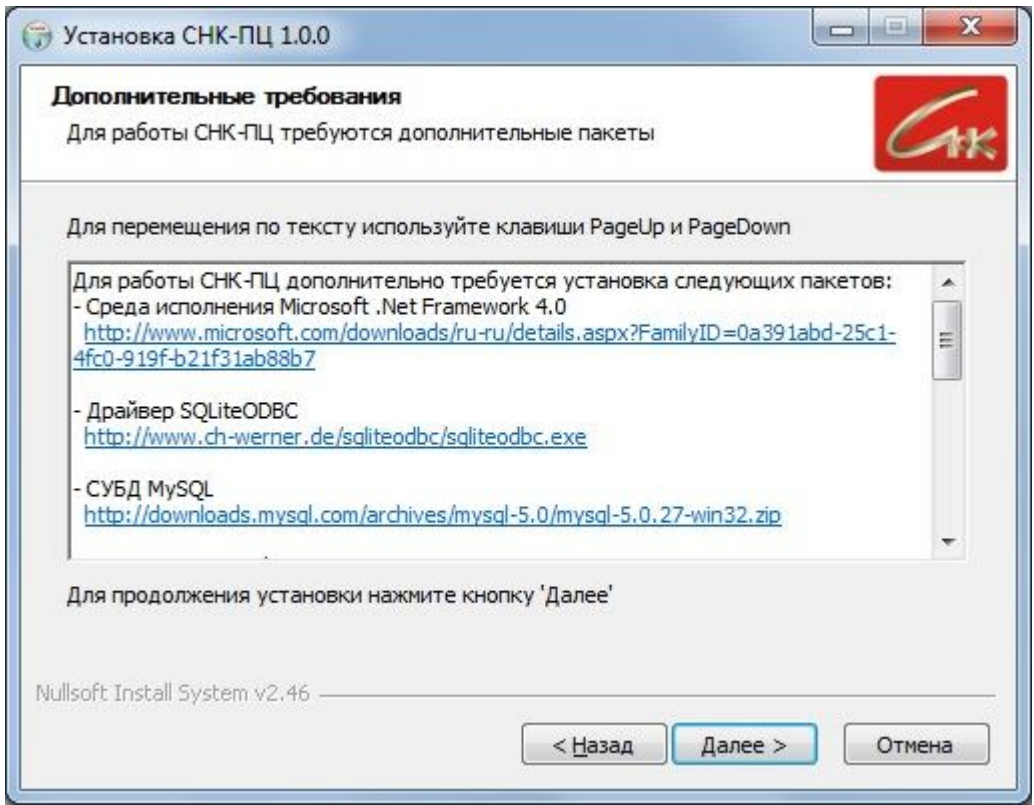

**Рисунок 3. Информация о дополнительных пакетах программ**

| Пакет программ «СНК – Процессинговый | Руководство Администратора | CTP. 9 M3 105 |
|--------------------------------------|----------------------------|---------------|
| Центр» (СНК-ПЦ).                     |                            |               |

На следующем экране отметьте требуемые компоненты для установки. При первоначальной установке выделите все компоненты.

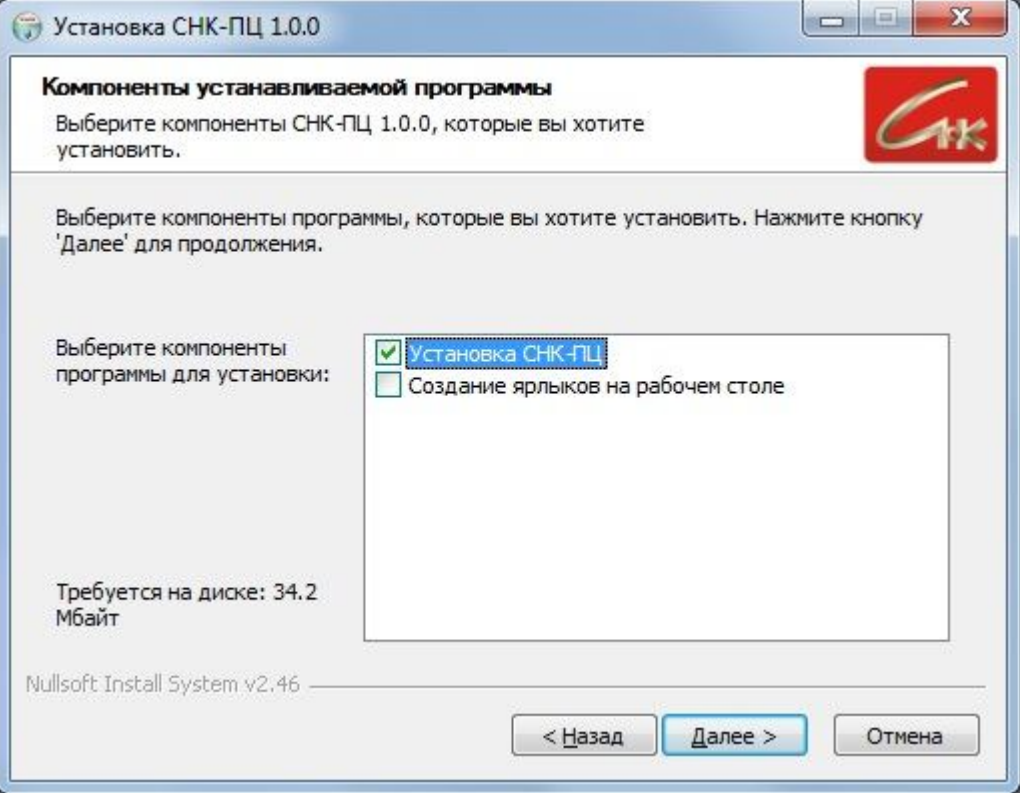

**Рисунок 4. Выбор компонентов установки**

На следующем экране вы можете изменить месторасположение устанавливаемых программ СНК-ПЦ.

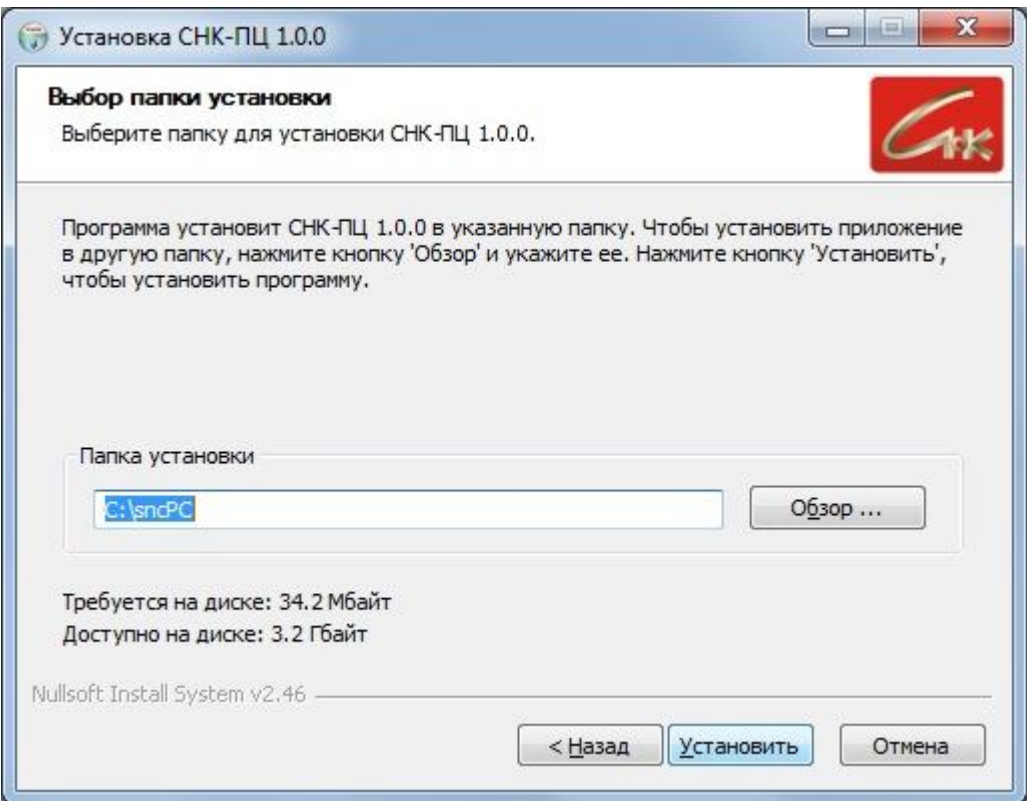

**Рисунок 5. Место расположения СНК-ПЦ**

По завершении работы установщика вам будет выведено сообщение об окончании установки.

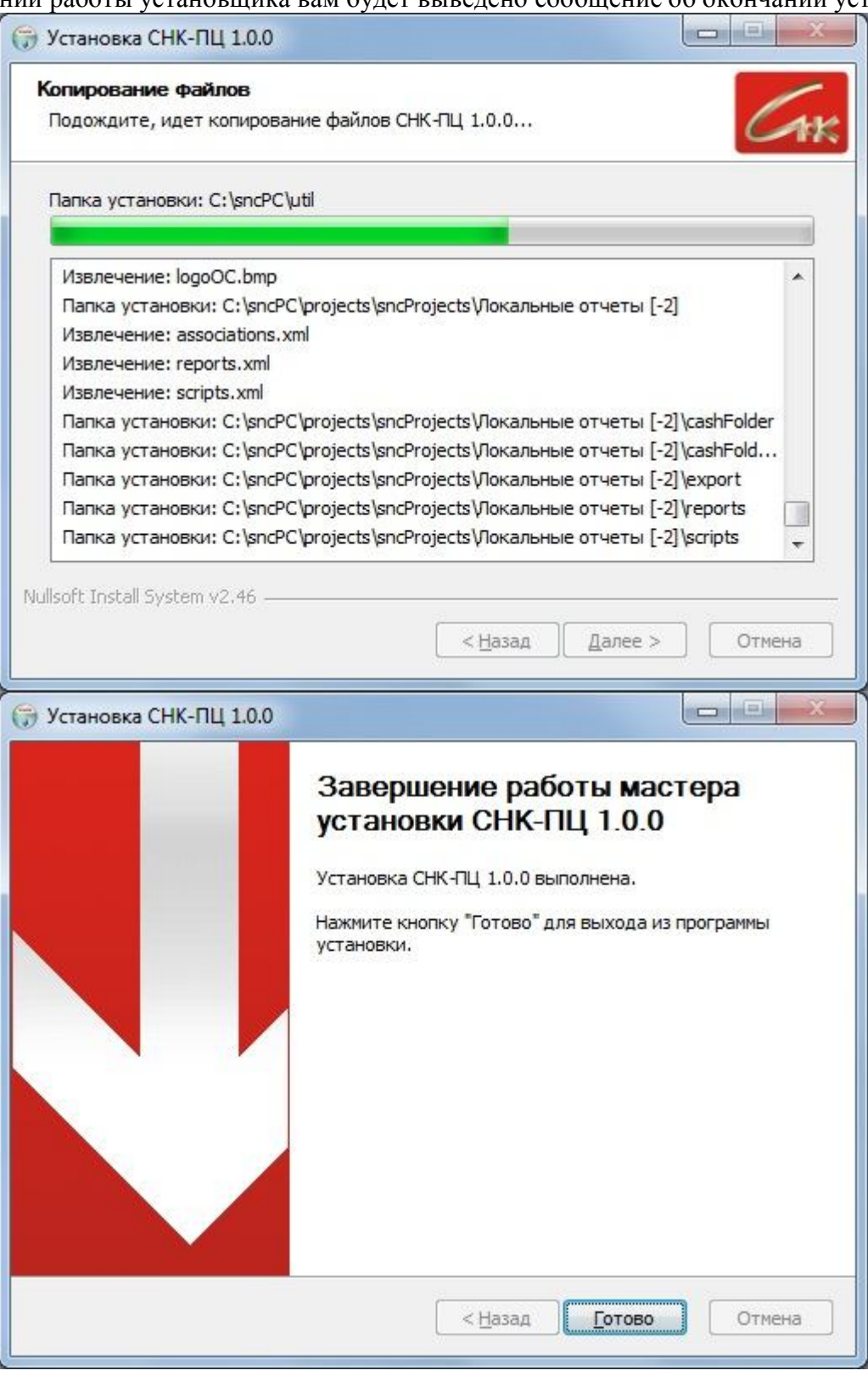

**Рисунок 6. Завершающий экран мастера установки**

Поставка новых версий программы СНК-ПЦ сопровождается передачей программы snc pc update 1 X Y.exe, где X – номер старшей (главной) версии, Y – номер второстепенной версии. Появление второстепенной версия всегда является следствием исправления ошибок в главной. Процедура установки новой версии аналогична описанной выше. Запрашивается разрешение на установку обновления (Рисунок 7)

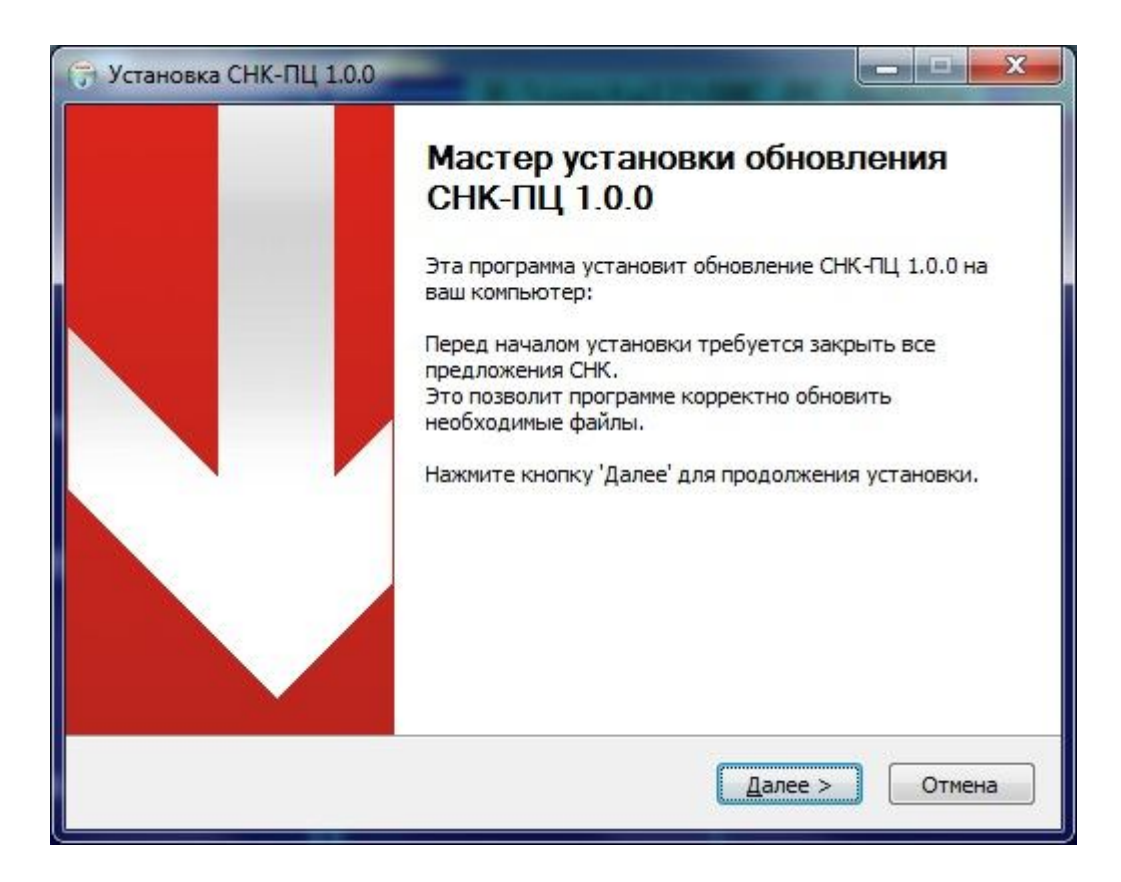

**Рисунок 7. Запрос разрешения на установку обновления программы**

Затем выдается видеокадр с описанием внесенных изменений (Рисунок 8)

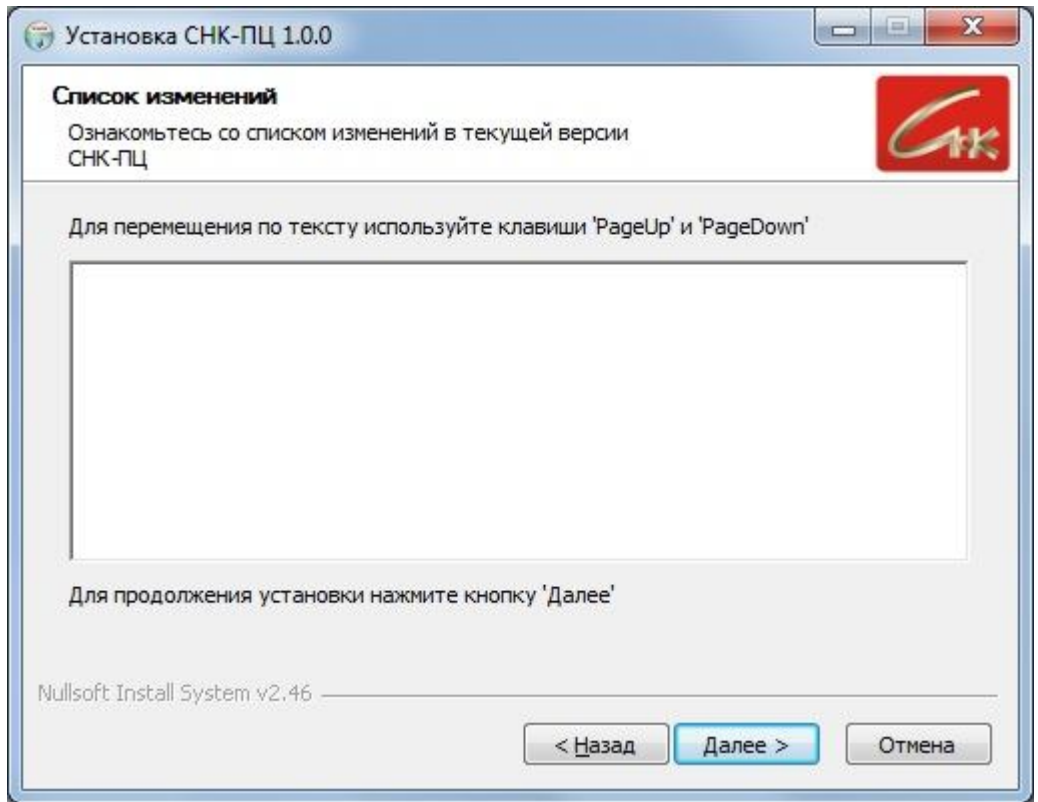

**Рисунок 8. Видеокадр с описанием внесенных в программу изменений**

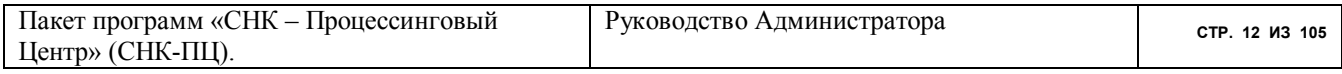

Запрашивается перечень устанавливаемых компонентов (Рисунок 9)

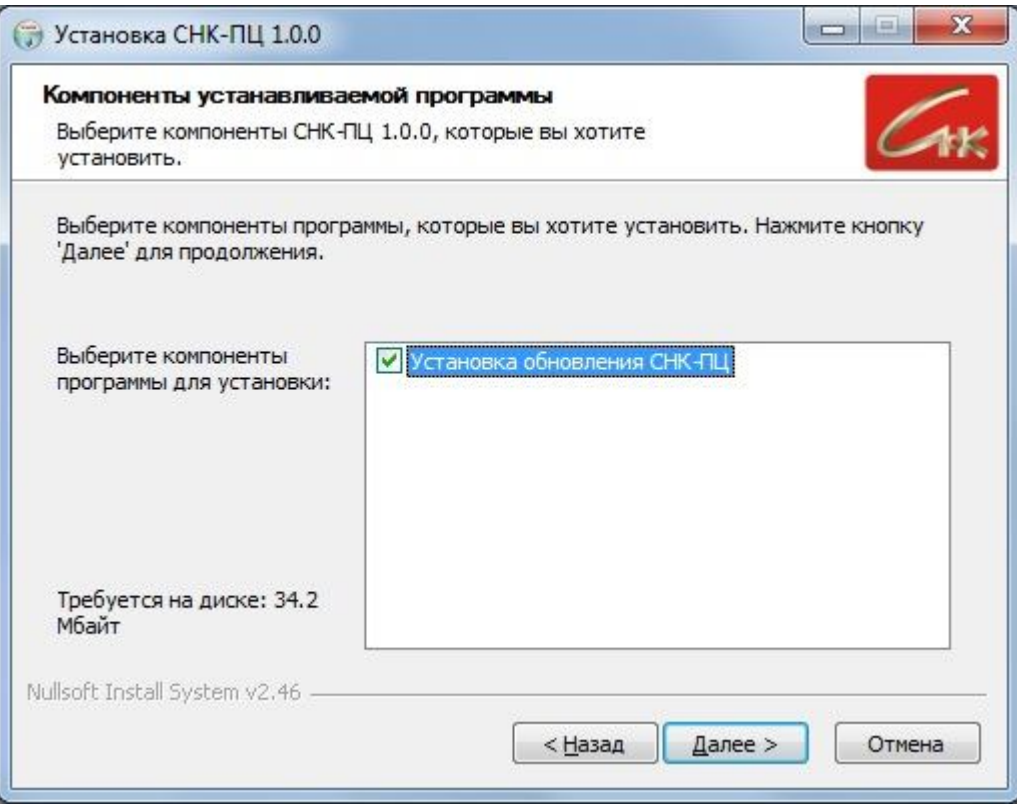

**Рисунок 9. Видеокадр с выбором устанавливаемых компонентов**

Запрашивается папка, куда нужно установить новые компоненты программы (Рисунок 10)

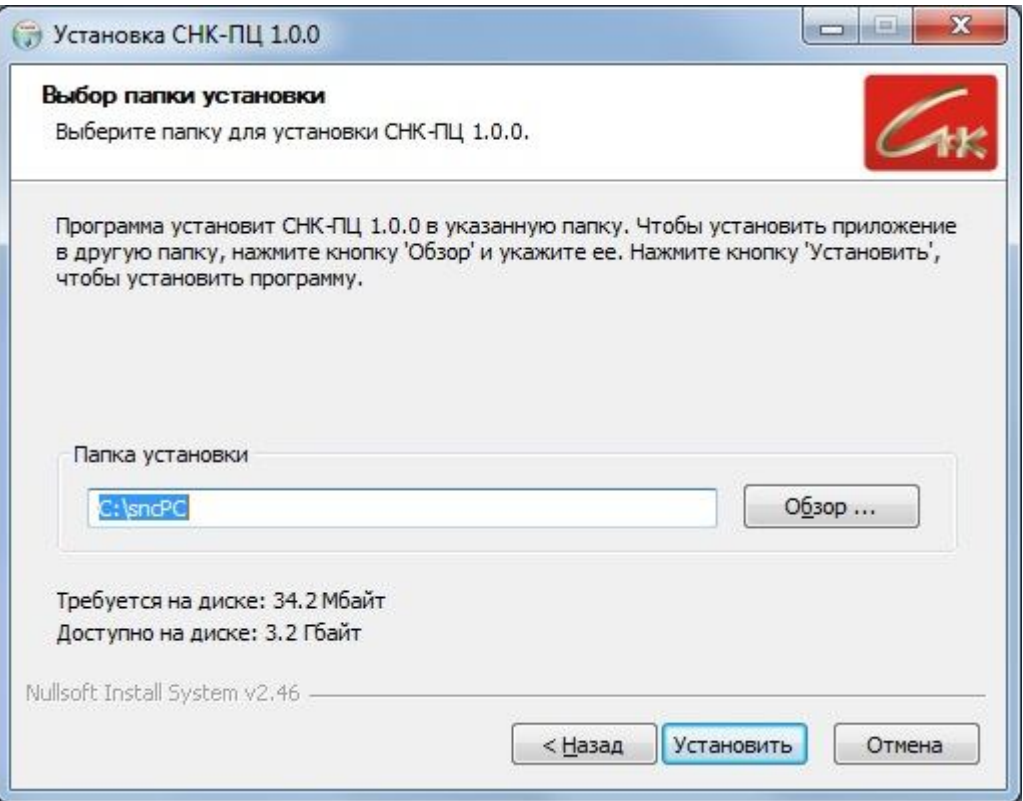

## **Рисунок 10. Запрос местоположения каталога СНК-ПЦ**

Выводится на экран протокол инсталляции и оповещение об окончании установки (Рисунок 11)

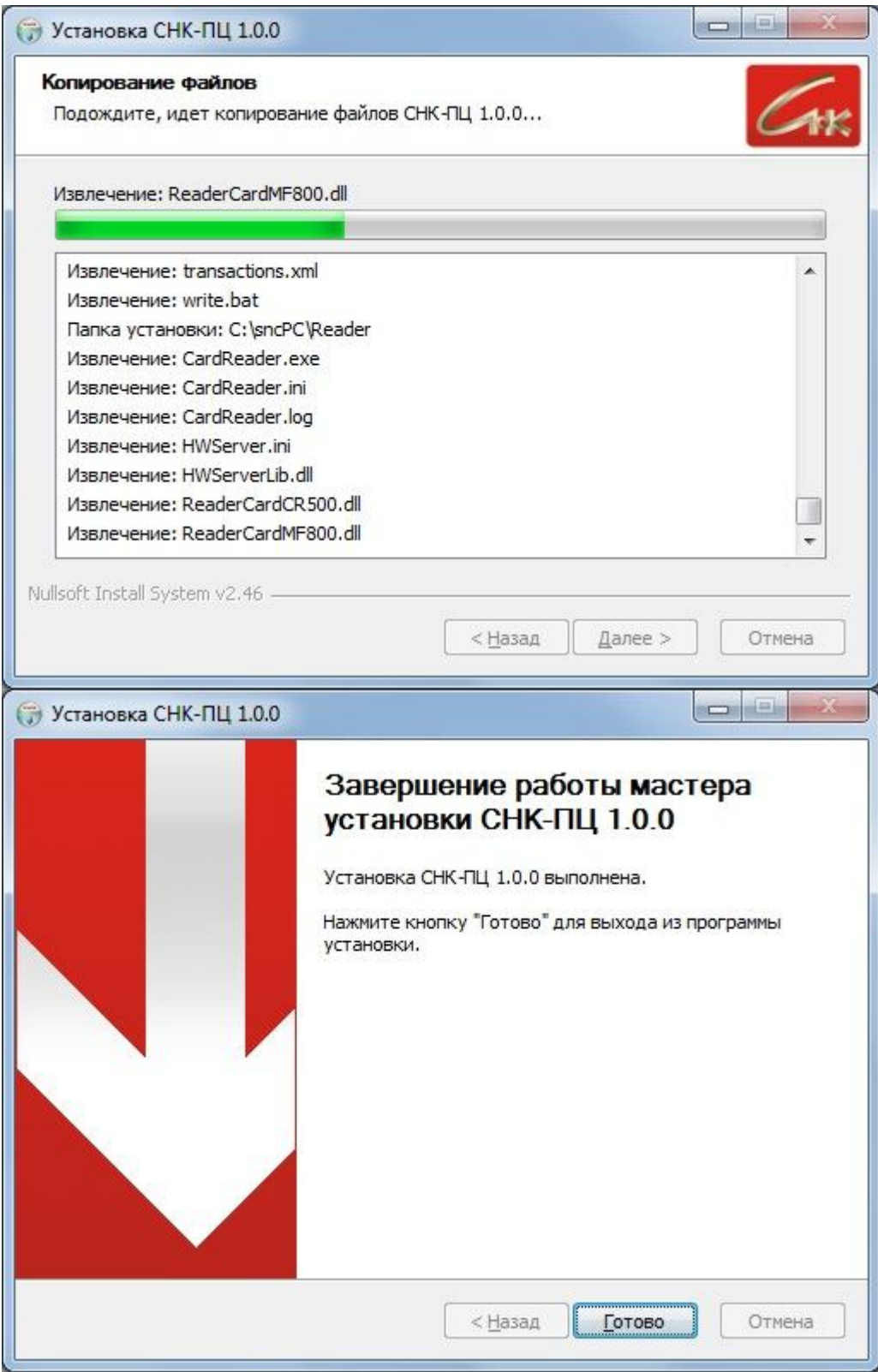

**Рисунок 11. Оповещение об окончании процесса установки.**

| Пакет программ «СНК - Процессинговый | Руководство Администратора | CTP. 14 ИЗ 105 |
|--------------------------------------|----------------------------|----------------|
| Центр» (СНК-ПЦ).                     |                            |                |

#### $\overline{4}$ Обновление программы

При обновлении программы СНК-ПП следует руководствоваться некоторыми правилами. указанный 1. Номер версии программы, файла  $\mathbf{B}$ номера (например. snc pc update 1 68 15 exe или snc PCEncashment update 1 13 247 exe) включает 3 поля:

## 9.99.999

Первая цифра – номер старшей версии. Он меняется крайне редко. Обычно – при переходе к новой платформе, операционной системе, СУБД, среды и пр. При изменении этого номера пользователям рассылается специальное руководство по порядку обновления.

Второе число – номер младшей версии. Он меняется при изменении схемы базы данных и, следовательно, хранимых процедур. Обновление такой версии считается критичным и требует особого порядка исполнения.

Третье число – номер версии незначительного (не критичного) обновления. Это обновление может выполняться на всех рабочих местах в произвольном порядке. Обычно это сводится просто к запуску файла обновления на каждом рабочем месте.

2. Порядок выполнения критичного обновления рассмотрим на примере наиболее сложного вариант конфигурации системы:

- работают несколько рабочих мест, разнесенных территориально;
- каждое рабочее место сконфигурировано в варианте "толстого" клиента (без RDP);  $\bullet$
- $\bullet$ программа sncPCEncashment (пакетная обработка данных) выполняется на сервере;
- программа сервера Http-запросов СНК выполняется на сервере;

Тогда при переходе к новой версии следует выполнить следующие шаги:

- разослать файлы обновления на компьютеры пользователей;
- попросить пользователей на рабочих местах завершить работу с ПЦ до особого  $\bullet$ распоряжения;
- дождаться завершения работы программы sncPCEncashment (если она запущена) и  $\bullet$ провести ее обновление на сервере;
- $\bullet$ провести обновление программы sncPC на любом рабочем месте. Запустить обновленную программу и дождаться завершения процесса перехода к новой версии. Это может занять достаточно много времени;
- $\bullet$ дать команду пользователям на остальных рабочих местах провести обновление программ sncPC и только после этого можно начинать работать.
- программы обновить плагины сервера Http-запросов (это файл  $\bullet$ вида snc Plugins update  $2\,6$  enc  $1\,13\,247$ .exe)

3. Если пользователи работают в варианте удаленного рабочего места, достаточно попросить их завершить работу с программой sncPC, провести обновление на сервере программ sncPC и sncPCEncashment и запустить программу на одном рабочем месте.

#### $\overline{\mathbf{5}}$ Запуск программы

Запуск программы производится через ярлык "СНК-ПЦ" рабочего стола Windows

Действия программы для первого запуска отличны от действий, описанных в документе " Пакет программ «СНК - Процессинговый Центр» (СНК-ПЦ). Руководство пользователя". Поэтому первый запуск должен произвести Администратор.

Если схема базы данных sncPC не создана, выдается предупреждение

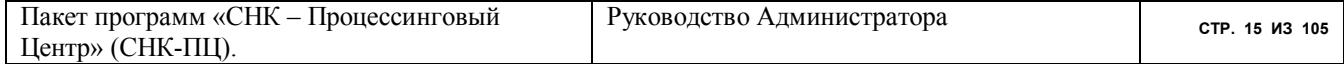

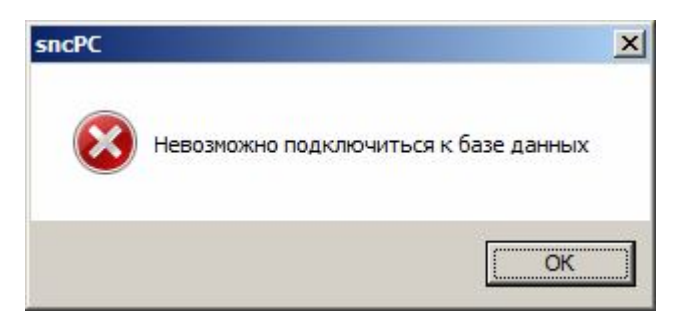

**Рисунок 12. Извещение об отсутствии схемы базы данных**

После этого программа делает попытку создания схемы.

При первом запуске после инсталляции или обновления программы производится перезагрузка справочников, о чем программа извещает сообщениями на Рисунок 13, Рисунок 14. Эти сообщения нужно просто квитировать.

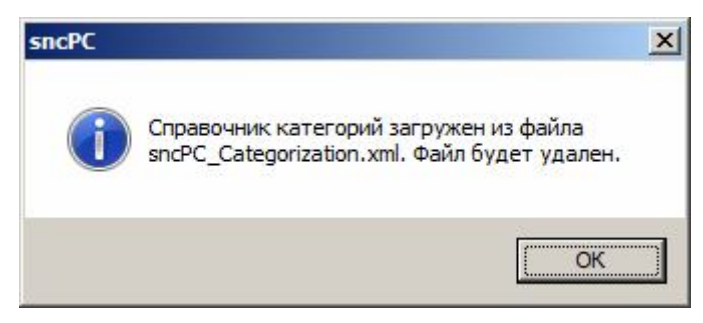

**Рисунок 13. Извещение о перезагрузке справочника категорий sncPC.**

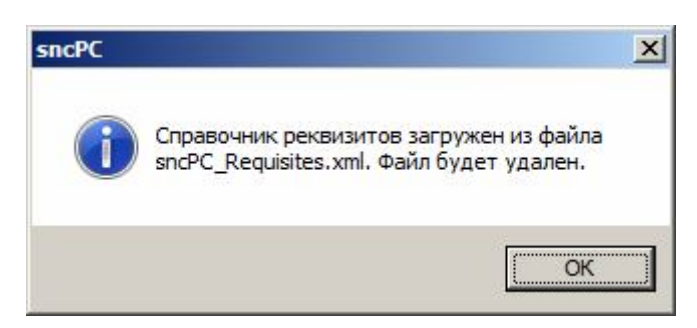

**Рисунок 14. Извещение о перезагрузке справочника реквизитов sncPC.**

Наличие в каталоге программы файлов из сообщений, представленных выше, является стандартным механизмом перезагрузки справочников при обновлении или восстановлении работы программы. При первом запуске программа выведет известительное сообщение (см. Рисунок 15).

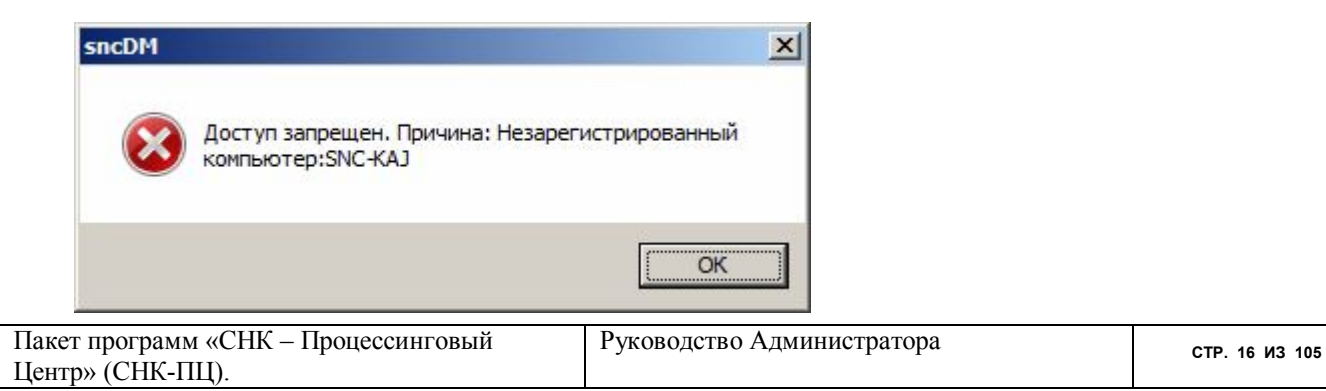

#### **Рисунок 15. Извещение при первом запуске программы**

Затем пользователю предоставляется возможность определить первого администратора программы (см. Рисунок 16).

|                             |                     | Реестр пользователей приложения CHK: sncPC.EXE - CHK-PC. Процессинговый Центр | $L =  X $                     |
|-----------------------------|---------------------|-------------------------------------------------------------------------------|-------------------------------|
| <b>4</b> В начало           | Подключен?          | Пользователь                                                                  | $\boxed{31}$ $24$ $\boxed{3}$ |
| ▶ В конец                   |                     |                                                                               |                               |
|                             |                     |                                                                               |                               |
| + добавить                  |                     |                                                                               |                               |
| - Удалить                   |                     |                                                                               |                               |
| √ Блокировать               |                     |                                                                               |                               |
| <b>Печать</b>               |                     |                                                                               |                               |
| $\alpha$ Досье<br>$\bullet$ |                     |                                                                               |                               |
|                             |                     |                                                                               |                               |
| $\times$ Выход              |                     |                                                                               |                               |
|                             |                     |                                                                               |                               |
|                             |                     |                                                                               |                               |
|                             |                     |                                                                               |                               |
|                             |                     |                                                                               |                               |
|                             |                     |                                                                               |                               |
|                             |                     |                                                                               |                               |
|                             |                     |                                                                               |                               |
|                             |                     |                                                                               |                               |
|                             |                     |                                                                               |                               |
|                             |                     |                                                                               |                               |
|                             |                     |                                                                               |                               |
|                             |                     |                                                                               |                               |
|                             |                     |                                                                               |                               |
|                             |                     |                                                                               |                               |
|                             |                     |                                                                               |                               |
|                             |                     |                                                                               |                               |
|                             |                     |                                                                               |                               |
|                             |                     |                                                                               |                               |
|                             | $\vert \cdot \vert$ |                                                                               | $\overline{\phantom{0}}$      |

**Рисунок 16. Видеокадр для управления пользователями программы.**

Для ввода первого пользователя нажмите "Плюсик" (или клавишу F3) и из меню пользователей (см. Рисунок 17) Выберите Администратора пакета СНК-ПЦ. Программа назначит Вам предопределенный пароль – 1 (единица). Введите его в ответ на приглашение (Рисунок 18).

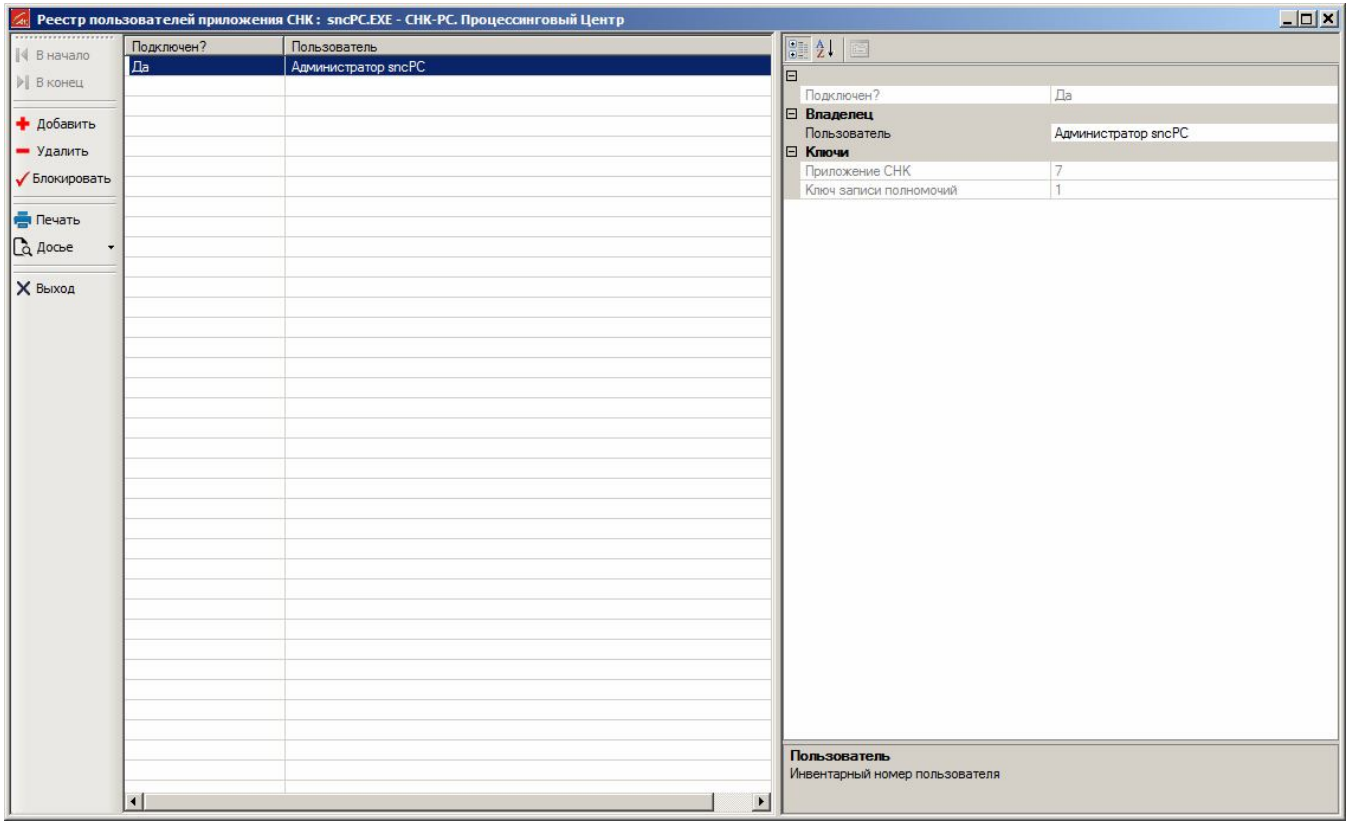

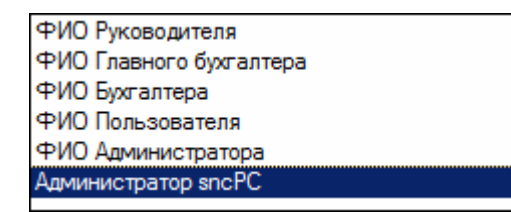

**Рисунок 17. Выбор пользователя программы.**

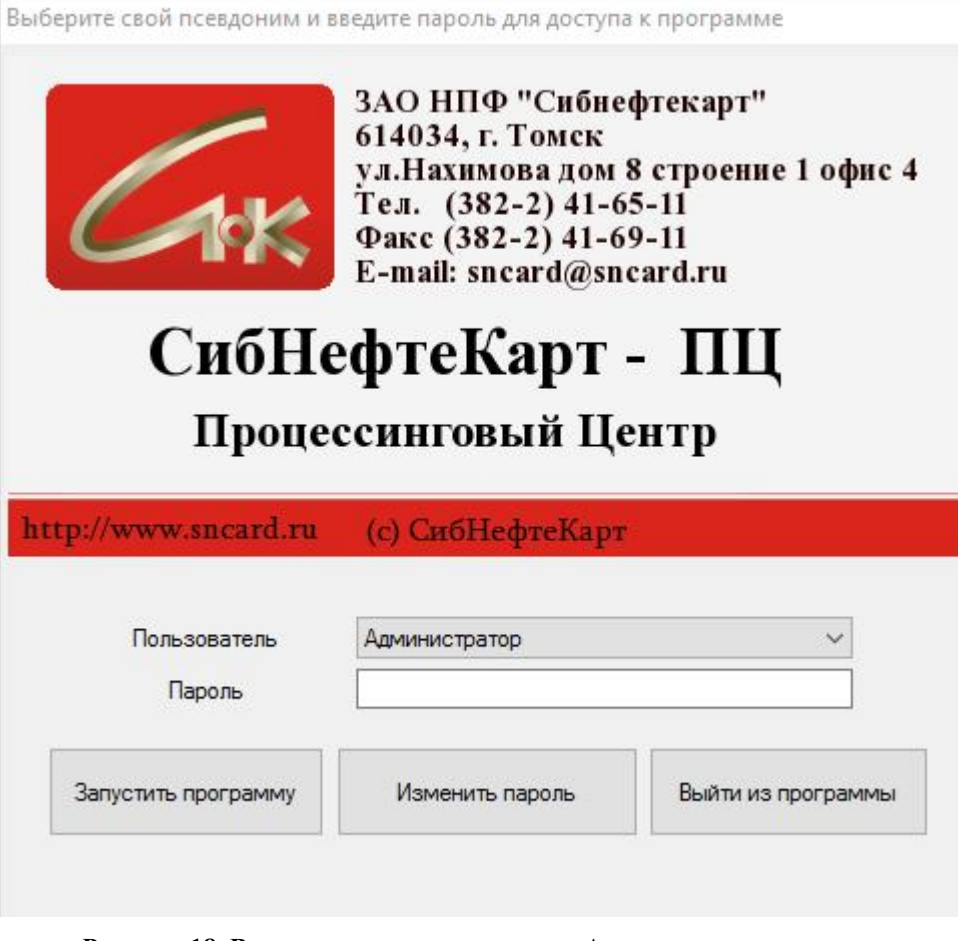

**Рисунок 18. Видеокадр для ввода пароля Администратора.**

Далее запуск программы производится по технологии, описанной в документе " Пакет программ «СНК – Процессинговый Центр» (СНК-ПЦ). Руководство пользователя".

**При первоначальном запуске программы после инсталляции обязательно запустите режим "Настройка/ Конфигурация»! В первом разделе свойств («Приписка проекта») измените код Эмитента на значение, сообщенное Вам разработчиком! Значения остальных опций устанавливаются по мере необходимости.**

В программе предусмотрена работа с двумя типами ролей сотрудников: Администраторов и Пользователей. Администратору, кроме функций обычного пользователя, разрешено:

- менять конфигурацию системы;
- вводить и корректировать реестр пользователей системы и их полномочий;
- инсталлировать пакет СНК-ПЦ;
- архивировать, очищать и восстанавливать базы данных пакета;

Отличие Администраторов и Пользователей определяется по его логину и паролю. Далее в документе будет описаны режимы, предназначенные для Администраторов.

#### 6 Управление изменениями версий программы

После запуска программа просматривает протокол изменения версий (файл sncPC.ver). Формат протокола: <Номер версии>=<Дата и время инсталляции>. Например:

 $1.1=2014-04-0519:05:44$ 

 $1.2=2014-05-0611:11:52$ 

(значимым событием является изменение только главной версии программы). Если обнаружено, что изменение версии программы приводит к необходимости смены структуры баз данных, пользователю выводится сообщение вида:

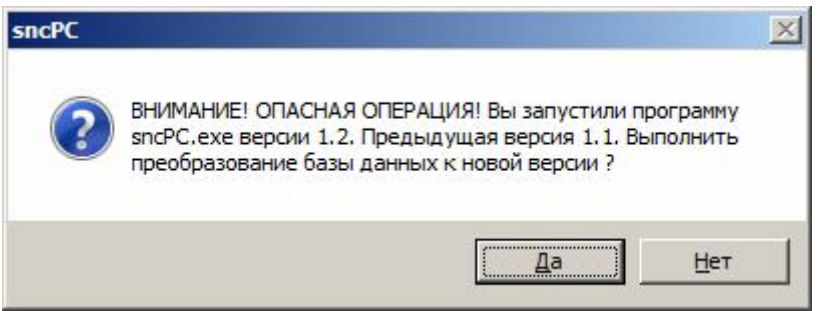

Необходимо выбрать пункт "Да". В противном случае программа завершается. Если Вы не желаете переходить к новой версии - запустите программу инсталляции (Update) предыдущей версии.

ВНИМАНИЕ !!! Некоторые изменения версии программы могут приводить к удалению существующих баз данных! Поэтому нельзя удалять или произвольно изменять файл протокола изменения версий. Если это случилось - не соглашайтесь с приведенным выше предложением программы и внесите строку с последней версией в файл sncPC.ver любым текстовым редактором. Тогда при запуске программы она не будет запрашивать выполнения преобразования.

Если производится переход от очень старой версии с пропуском нескольких промежуточных инсталляций, преобразование схемы базы данных производится несколько раз.

Кроме корректировки файла sncPC.ver, версия программы запоминается в таблице Organization. Version (для записи, соответствующей Агенту). Поэтому при Update программы на нескольких компьютерах в сетевом варианте изменения схемы БД и перезагрузка справочников производится только один раз.

Если Вы желаете "заставить" программу произвести Update не зависимо от уже произведенных установок, удалите файл sncPC.ver и очистите поле Organization. Version.

#### $6.1$ Регламент обновления программ

В наиболее сложном случае, когда имеется несколько удаленных рабочих мест СНК-ПЦ, работающих на единой базе данных, необходимо соблюдать следующий регламент обновления программного обеспечения:

- $\bullet$  **TEPROE** обновление СНК-ПЦ проводится лолжно под управлением Администратора;
- сначала должна обновляться СНК-ПЦ при гарантии, что СНК-Encashment не работает, потом CHK-Encashment;
- запуск обновлений остальных рабочих мест СНК-ПЦ несущественен;

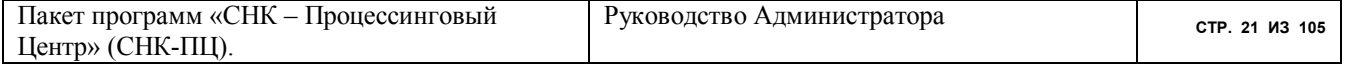

При нарушении этого регламента может возникнуть ситуация с "пустым" списком реквизитов добавляемых контрагентов или "размножения" однотипных реквизитов. Такие ситуации легко нейтрализуются из режима "Договоры/.../Реквизиты/ Развернутое представление"

#### **7 Настройка конфигурации программы.**

## Вход в режим производится из основного меню программы "НАСТРОЙКА/ Конфигурация"

#### **7.1 Управление проектами**

На экран выводится видеокадр Списка проектов СНК-ПЦ, секций и опций в виде трехуровневого дерева (Рисунок 19).

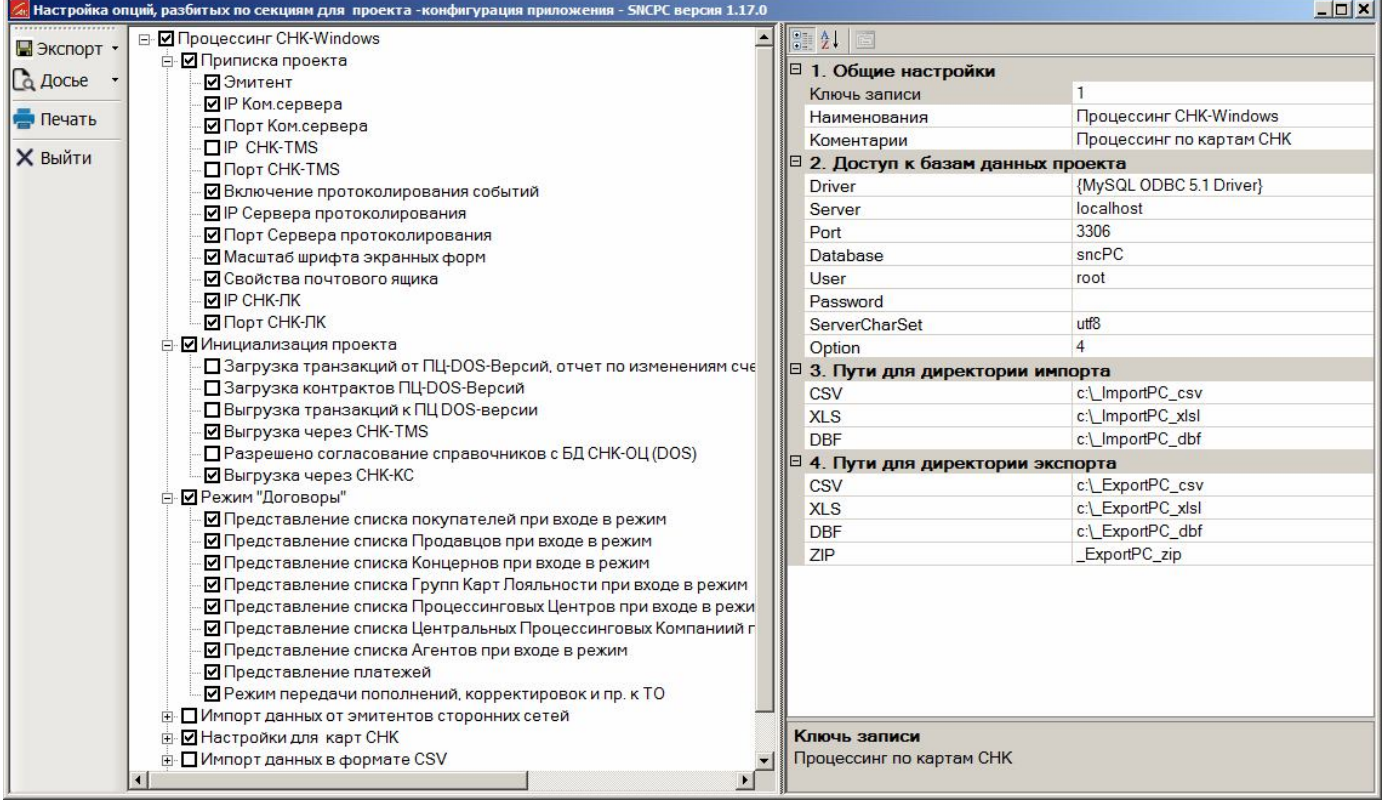

#### **Рисунок 19. Настройка конфигурации. Перечень проектов**

Программа работает, как правило, с одним проектом, по умолчанию использующим схему базы данных sncPC. Однако Вы можете использовать и несколько проектов. Процедура создания множества проектов описана в разделе "Создание нескольких проектов программы".

Выбор нужного проекта производится клавишей <Пробел> или кликом мышки в соответствующем квадратике первого уровня дерева. Реквизиты проекта устанавливаются разработчиком. Вы можете изменять пути к входным и выходным файлам проектов, связанных с загрузкой данных. **Изменение строки подключения к базе данных может привести к тому, что приложение перестанет запускаться!** 

Предусмотрена возможность вызова программы sncPC.exe с параметром - номером проекта, который нужно запустить. Это дает возможность запуска различных проектов приложения с рабочего стола (без посещения режима Настойка/Конфигурация")

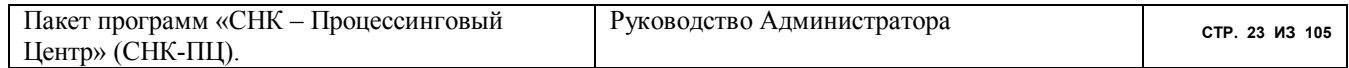

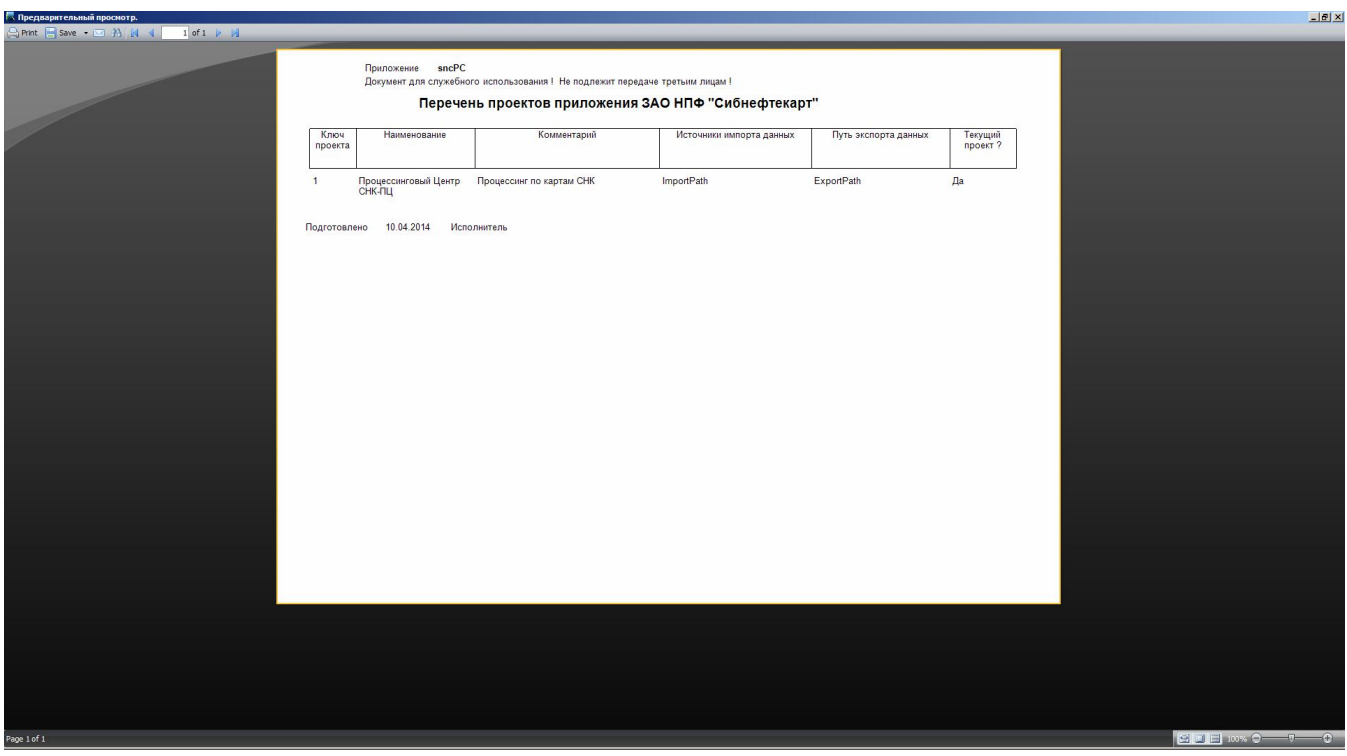

Вы можете распечатать данные проектов (Рисунок 20)

**Рисунок 20. Настройка конфигурации. Отчет по проектам**

#### **7.2 Сервис сохранения и восстановления данных**

*Сервис сохранения и восстановления данных* запускает кнопкой с изображением дискеты. Он включает следующие режимы:

- 1. Сохранение конфигурации окон.
- 2. Восстановление конфигурации окон
- 3. Сохранение настройки проектов
- 4. Восстановление настройки проектов.
- 5. Экспорт выборочных настроек
- 6. Импорт выборочных настроек (с заменой)
- 7. Импорт выборочных настроек (с пополнением)

Первые два режима позволяют Вам сохранить и восстановить расположение и вид окон программы. Возможности изменения конфигурации окон (размеры, положение, соотношение и пр.) весьма разнообразны и описаны в "Руководстве Пользователя СНК-ПЦ". Вы можете создать типовую конфигурацию, которая устраивает всех пользователей, и сохранить ее для восстановления в случае, когда конкретный пользователь проявит самостоятельность в этом вопросе.

Поскольку каждый оператор может производить настройку отображения программы "под себя", иногда может потребоваться восстановить "стандартную" конфигурацию, подготовленную Вами. Сохранение и восстановление конфигурации окон производится в файл **sncPC\_CONFIG.XML** в каталоге, откуда программа запускалась

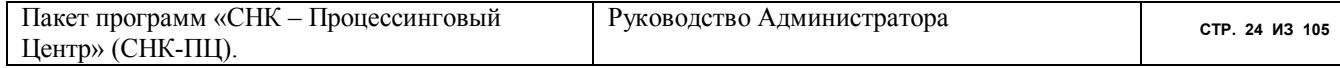

Следующие два режима нужны для того, чтобы резервировать настроенную однажды конфигурацию и восстанавливать ее при сбоях или повторной инсталляции программы. Имя файла сохранения конфигурации (sncPC PROJECTS.XML) выводится на экран.

Режимы "Экспорт выборочных настроек", "Импорт выборочных настроек (с заменой) ". " Импорт выборочных настроек (с пополнением) " предназначены для удобной настройки нескольких клонов программы. Пусть Вы настроили типовую конфигурацию программы для тиражирования на несколько рабочих мест. При этом нужно предусмотреть несколько типовых случаев. Например, конфигурация с двумя наборами настройки для радиокарт Mifare. В этом случае предполагаются следующие действия:

- сохраняете типовую конфигурацию в файле sncPC PROJECTS.XML, используя режим "Сохранение настройки проектов";
- вводите один из типовых наборов справочников опций;
- экспортируете этот набор через режим "Экспорт выборочных настроек" в какойлибо файл (программа дает возможность ввести его имя и расположение);
- повторяете предыдущие два пункта столько раз, сколько у Вас типовых наборов  $\bullet$ справочников:
- копируете полученные файла XML для типовой конфигурации и наборов справочников на мобильный носитель:
- инсталлируете программу на новом объекте;  $\bullet$
- копируете файлы типовой конфигурации и наборов справочников в каталог, где инсталлирована программа;
- запускаете программу и входите в режим конфигурирования;  $\bullet$
- подгружаете типовую конфигурацию в режиме "Восстановление настройки проектов":
- подгружаете нужные на данном объекте наборы справочников в режиме "Импорт  $\bullet$ выборочных настроек";
- проводите "тонкую" окончательную настройку конфигурации вручную (например,  $\bullet$ вводите путь к каталогам экспорта и импорта данных);

Режим импорта настроек с пополнением отличается от импорта с заменой тем, что во втором случае опции каждой импортируемой секции в текущем проекте полностью удаляются, а, затем, пополняются из импортируемого файла. В первом же случае импортируются только опции, которых в текущем проекте нет. Импорт с пополнение удобно применять, например, в случае, когда Вы желаете внести в текущий проект отсутствующие в нем опции из другого проекта, не меняя существующие. Этот режим используется при импорте новых настроек и от разработчика программы.

Для экспорта выборочных секций и опций предусмотрен специальный видеокадр (см. Рисунок 21). Для импорта опций программа просто предлагает выбрать импортируемый файл типа ХМІ.

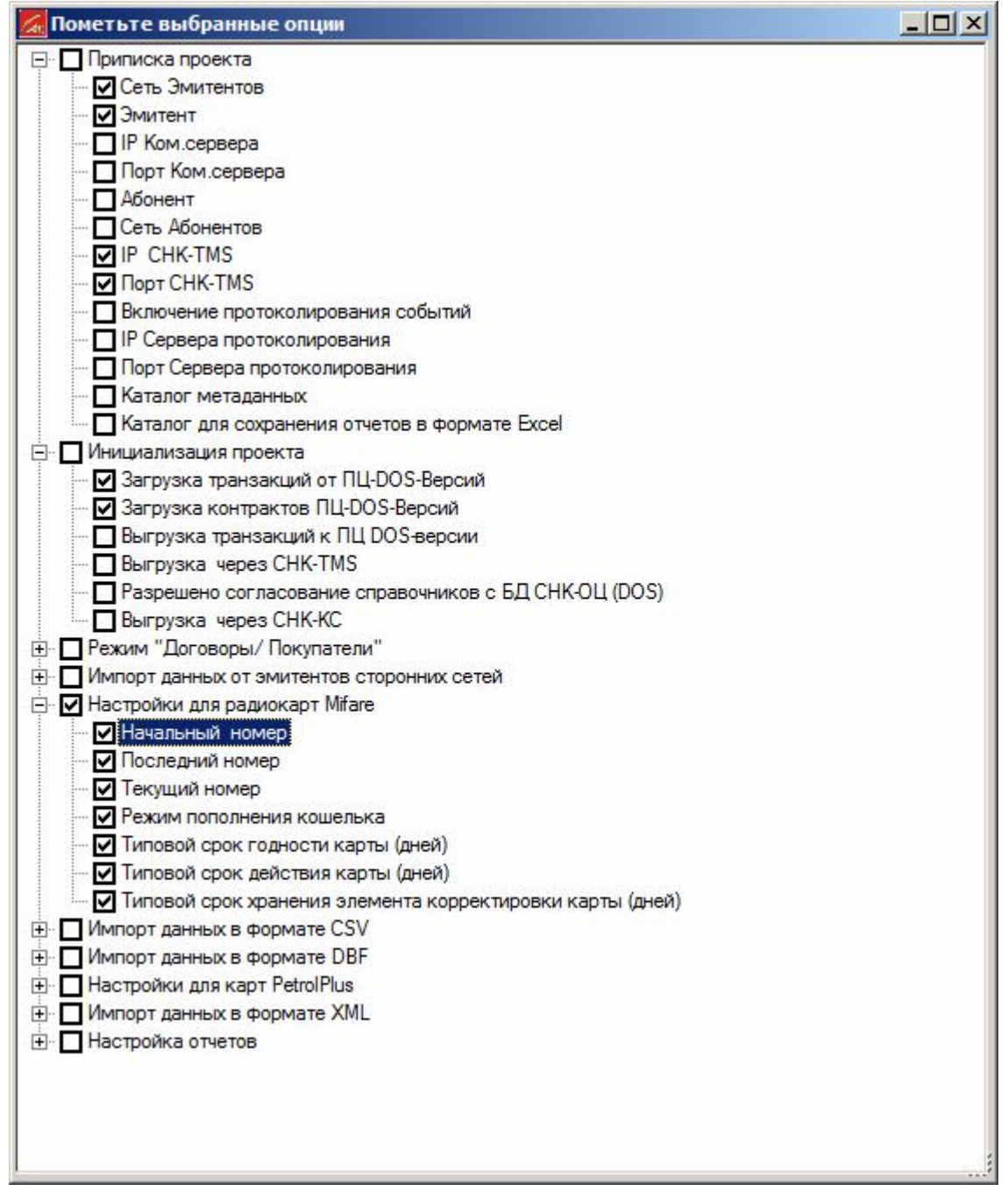

**Рисунок 21. Видеокадр для формирования набора экспортируемых опций конфигурации.**

## **7.3 Просмотр событий изменения настроек проектов**

Отчеты по протоколам программы могут получать как обычные пользователи, так и Администратор. В этом руководстве мы рассмотрим только отчеты для Администратора.

*Просмотр событий изменения настроек проектов* – инициируется нажатием кнопки «Досье» (лист бумаги с лупой). Все события действий пользователей программы разбиты на несколько разделов. При нажатии кнопки «Досье» или сочетания клавиш Ctrl-E Вы получите возможность выбрать нужный раздел

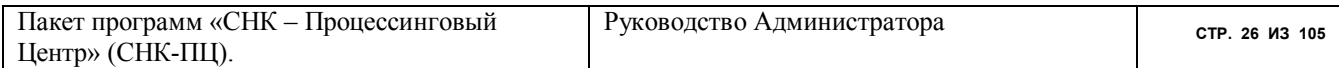

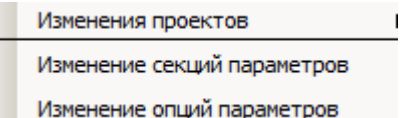

Выберите период времени, за который Вы желали бы получить протокол (Рисунок 22)

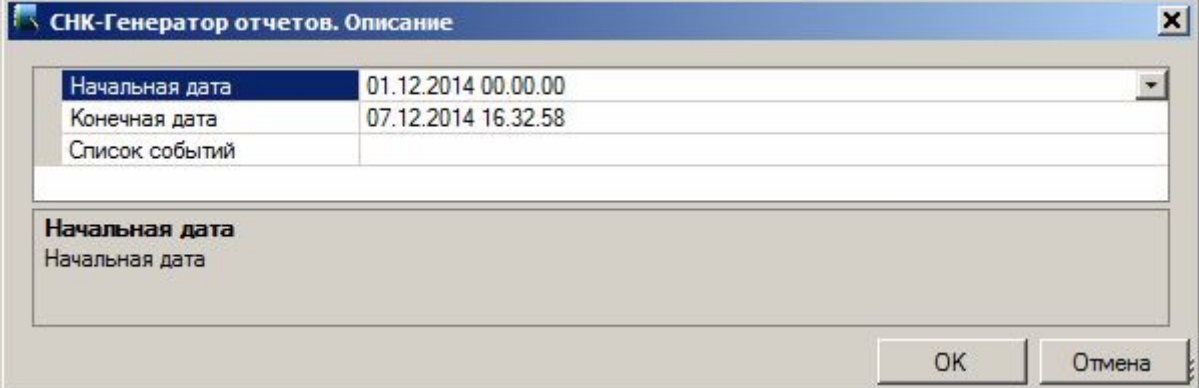

#### **Рисунок 22. Форма для ввода периода выборки событий действий пользователей**

Выберите события, которые Вас интересуют. Для каждого раздела работы списки событий особые. Рисунок 23 – события по изменению параметров проекта, Рисунок 24 – события по изменению секций параметров, Рисунок 24 – события по изменению опций параметров.

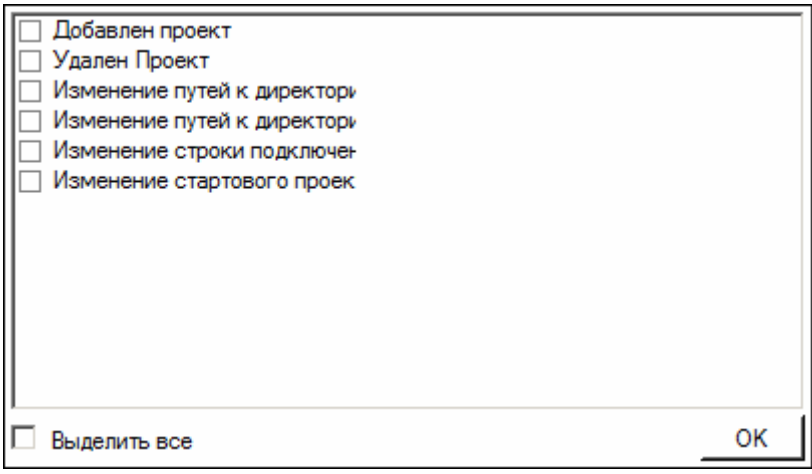

**Рисунок 23. Форма для определения перечня событий, включенных в отчет раздела "Изменения проектов".**

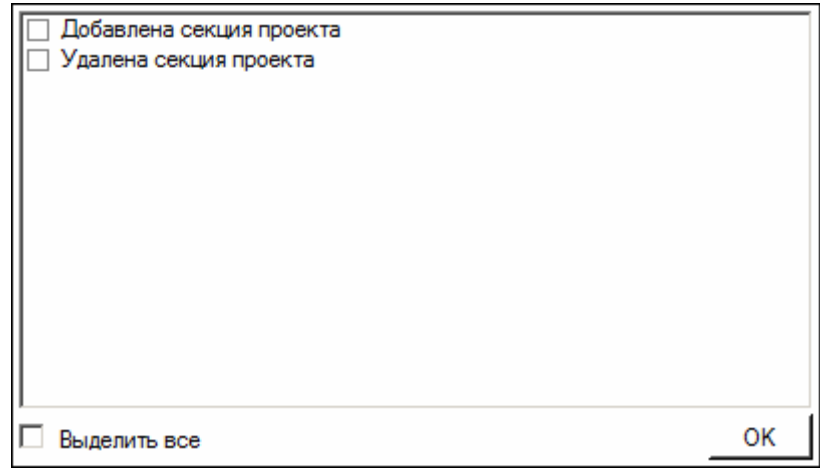

**Рисунок 24. Форма для определения перечня событий, включенных в отчет раздела "Изменения секций параметров".**

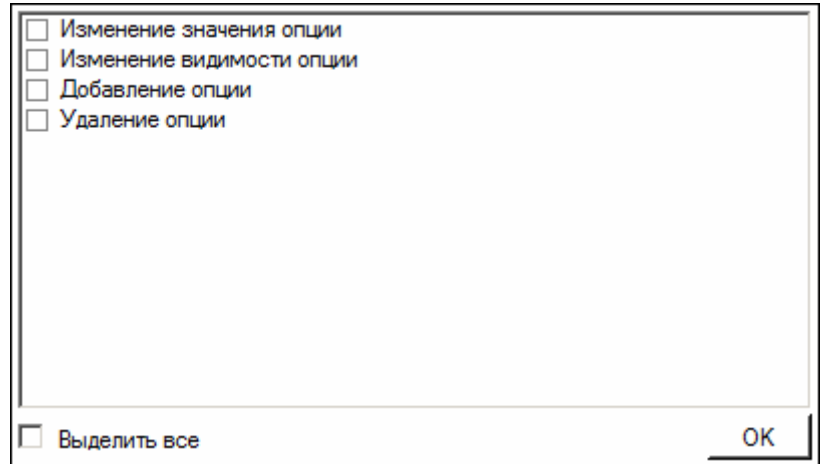

**Рисунок 25. Форма для определения перечня событий, включенных в отчет раздела "Изменения опций параметров".**

Программа представит Вам соответствующий отчет.

#### **7.4 Управление опциями проекта**

Ввод и редактирование опций проекта производится на третьем уровне дерева настройки проекта. Для каждой опции предусмотрена особая форма ввода параметров. Например, для опции "Эмитент" – это просто целое значение:

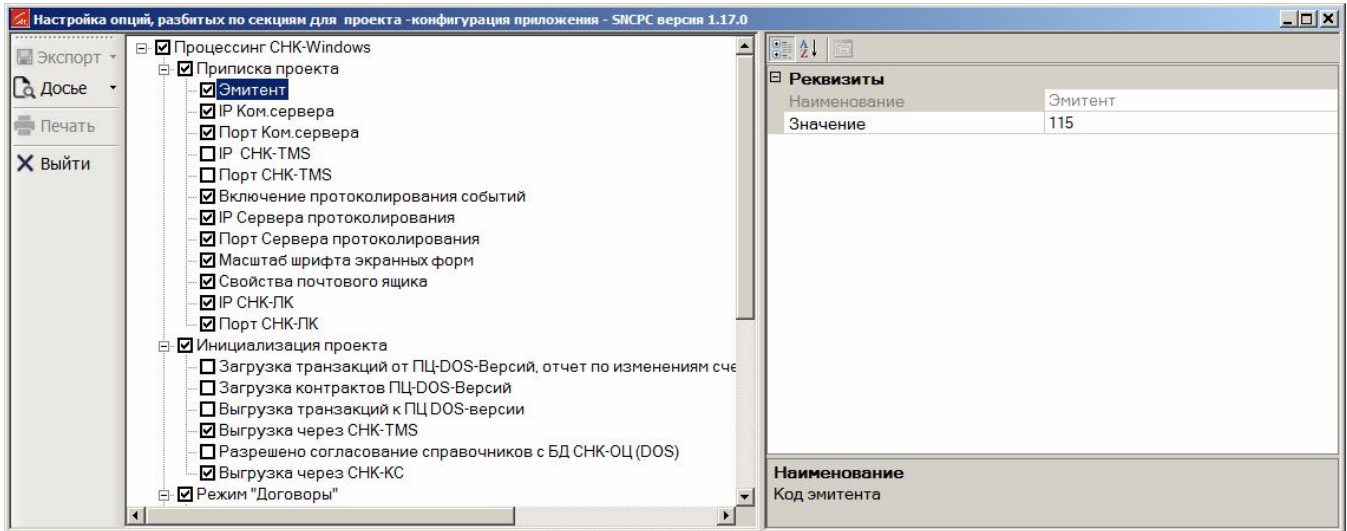

# для опции "Свойства почтового ящика - это таблица значений:

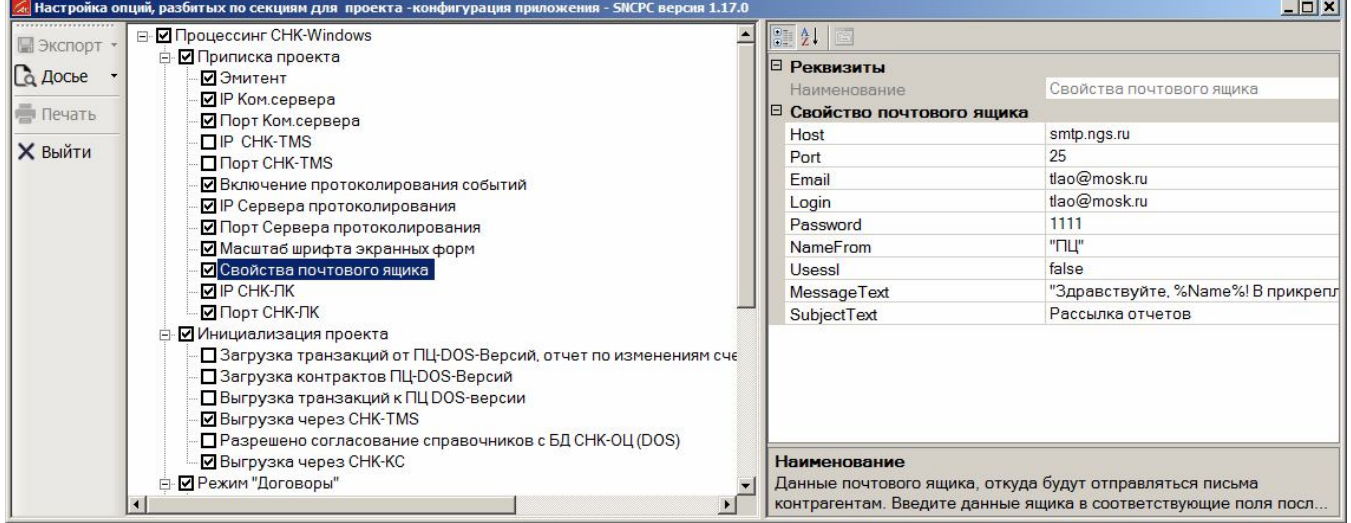

# для опций "Представление списка... при входе в режим" - это меню:

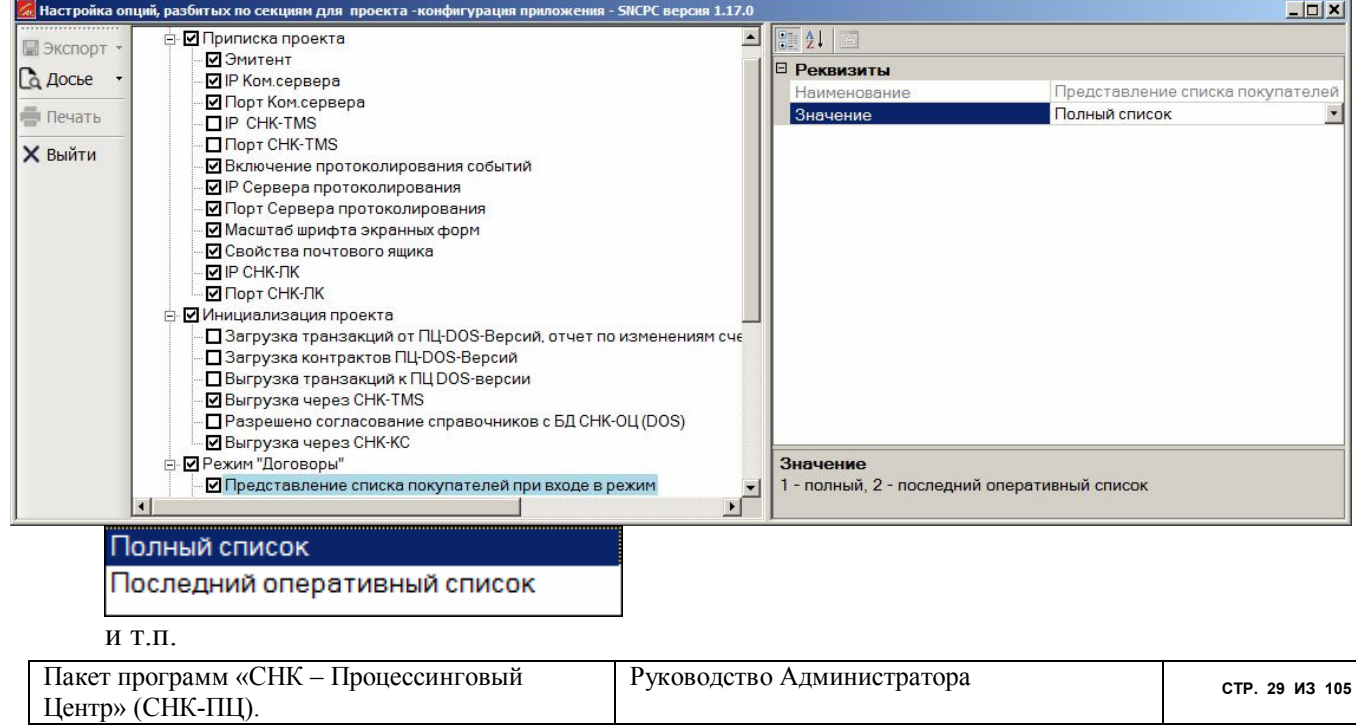

Мы надеемся, что способ редактирования параметров не вызовет у Вас затруднений. Более подробно описание параметров и их представления на уровне редактирования текста представлено в разлеле "Создание нескольких проектов программы". Но мы все-же настоятельно рекомендуем использовать форму, приведенную в этом разделе описания.

Подключенность (видимость, значимость) опции определяется непустым квадратиком слева от нее ("Галочка").

По всем описанным выше опциям и секциям можно получить отчет, нажав на соответствующую кнопку навигатора (см. Рисунок 26).

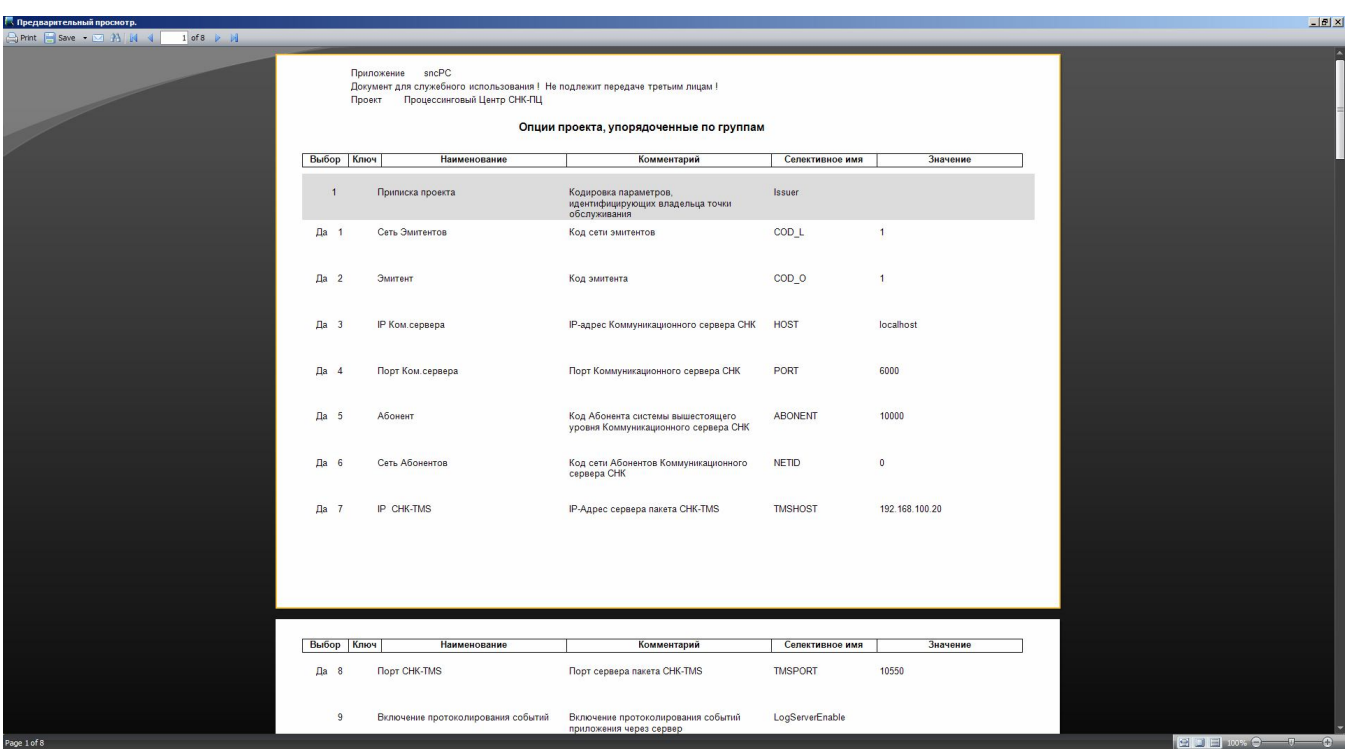

Рисунок 26. Настройка конфигурации. Отчет по опциям проекта.

#### $7.5$ Настройка программы для работы с протоколами.

Остановимся более подробно на средствах протоколирования программы СНК-ПЦ. Программа СНК-ПЦ позволяет:

- размещать базу данных протоколов на любом компьютере локальной сети;
- включать или отключать протоколирование на конкретном рабочем месте.

Первое достигается следующими решениями:

- Служба протоколирования. Регистрацию событий всех приложений СНК производит специальная служба - DataAnalyzerService.exe. Она запускается на любом компьютере сети (будем называть его Сервер). Доступ приложений СНК к службе производится по IP-адресу компьютера и номеру порта (по умолчанию -10550). Загрузку службы следует производить при запуске Сервера.
- База данных протоколирования. В каталоге, откуда запускается служба, находится файл конфигурирования - ModuleSettings.xml. В нем содержится строка доступа к схеме базы данных протоколов - analyze. Поэтому "физически" сама база данных протоколов (каталог MySQL) может находиться в любом компьютере сети (не обязательно на Сервере).
- Регламент доступа к протоколам. Протоколы работы любого приложения СНК никогда не удаляются - только пополняются. Исполнение запросов на пополнение.

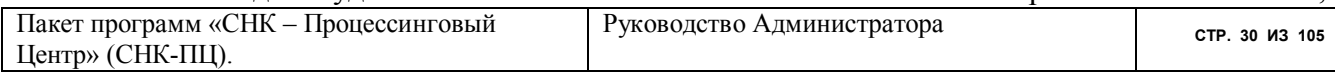

выборку данных и генерацию отчетов по событиям осуществляет специальная библиотека - LogLibrary.dll. Она особая в каждом приложении СНК.

Вторая возможность управления протоколами уже внутри приложения достигается настройкой трех параметров в секции ("Приписка проектов"). Галочка всех параметров должна быть установлена.

Все перечисленные параметры редактируются в разделе "Настройка/ Конфигурация" пользователем с полномочиями Администратора.

## **7.6 Настройка ведения журнала отладки.**

В программе предусмотрена возможность протоколирования вызовов внутренних функций и сообщений о возможных ошибках в специальный журнал отладки. Функция ведения журнала отладки позволяет максимально упростить механизм устранения ошибок в работе программы.

Если наблюдаются ошибки или периодические сбои в работе программы, то необходимо включить ведение журнала отладки для сбора информации об этих неполадках. Для этого перейдите в настройки программы в пункт меню «Настройка – Конфигурация» и выберите пункт «Инициализация проекта». В разделах этого пункта необходимо перейти в категорию «Режим ведения журнала отладки» и выбрать необходимую степень ведения журнала. Используется три степени:

- не вести никаких записей;
- записывать информацию об основных действиях;
- вести полный журнал отладки.

В режим ведения полного журнала входит отладочная информация самого приложения, действий, выполняемых ридером, и других модулей программного комплекса.

## **8 Настройка реестра пользователей.**

В этом режиме Вы можете выполнить две задачи:

- 1. управлять реестром пользователей программы (добавлять, редактировать, удалять, изменять реквизиты);
- 2. управлять "припиской" списков Контрагентов к пользователям;
- 3. управлять настройкой пользователей;

Рассмотрим их последовательно.

## **8.1 Управление реестром пользователей**

Вход в режим производится из основного меню программы

## "НАСТРОЙКА/ Пользователи/ Реестр"

При первоначальном запуске программа вносим в реестр пользователей следующие предопределенные роли:

- Руководитель предприятия;
- Главный бухгалтер;
- Пользователь;
- Бухгалтер;
- Администратор;

Операторов и других пользователей, как и их реквизиты, Вы вводите через соответствующие видеокадры (Рисунок 27, Рисунок 28, Рисунок 29, Рисунок 30, Рисунок 31)

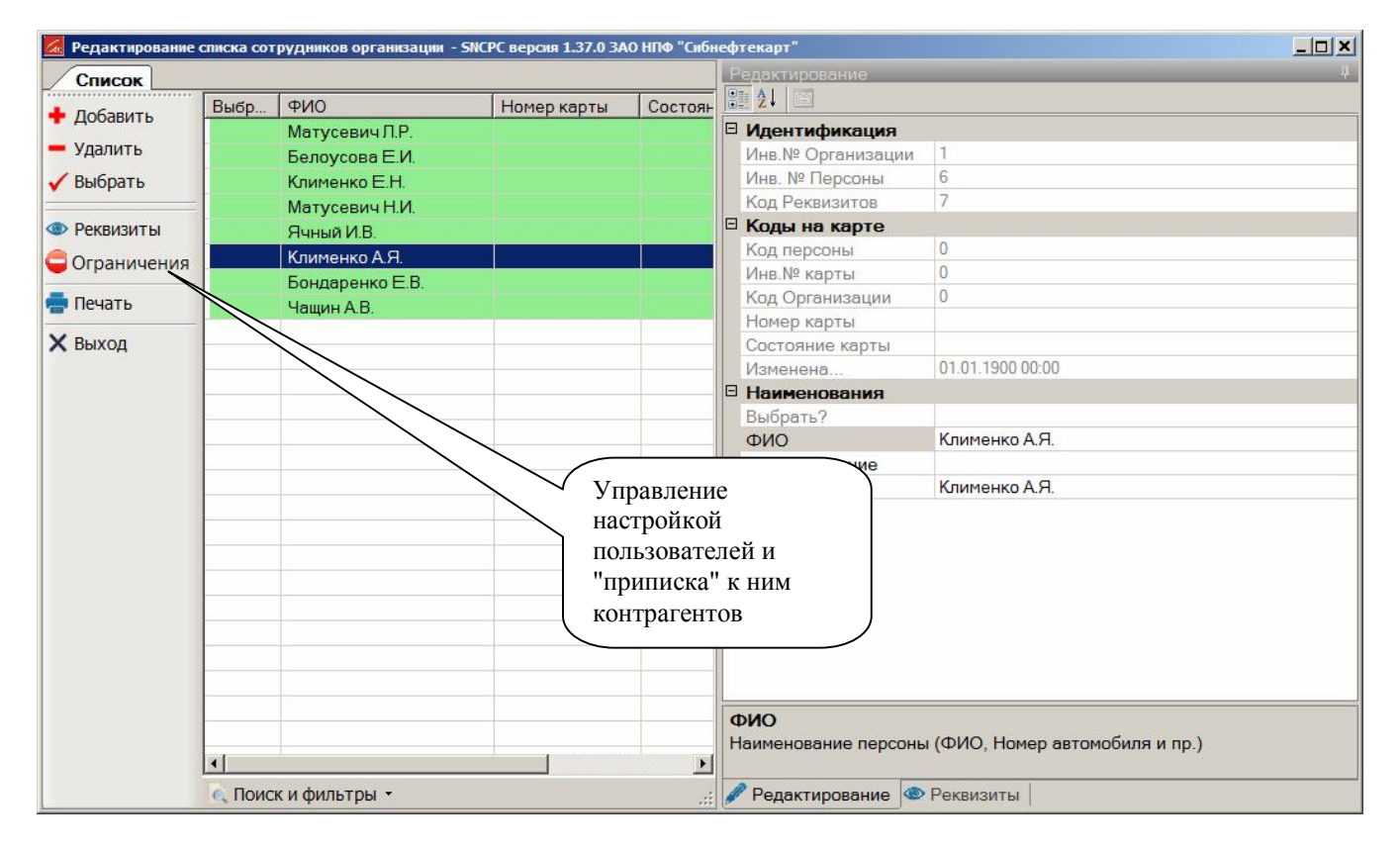

#### **Рисунок 27. Видеокадр для настройки реестра пользователей программы**

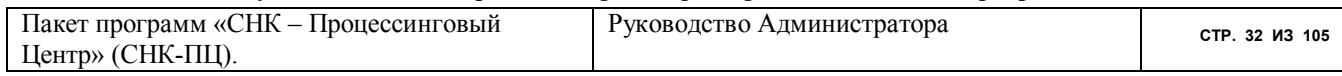

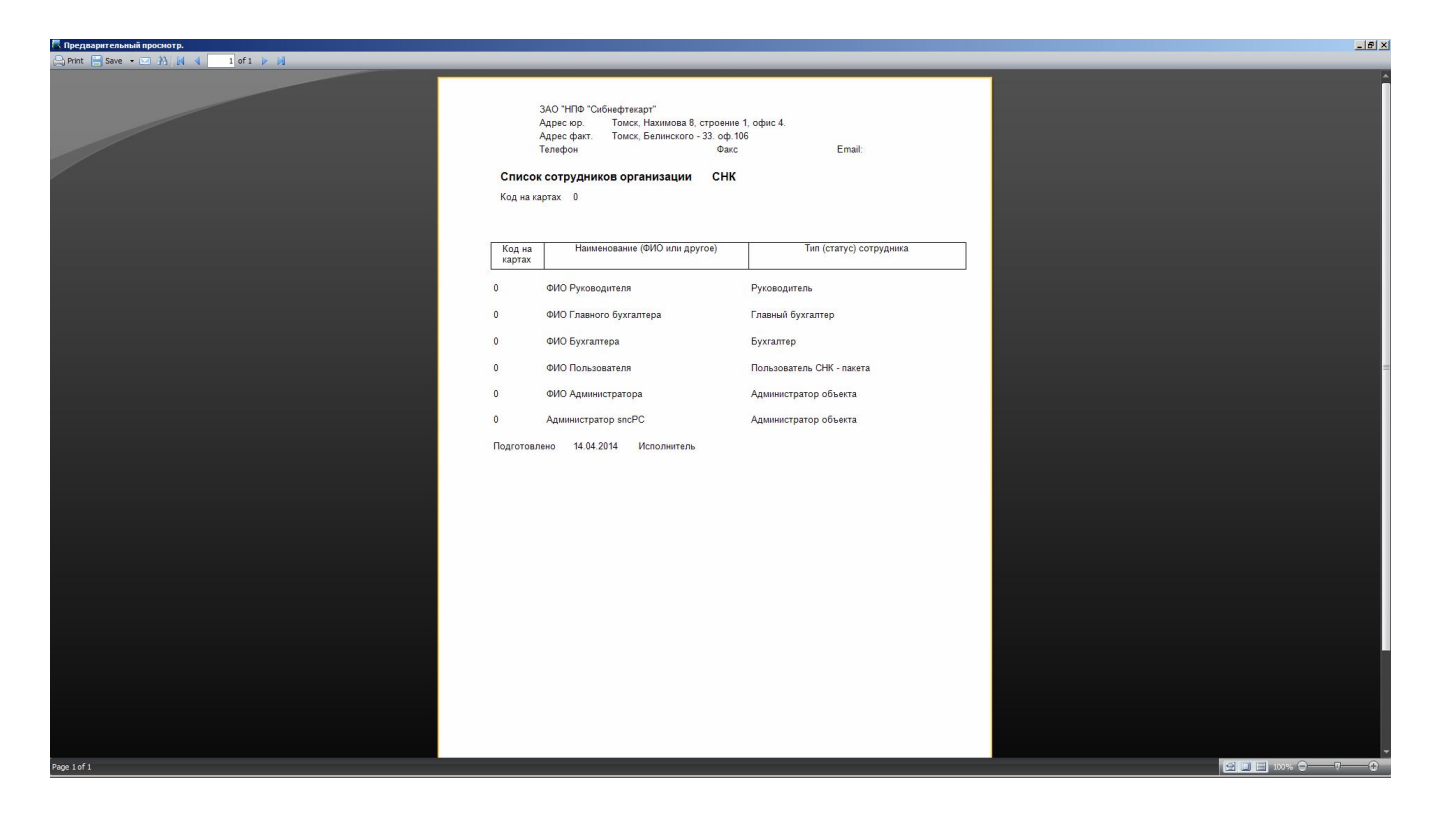

**Рисунок 28. Отчет по реестру пользователей программы**

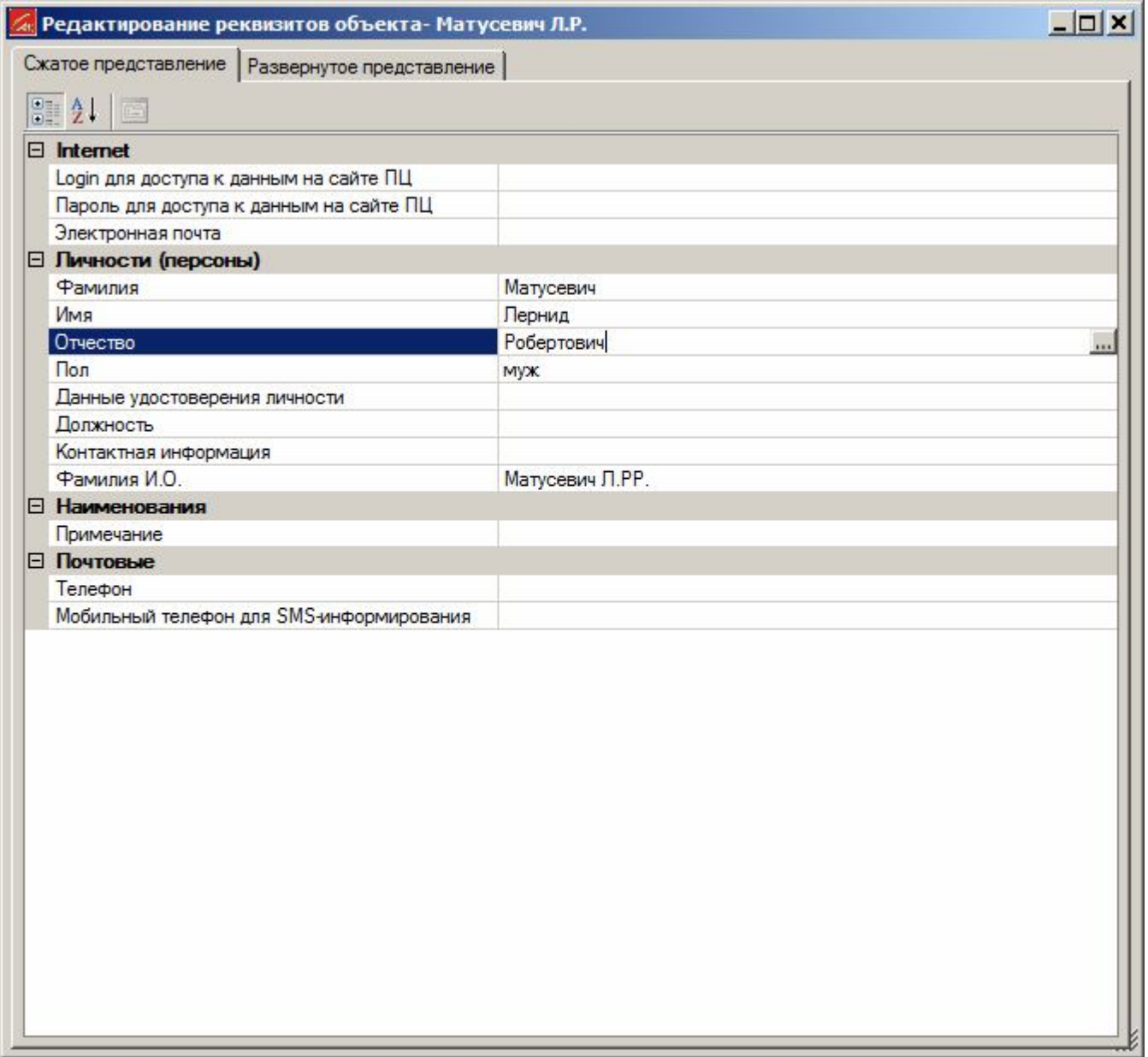

**Рисунок 29. Редактирование реквизитов пользователя. Сжатое представление.**

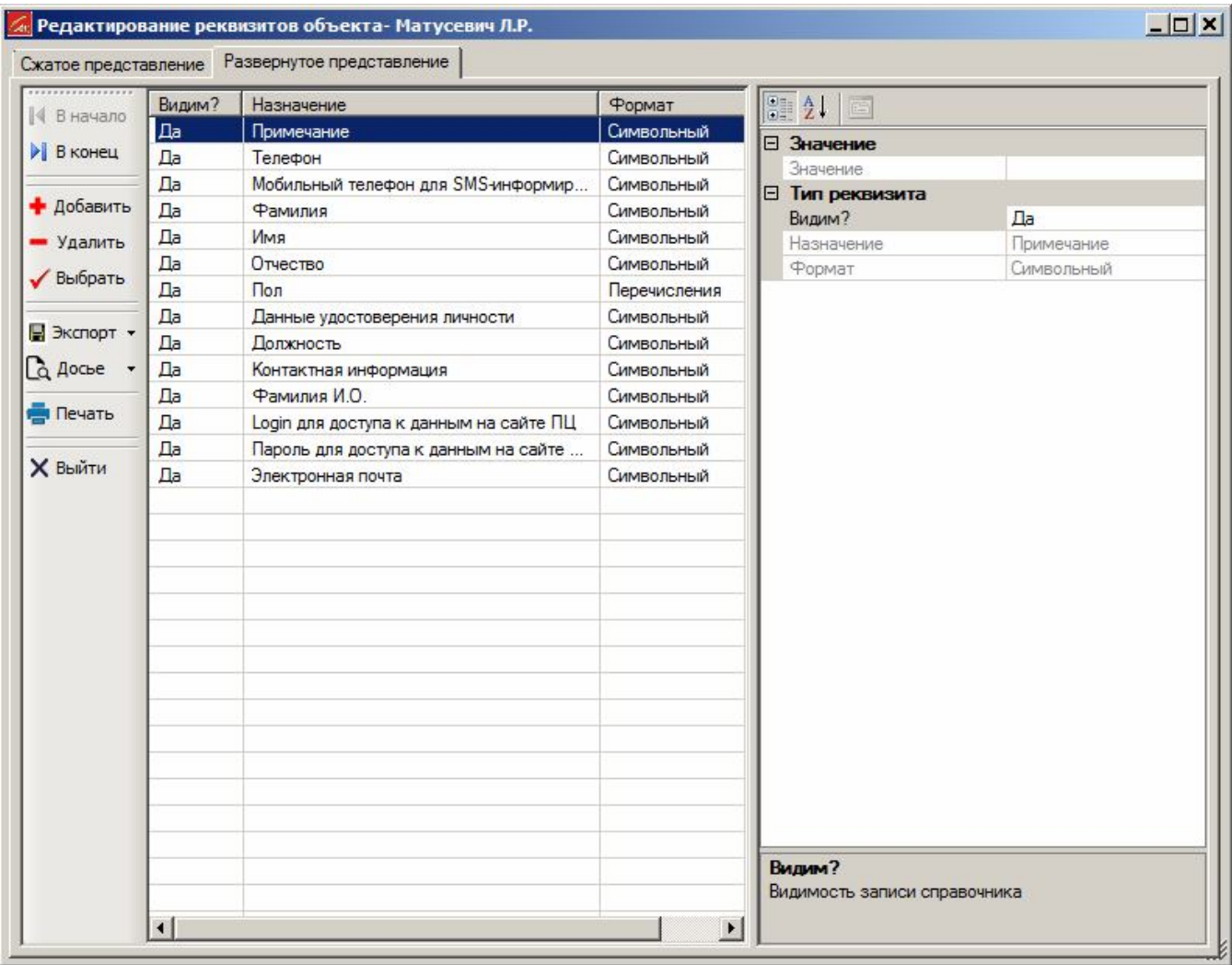

**Рисунок 30. Редактирование реквизитов пользователя. Развернутое представление.**

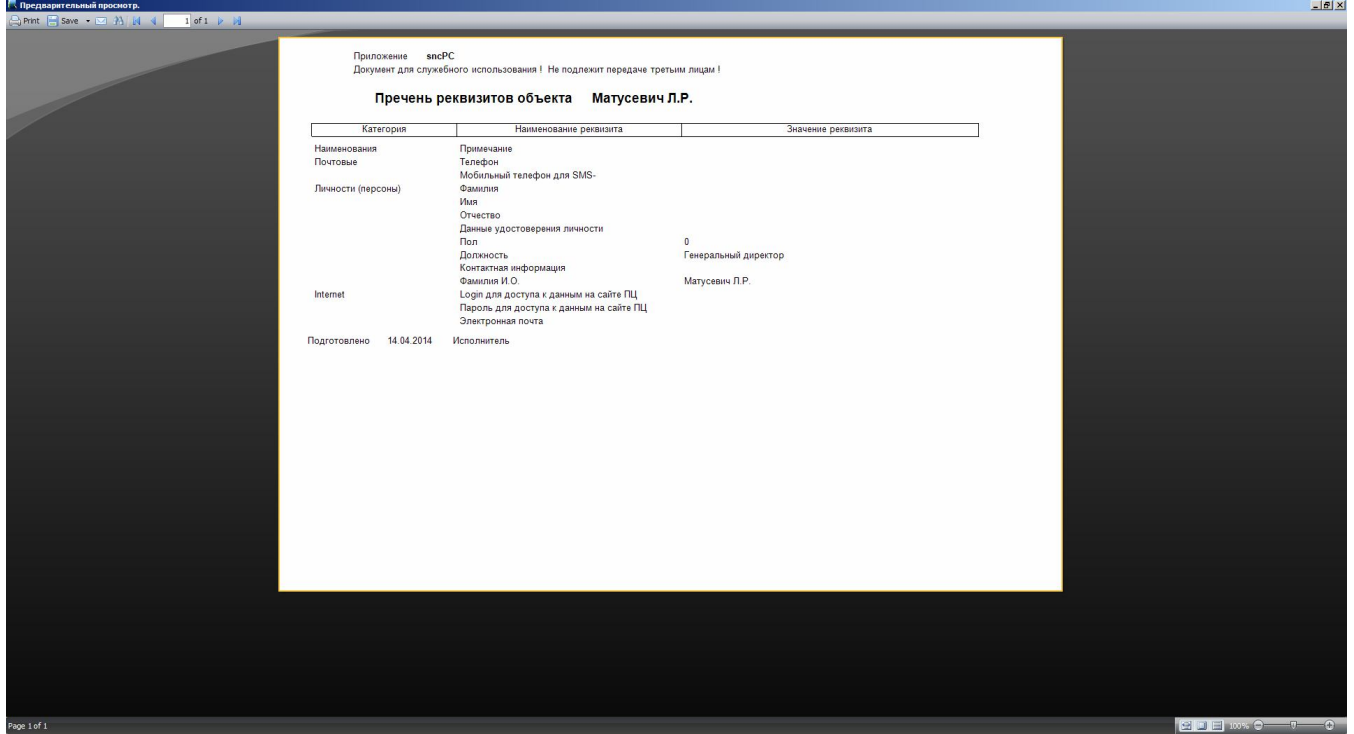

**Рисунок 31. Отчет по реквизитам пользователя.**

Следует отметить, что в поля подписей и комментариев документов попадают не названия ролей или лиц, вводимые для авторизации их доступа к программе (ФИО, Login), а реквизиты, которые Вы вводите клавишей Ctrl-Enter.

## **8.2 Настройка Пользователя**

В режиме ограничений можно добавить строку и выбрать из меню тип ограничения "Настройка". Нажмите кнопку "Значения" и программа предоставить форму для ввода значений настроек типа "Да" или "Нет"(Рисунок 32 ).

| Битовые настройки для Сотрудника                                                                            |  |
|----------------------------------------------------------------------------------------------------|--|
| √ Принять X Отменить                                                                                        |  |
| • Полномочия сотрудника<br>Право подписи Руководителя?<br>Право подписи Гл.Бух.?<br>Пребования к сотруднику |  |
| Пребовать записи карты<br>Пребовать подтверждения изменения списков                                         |  |

**Рисунок 32. Форма для настройки профиля Пользователя.**

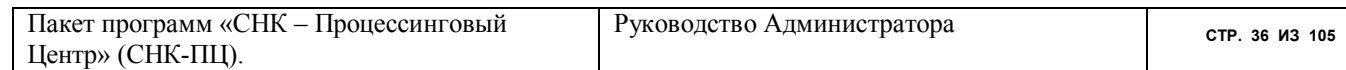
Установка пункта 1 указывает программе, что в отчеты в месте, где стоит подпись Руководителя, будет вставляться факсимиле подписи Пользователя.

Установка пункта 2 указывает программе, что в отчеты в месте, где стоит подпись Главного Бухгалтера, будет вставляться факсимиле подписи Пользователя.

Установка пункта 3 указывает программе, что в разделе "Договоры/ Покупатели/ Карты" нужно требовать обязательного переписывания карты в случае, когда редактировались реквизиты ее приложений.

Установка пункта 4 указывает программе, что любые действия по изменению списков должны подтверждаться пользователем.

#### **8.3 "Приписка" Контрагентов к пользователям**

Часто перед Администратором стоит задача разделения всех контрагентов на несколько групп и разграничения доступа пользователей к определенным группам. Например, один пользователь работает только с контрагентами муниципального подчинения, другой – только с частными лицами, третий – с коммерческими организациями и т.п. Для ее решения нужно выполнить следующие действия:

1. создать списки контрагентов для каждой такой группы;

2. ввести ограничения на доступ пользователей к определенным группам;

Процедура создания списков контрагентов подробно описана в документе "СНК-ПЦ. Руководство Пользователя".

Для приписки списков к пользователю нажмите кнопку "Ограничения" формы для работы с реестром пользователей. Программа представит форму для настройки полномочий пользователя (Рисунок 33).

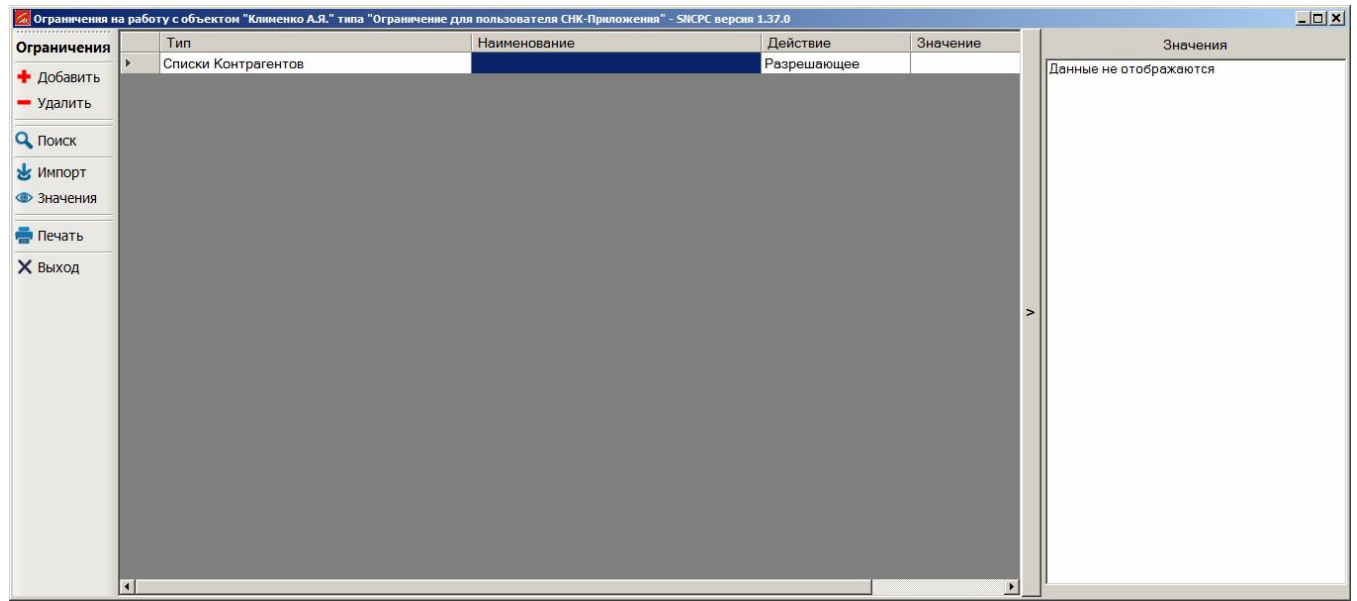

#### **Рисунок 33. Форма для ввода ограничений на пользователей**

Добавьте новую строку ограничений и выберите из меню его тип - "Списки Контрагентов". Нажмите кнопку "Значения". Вам будет предоставлен видеокадр для "приписки" списков контрагентов к пользователю (Рисунок 34).

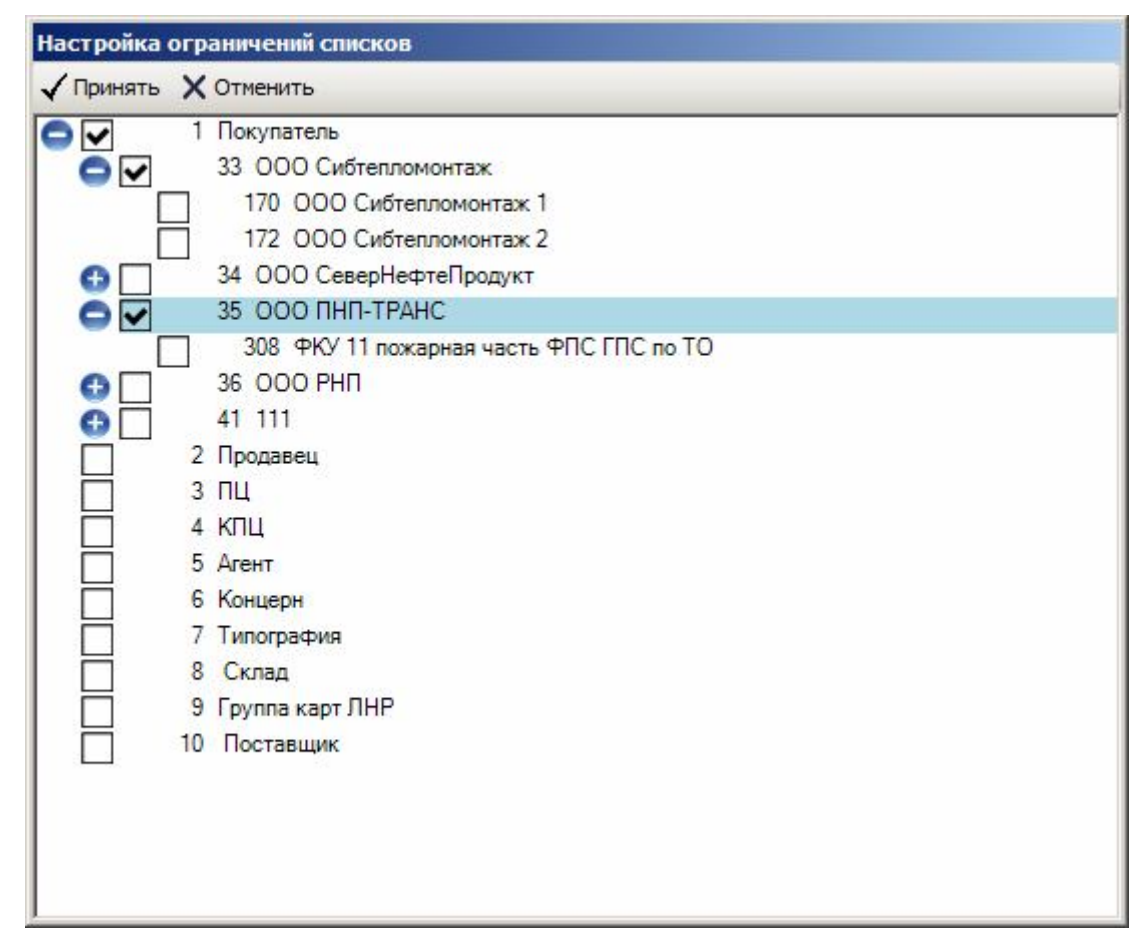

**Рисунок 34. Форма для "приписки" списков контрагентов к пользователю**

Если Вы желаете запретить пользователю доступ к группам контрагентов, не имеющих списков (например, "Агент" или "КПЦ"), отметьте галочкой соответствующий ему узел первого уровня.

Заметим, что действие ограничения типа "Списки Контрагентов" только разрешающее. Поэтому, для запрещения доступа пользователей к определенной группе контрагентов нужно обеспечить условие отсутствия списков для этой группы.

### **8.4 Ввод ограничений на пользователя по редактированию реквизитов**

Все пользователи могут просматривать значения реквизитов объектов СНК-ПЦ без ограничений. Но Вы можете запретить некоторым пользователям вносить в реквизиты исправления.

Выберите нужного Вам пользователя и нажмите кнопку ограничений. Добавьте к списку ограничений тип "Запрещено редактировать реквизиты". Нажмите кнопку "Значения". Программа представит форму для редактирования настроек (Рисунок 35).

| <b>SNCPC версия 1.47.3</b>        |
|-----------------------------------|
| √ Принять X Отменить              |
| E Internet                        |
| Е Банковские                      |
| Наим банка                        |
| Адрес банка                       |
| <b>•</b> Расчетный счет           |
| ■Кор/счет                         |
| ПБИК                              |
| Банк доп.                         |
| Банк Грузоотправителя             |
| <b>• Банк Грузополучателя</b>     |
| <b>Е-</b> Бухгалтерские           |
| <b>E- П</b> Данные для интеграции |
| <b>Е.</b> Дата и время            |
| <b>Е- Дискриминаций</b>           |
| <b>⊞ Договоров</b>                |
| <b>E-</b> Дорожные сервисы        |
| <b>Е- Количественные</b>          |
|                                   |
| <b>E-</b> Наименования            |
| <b>⊟ Налоговые</b>                |
| <b>NHH</b>                        |
| <b>V</b> KNN                      |
| <b>ПНДС</b> за товар              |
| — ПНДС за услуги                  |
| <b>П</b> Грузоотправитель         |
| <b>+ Настройка</b>                |
| <b>E</b> Почтовые                 |
| <b>Е- Свободные</b>               |
| <b>E</b> Параметры                |
| <b>⊞ Повара</b>                   |
| <b>+ Файлы и каталоги</b>         |
| <b>⊞ Шаблоны</b>                  |
|                                   |

**Рисунок 35. Форма для ограничений Пользователя по редактированию реквизитов**

### **8.5 "Приписка" пользователя к складу талонов**

Программа считает, что у каждого пользователя имеется склад талонов (сейф, например). Администратор может привязать пользователя к складу. Тогда пользователь может выдавать талоны только со своего склада. Для этого существует ограничение "Склад талонов". Добавьте его к нужному пользователю, нажмите кнопку "Значение" и программа представит форму выбора склада (Рисунок 36):

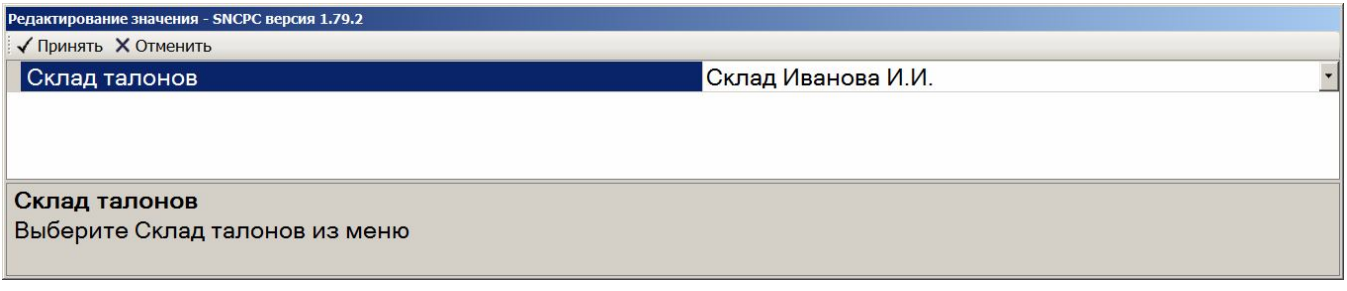

**Рисунок 36. Форма выбора склада талонов.**

#### **9 Настройка подключения пользователей.**

Вход в режим производится из основного меню программы

"НАСТРОЙКА/ Пользователи/ Подключение"

Не всем пользователям, внесенным в реестр, разрешено работать с программой. Список таких счастливчиков Вы можете сформировать в данном режиме (Рисунок 37). Необходимо задать Login (псевдоним) пользователя и пометить его как подключенного. В случае, если пользователь новый, ему дается пароль "1" (единица). Затем, при первом входе в программу, пользователь можем изменить свой пароль. Пароли пользователей в базе данных хранятся в шифрованном виде.

Вы можете получить отчет по пользователям программы (Рисунок 31).

После того, как Вы произвели изменение конфигурации программы, ее нужно перезапустить. Об этом Вы будете оповещены соответствующим сообщением (Рисунок 39).

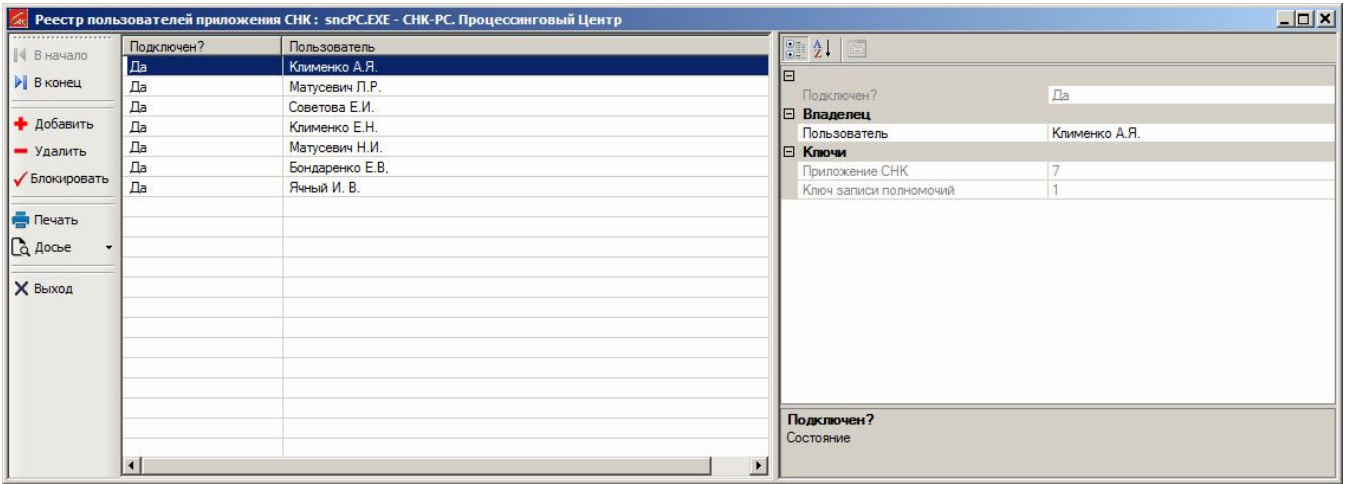

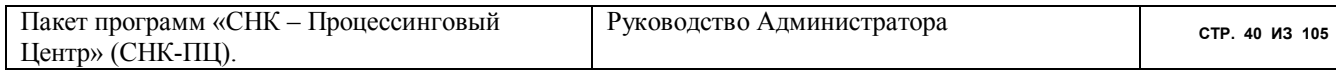

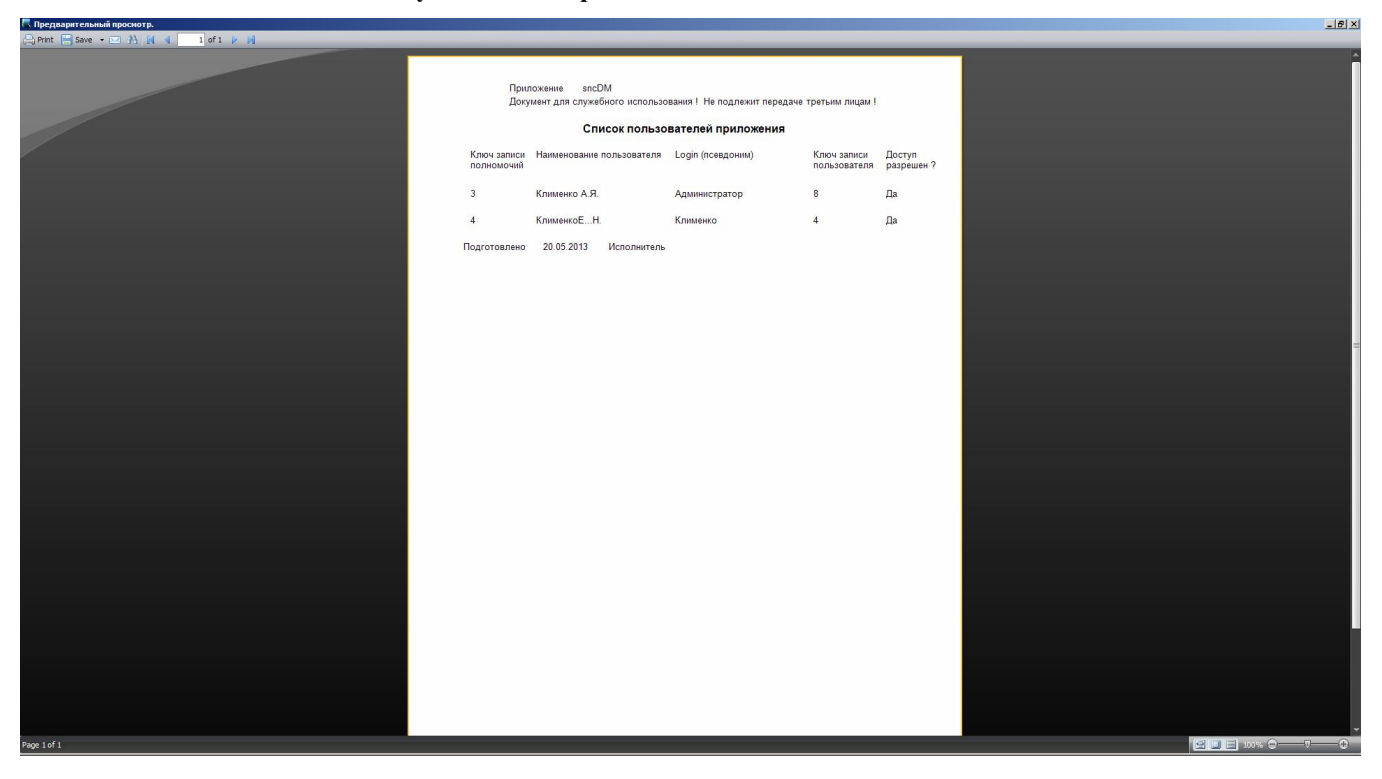

**Рисунок 37. Настройка подключения пользователей**

**Рисунок 38. Отчет по подключенным пользователям**

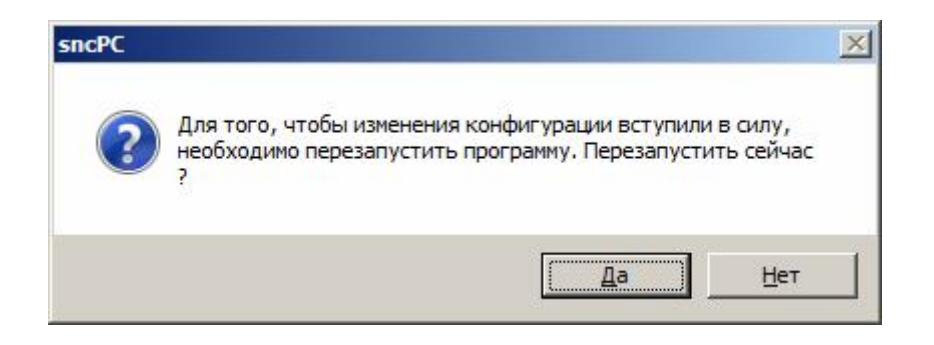

**Рисунок 39. Квитирование предупреждения о необходимости перезагрузки**

#### **10 Настройка реквизитов документов.**

Вход в режим производится из основного меню программы

# "НАСТРОЙКА/ Реквизиты"

В данном режиме Вы можете изменить реквизиты документов программы (Рисунок 40). Этот режим доступен любому пользователю программы.

| $ \Box$ $\times$<br>Редактирование реквизитов объекта- ЗАО «НПФ «Сибнефтекарт» |                                                                             |   |
|--------------------------------------------------------------------------------|-----------------------------------------------------------------------------|---|
| Сжатое представление   Развернутое представление                               |                                                                             |   |
|                                                                                |                                                                             |   |
| 部 知<br>圖                                                                       |                                                                             |   |
| $\Box$ Internet                                                                |                                                                             |   |
| Login для доступа к данным на сайте ПЦ                                         |                                                                             |   |
| Пароль для доступа к данным на сайте ПЦ                                        |                                                                             |   |
| Электронная почта                                                              | sncard@sncard.ru                                                            |   |
| ⊟ Банковские                                                                   |                                                                             |   |
| Наименование банка                                                             | Отделение №8616 Сбербанка России г. Томск                                   |   |
| Адрес банка                                                                    | г. Томск                                                                    |   |
| Расчетный счет                                                                 | 40702810664060100656                                                        |   |
| Корреспондентский счет                                                         | 30101810800000000606                                                        |   |
| БИК                                                                            | 046902606                                                                   |   |
| Банковские реквизиты Грузоотправителя                                          |                                                                             |   |
| Банковские реквизиты Грузополучателя                                           |                                                                             |   |
| □ Данные для интеграции                                                        |                                                                             |   |
| Дополнительный числовой код                                                    | $\overline{0}$                                                              |   |
| Дополнительный символьный код                                                  |                                                                             |   |
| □ Дискриминаций                                                                |                                                                             |   |
| Обоснования отсрочки платежей                                                  |                                                                             |   |
| Обоснования предоставления скидки                                              |                                                                             |   |
| □ Договоров                                                                    |                                                                             |   |
| Название договора                                                              |                                                                             |   |
| Содержимое пункта "в лице"                                                     | Генерального директора Матусевича Пеонида Роберто-вича                      |   |
| Нарушения обязательств                                                         |                                                                             |   |
| Номер договора                                                                 | $\overline{0}$                                                              |   |
| Содержимое пункта "на основании"                                               | Устава                                                                      |   |
| <b>Е Наименования</b>                                                          |                                                                             |   |
| Полное наименование                                                            | Закрытое акционерное общество «Научно-производственная фирма «Сибнефтекарт» |   |
| Краткое наименование                                                           | ЗАО «НПФ «Сибнефтекарт»                                                     |   |
| Примечание                                                                     |                                                                             |   |
| Общероссийский классификатор видов экономич 73.10 30.02 51.51.2                |                                                                             |   |
| Общероссийский классификатор предприятий и о 24630734                          |                                                                             |   |
| Наименование грузоотправителя                                                  | Закрытое акционерное общество «Научно-производственная фирма «Сибнефтекарт» |   |
| Наименование грузополучателя                                                   | Закрытое акционерное общество «Научно-производственная фирма «Сибнефтекарт» |   |
| <b>El Hanorossie</b>                                                           |                                                                             | ▼ |

**Рисунок 40. Видеокадр ввода реквизитов документов.**

# **11 Настройка программы для работы с карт-ридером.**

Для того чтобы начать работу с устройством чтения/записи карт, необходимо установить драйвер MF800. Установочный файл поставляется в комплекте с программным продуктом в каталоге \Drivers. Убедиться, что драйвер установлен корректно, и определить параметры картридера можно следующим образом:

- Подключить устройство чтения Mifare карт в USB-порт вашего компьютера.
- Перейти в «Пуск Панель управления Система» и нажать «Диспетчер устройств» (вкладка «Оборудование», если используется Windows XP).

В появившемся окне (рисунок 41) найти раздел Порты и открыть его содержимое. Если среди всех портов будет указан порт, содержащий в названии «Silicon Labs CP210x USB», то карт-ридер определился в системе и им можно пользоваться. Справа от названия будет указан номер COM-порта, который необходимо указать в настройках программы.

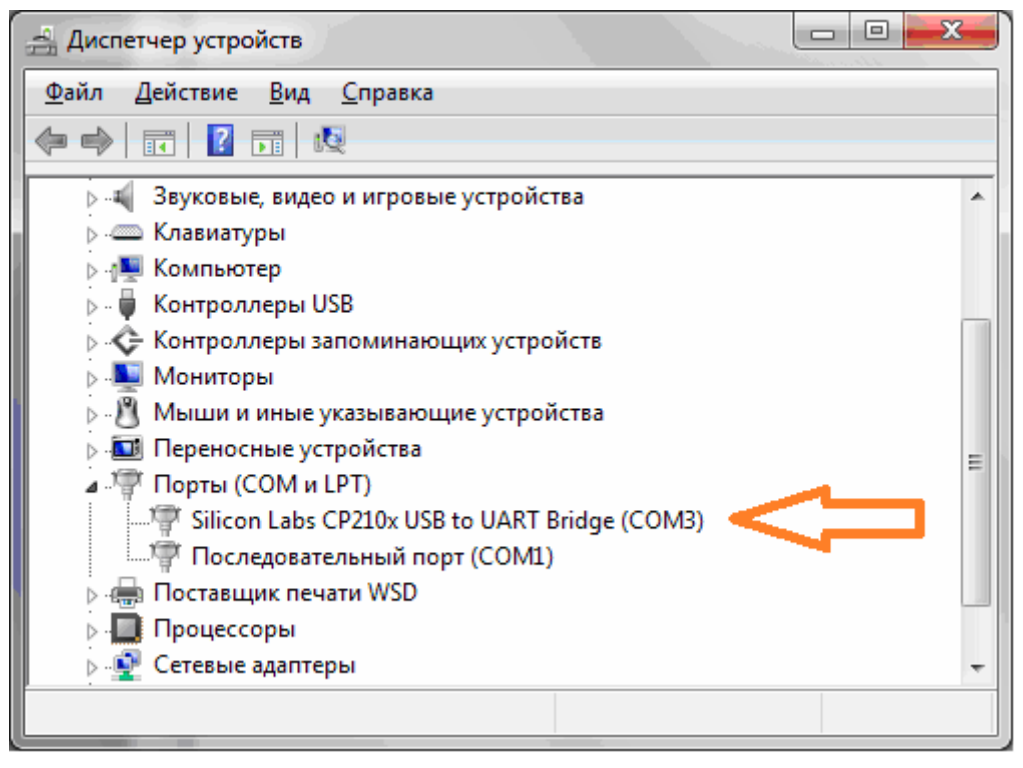

**Рисунок 41. Диспетчер устройств, определение карт-ридера.**

Настройка карт-ридера в программе производится следующим образом (рисунок 42). После запуска программы необходимо перейти в «Настройка» - «Конфигурация», выделить необходимый проект и нажать кнопку «Настройка». Выбрать номер секции по наименованию «Настройки для радиокарт Mifare». В нижней части окна настроить опцию, отвечающую за COM-порт ридера, установив значение равное номеру порта, определенного в диспетчере устройств (рисунок 41). После того как параметр указан необходимо выйти из настроек и перезапустить приложение.

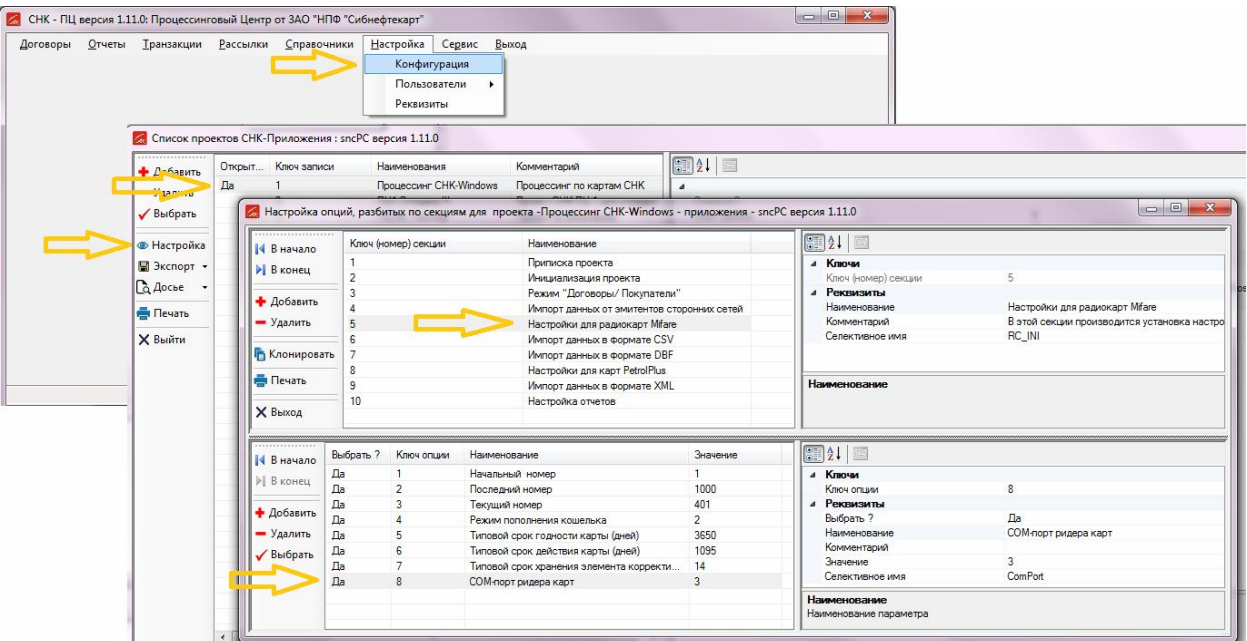

**Рисунок 42. Настройка параметров карт-ридера для программы.**

| Пакет программ «СНК - Процессинговый | Руководство Администратора | CTP. 43 ИЗ 105 |
|--------------------------------------|----------------------------|----------------|
| Центр» (СНК-ПЦ).                     |                            |                |

### 12 Импорт данных

В данном разделе представлено описание формата и процедур импорта данных из внешних программ в программу СНК-ПЦ.

### 12.1 Импорт справочников, платежей и транзакций от ОЦ- DOS- Версии

Процедура импорта данных от программы СНК-ОЦ (DOS-версия) необходима при интеграции баз данных СНК-ОЦ и СНК-ПЦ. При этом конвертируются данные двух типов: справочники и транзакции.

Справочники и платежи выгружаются СНК-ОЦ через плагин snc 28. fxp в каталог загрузки контрактов от ПЦ- DOS- Версии. СНК-ПЦ перехватывает появление в каталоге файла \*.zip с выгрузкой данных. В зависимости от настройки в режиме "Настройка/ Конфигурация" могут загружаться все или несколько файлов:

1-Контрагенты OЦ-DOS (CREO.CSV); 2-Подразделения OЦ-DOS (CMTE.CSV); 3-Карты OЦ-DOS (CMAP.CSV); 4-Топливные приложения карт OLI-DOS (CMFMAP.CSV) 5-Дисконтные приложения карт OЦ-DOS (CMDMAP.CSV) 6-Корректировки и пополнения карт OII-DOS (CCORDBF.CSV); 7-Точки Обслуживания (CAZS.CSV): 8-Товары(CFUELS.CSV); 9-Ассоциации(CASSOC.CSV); 10-Регионы A3C(CREGION.CSV); 11-Тарифы(CTARIF.CSV); 12-Дискриминации(CATP COS.CSV); 13-Привязка Покупателей к Продавцам(СА N.CSV); 14-Платежи (CPLAT.CSV).

Транзакции выгружаются СНК-ОЦ в каталог загрузки транзакций от ПЦ- DOS -Версии и СНК-УП. СНК-ПЦ перехватывает появление в каталоге файла \*.zip с выгрузкой протокола транзакций (SERV.DBF), платежей (PL BANK.DBF). Эта выгрузка в программе ПЦ-DOS -Версии (ОС ЕТ. FXP) формируется плагином snc 28. fxp, а в Программе СНК-УП в режиме выгрузки. Формат выгрузки всех справочников определен в файле schema.ini из каталога Metadata CHK-IIII.

При обнаружении одного из указанных выше файлов он проверяется на корректность и автоматически принимается, о чем пользователь извещается соответствующим видеокадром (см. Рисунок 43).

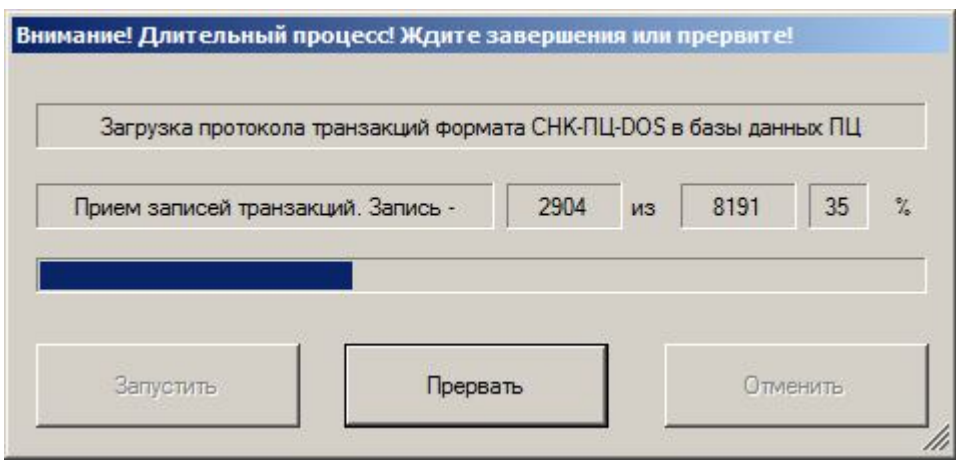

Рисунок 43. Видеокадр с индикацией процесса загрузки транзакций

Это стандартная форма в СНК-ПЦ при запуске длительных процессов. Пользователю предоставляется возможность прервать длительный процесс (если кликнуть на клавишу "Прервать"), или дождаться его завершения. В некоторых случаях процесс не запускается автоматически, и пользователь должен кликнуть на клавише "Запустить" или "Отменить" (если они подсвечены).

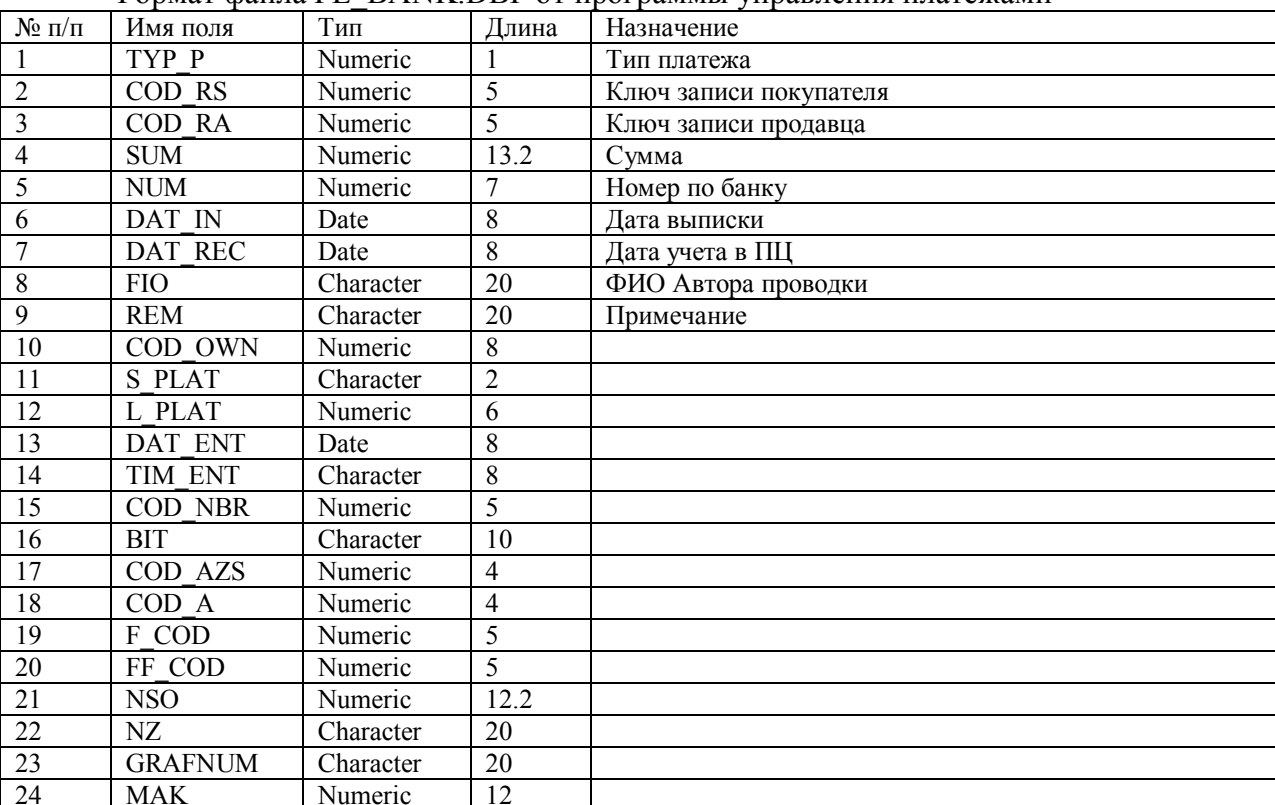

#### Формат файла PL, BANK DBF от программы управления платежами

Тип платежа

- 0: "Оплата за ГСМ от предприятий и транзита"
- 1: "Оплата за усл."
- 2: "Нефтеб.за ГСМ "<br>3: "ОЦ за ГСМ "
- 
- 4: "ОЦ за услуги"
- 5: "От нефтебазы "

Пакет программ «СНК - Процессинговый Центр» (СНК-ПЦ).

- 6: "Кредит предпр-я"<br>7: "КПЦ за ГСМ "
- 
- 8: "От КПЦ за ГСМ "<br>9: "КПЦ за услуги "
- 
- 10: "От КПЦ за услуги"
- 11: Оплата за некарточные товары и услуги

Номер по банку

- $> 0$  № платежки;
- $-1$ - Авизо;
- $-2$ - Наличные;
- $-3$  $-$  Чек:
- $-4$ - Зачет:
- Актирование реализации  $-5$

### 12.2 Импорт пополнений приложений карт

Данный раздел документа предназначен для программиста, разрабатывающего программу экспорта (выгрузки) из какого - либо внешнего приложения пополнений для кошельков карт Mifare. При этом предполагается, что пополняться могут следующие типы приложений:

- дебетные денежные;
- дебетные литровые;
- $\bullet$ партии топлива;
- кредитные (лимитные) денежные или литровые;
- дисконтные подарочные (бонусные);  $\bullet$

Для импорта пополнений используется формат CSV. Программа СНК-ПЦ принимает два вида протоколов пополнения:

- пополнения заданных приложений карт;
- пополнения наиболее подходящих приложений карт.  $\bullet$

В протоколе первого типа указывается номер пополняемого приложения, второго типа графический номер карты. Вы сами решаете, какой из протоколов для Вас подходит. Протокол второго типа удобен тем, что программа СНК-ПЦ сама находит приложение, которое может быть пополнено. Протокол первого типа дает возможность более тонко управлять пополнениями. Например, готовить пополнения для партий топлива на непустые приложения "впрок" (с ожиданием опустошения приложения в будущем).

### 12.2.1 Протокол пополнений приложений карт

Программа СНК-ПЦ постоянно ожидает в каталоге, указанном в поле значения опции **TransactionLoadEnable** (см. раздел 7.4), появления файла с именем<sup>1</sup>:

 $K_{O,I}$  сети эмитентов >  $K_{O,I}$  эмитента>.zip

где <Код сети эмитентов> - 1 (для Сети СНК). В файле содержится упакованный файл пополнений в формате csv с именем:

ЕВ <Номер последней транзакции пополнения в файле>.CSV

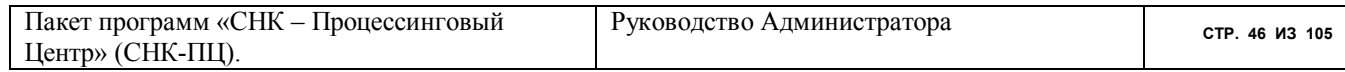

<sup>&</sup>lt;sup>1</sup> На самом деле в данном случае имя файла может быть любым (\*.zip), но приведенное соглашение лучше исполнять.

Формат строки пополнения следующий:

<Номер транзакции>,<Номер приложения карты>,<Величина пополнения>,<Цена за литр или курс бонуса к рублю (1 в случае пополнения денежного дебетного приложения)>

Например: 1232, 34, 24, 50, 1 - пополнить приложение № 34 карты на величину 24.50 рублей

Точная спецификация CSV - формата следующая:

[EB.CSV] ColNameHeader=False Format=CSVDelimited CharacterSet=OEM DecimalSymbol=. Coll=TransactionKey Integer Col2=CardApplicationKey Integer Col3=PurseSum Float Col4=Price Float

Номер транзакции (в данном случае - 1232) определяет внешняя программа. Должно выполняться условие уникальности составного клича < Номер транзакции>, < Номер приложения карты> (в данном случае 1232, 34). Внешняя программа либо сама генерирует номера транзакций, либо использует уникальные ключи базы данных СНК-ПЦ. Например, если пополнение подарочного (бонусного) приложения дисконтной карты является следствием совершенной при использовании этого приложения транзакции, можно использовать номер транзакции, сгенерированной СНК-ПЦ. Элементы пополнения с совпадающими ключевыми полями считаются дубликатными и фильтруются при приеме.

При появлении указанного выше файла программа производит его распаковку и формирование элементов пополнения для последующей отправки к точкам обслуживания. Правильность произведенных действий можно контролировать в режиме "Договоры/ Покупатели/Протокол пополнений".

После формируется таблины полной обработки протокола запись sncpc.CheckFileProcessing со структурой:

RecordKey - ключ записи (автоинкремент).

Processing Type – тип обработки (для пополнений – 1)

FileName - имя файла протокола.

FileIndex - индекс (старший номер транзакции)

FileCreateDatetime дата и время создания файла

FileProcessingDatetime дата и время обработки протокола,

Packet - содержимое файла

По состоянию этой таблицы во внешней программе можно определить, с какого номера транзакции нужно производить следующую выгрузку.

Пользователю, на компьютере которого производится обработка файла пополнений, выводится документ с реестром произведенных пополнений.

12.2.2 Протокол пополнений с подбором приложений карт

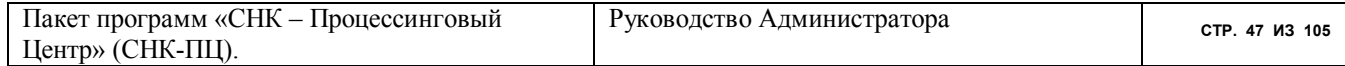

В протоколе второго типа номер пополняемого приложения не задается. При этом должны выполняться следующие условия для карты:

- карта не блокирована;  $\bullet$
- карта не сдана;  $\bullet$

Программа СНК-ПЦ подбирает нужное приложение по критериям, приведенным в таблице (Таблица 1).

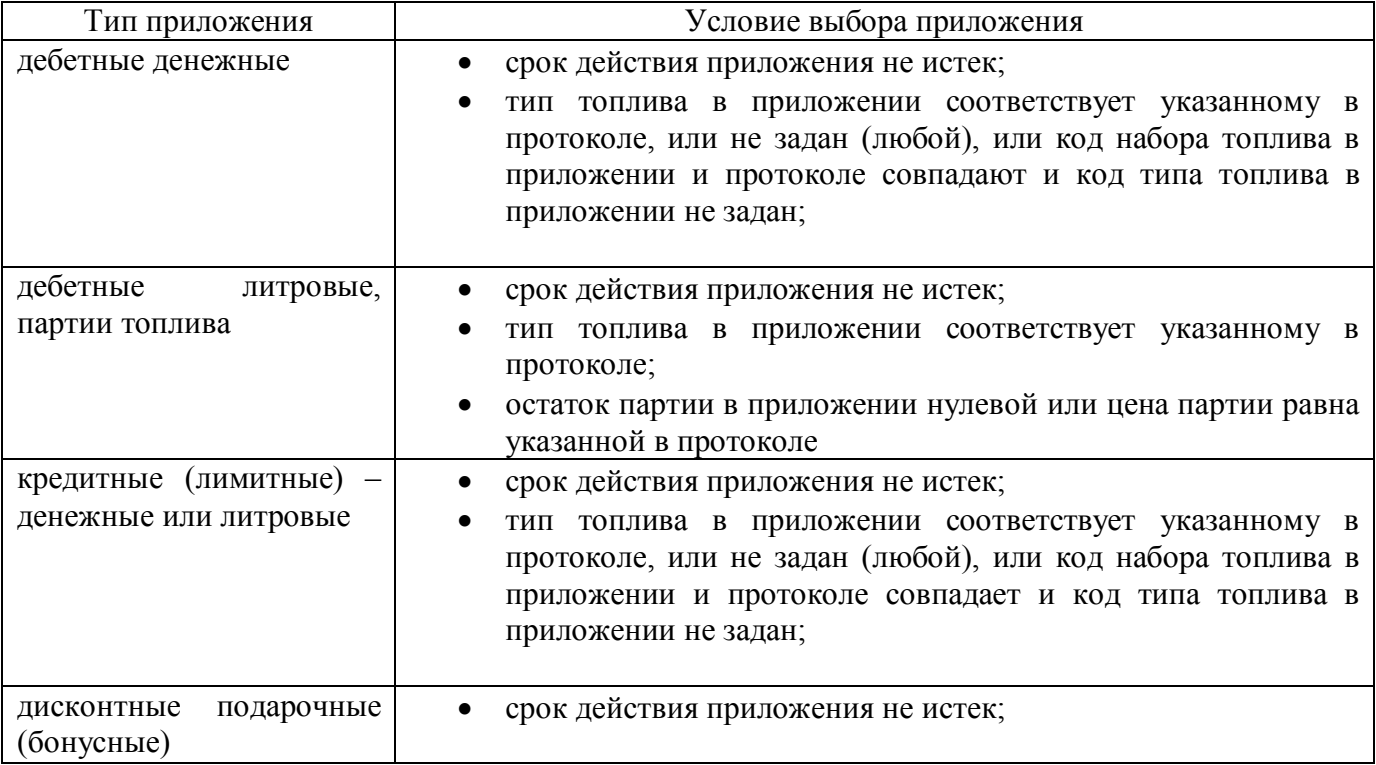

Таблица 1 Условия подбора приложения карты для пополнения

Программа СНК-ПЦ постоянно ожидает в каталоге, указанном в поле значения опции **Transaction Load Enable** (*CM.* раздел 7.4), появления файла с именем<sup>2</sup>.

<Код сети эмитентов > <Код эмитента>.zip

где <Код сети эмитентов> - 1 (для Сети СНК). В файле содержится упакованный файл пополнений в формате сѕу с именем:

EBU<Наименование контракта>.CSV

или

<Наименование контракта>.CSV (в наименовании контракта не должно быть знака " " и других знаков, запрещенных в именах файлов).

Наименование контракта (распределения средств, выгрузки и пр.) важно в том смысле, что определяет платеж для выбранного счета. Если наименование файла нескольких выгрузок будет одинаковым - все они сольются в один платеж.

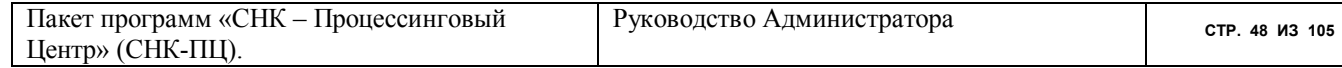

<sup>&</sup>lt;sup>2</sup> На самом деле в данном случае имя файла может быть любым (\*.zip), но приведенное соглашение лучше исполнять.

Формат строки пополнения файла первого типа следующий:

<ФИО владельца карты>;<Графический номер карты>;<Сумма пополнения для дебетного или кредитного денежного приложения>;<Дата и время начала действия пополнения>;<Цена за литр или курс бонуса к рублю (0 в случае пополнения денежного приложения)>;<Объем пополнения для партионного или литрового приложения>;<Код набора товаров>;<Код типа товара>;Сумма бонусов для бонусного приложения>

Значение в поле <Дата и время начала действия пополнения> играет двоякую роль:

- во-первых, оно определяет дату и время, после которой пополнение на карту будет записано на ТО;
- во-вторых, оно является ключевым полем т.е. по нему программа отсеивает дубликаты выгрузок. Поэтому для одной и той - же карты в разных выгрузках — это значение не должно повторяться. Дабы избежать коллизий – всегда заносите в это поле текущую дату и время.

Пример записи:

Клименко А.Я.;3000000100009987;0;20.12.2015 12:12:22;30.20;100;6;62;0;Начисления к з/п

- пополнить подходящее приложение карты № 3000000100009987 типа "Партия топлива" или "Литровый кошелек" на величину 100 литров по цене 30.20 для топлива набора "ДТ" типа 62 начиная с 20.12.2015 12:12:22. Установить ФИО владельца карты "Клименко А.Я.", если оно не задано. Последнее поле – примечание, которое будет распечатано владельце карты в чеке на ТО.

Точная спецификация CSV – формата следующая:

[EBU.CSV] ColNameHeader=False Format=Delimited(;) CharacterSet=1251 DateTimeFormat="dd.MM.yyyy HH:nn:ss" DecimalSymbol=. Col1=Name Char Width 254 Col2=GraphicalNumber Char Width 16 Col3=PurseSum Float Col4=StartDateTime Date Col5=Price Float Col6=Volume Float Col7=F\_COD Integer Col8=FF\_COD Integer Col9=BonusSum Float Col10=Note Char Width 254

Формат строки пополнения файла второго типа следующий:

<ФИО владельца карты>,<Графический номер карты>,<Сумма пополнения для дебетного или кредитного денежного приложения>,<Дата и время начала действия пополнения>

Он применяется для пополнений только дебетных и кредитных денежных кошельков.

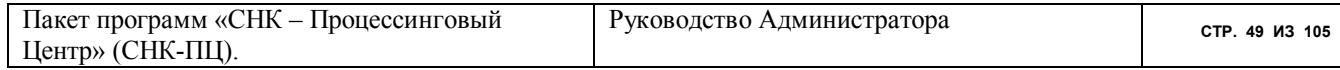

Пример записи:

Клименко А.Я..3000000100009987.1000.20.20.12.2015 12:12:22

- пополнить подходящее приложение карты № 3000000100009987 типа "Дебет денежный" или "Кредит денежный" на величину 1000.20 рублей начиная с 20.12.2015 12:12:22. Установить ФИО владельца карты "Клименко А.Я.", если оно не задано.

Точная спецификация CSV - формата следующая:

[EBGL.CSV] ColNameHeader=False Format=Delimited(:)  $CharacterSet = 1251$ DateTimeFormat="dd.MM.yyyy HH:nn:ss" DecimalSymbol=. Coll=Name Char Width 254 Col2=GraphicalNumber Char Width 20 Col3=PurseSum Float Col4=StartDateTime Date

Для отсеивания дубликатов служит поле StartDateTime. Считается, что на одну и ту же карту нельзя отправить два пополнения с точно совпадающим значением этого поля. Элементы пополнения с совпадающими ключевыми полями GraphicalNumber и StartDateTime считаются дубликатными и фильтруются при приеме.

При появлении указанного выше файла программа производит его распаковку и формирование элементов пополнения для последующей отправки к точкам обслуживания. Правильность произведенных действий можно контролировать в режиме "Договоры/ Покупатели/ Протокол пополнений".

После полной обработки формируется протокола запись таблины sncpc.CheckFileProcessing со структурой:

RecordKey - ключ записи (автоинкремент). Processing Type - тип обработки (для пополнений - 1) FileName - имя файла протокола, FileIndex – индекс (старший номер транзакции) FileCreateDatetime лата и время создания файла FileProcessingDatetime дата и время обработки протокола, Packet - содержимое файла

Пользователю, на компьютере которого производится обработка файла пополнений, выводится документ с реестром произведенных пополнений.

# 12.3 Импорт корректировок приложений карт

Данный раздел документа предназначен для программиста, разрабатывающего программу экспорта (выгрузки) из какого - либо внешнего приложения корректировок реквизитов для кошельков карт Mifare. Возможны следующие типы корректировок приложений:

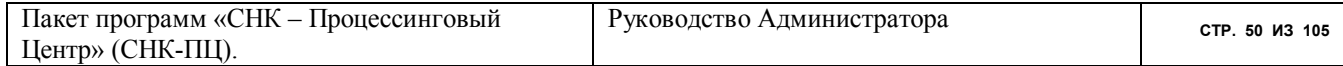

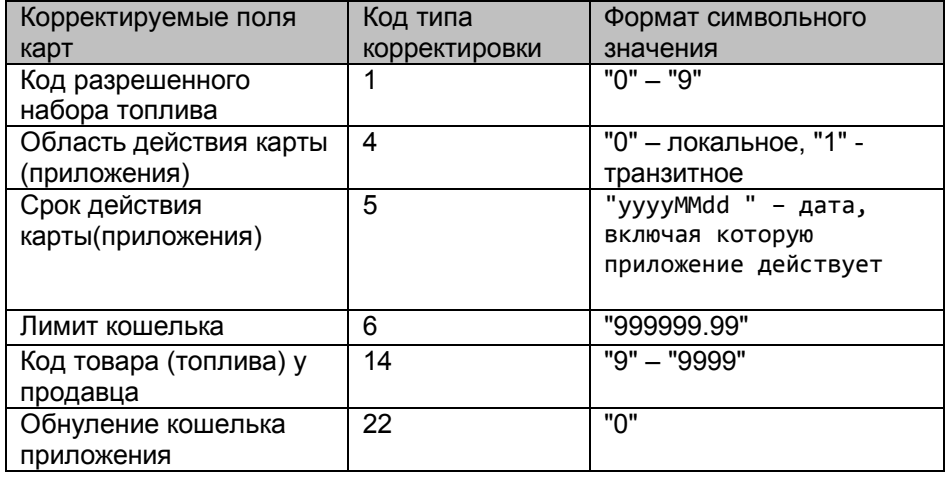

Программа СНК-ПЦ постоянно ожидает в каталоге, указанном в поле значения опции **Transaction Load Enable** (см. раздел 7.4), появления файла с именем<sup>3</sup>:

<Код сети эмитентов > <Код эмитента>.zip

где <Код сети эмитентов> - 1 (для Сети СНК). В файле содержится упакованный файл пополнений в формате csv с именем:

CU <Номер последней транзакции корректировки в файле>.CSV

Формат строки корректировки следующий:

карты>,<Код  $<$ Homep транзакции корректировки>, < Номер приложения типа корректировки, < Значение корректировки (в кавычках) >

Например: 1232, 34, 1, "6"

- изменить в приложении  $N_2$  34 карты код набора разрешенного топлива на 6 (Дизельное топливо)

Точная спецификация CSV - формата следующая:

**[CU.CSV]** ColNameHeader=False Format=CSVDelimited CharacterSet=OEM DecimalSymbol=. Coll=TransactionKey Integer Col2=CardApplicationKey Integer Col3=CardUpdateType Integer Col4=UpdateValue Char

<sup>&</sup>lt;sup>3</sup> На самом деле в данном случае имя файла может быть любым (\*.zip), но приведенное соглашение лучше исполнять.

Номер транзакции (в данном случае - 1232) определяет внешняя программа. Должно выполняться условие уникальности составного клича <Номер транзакции>,<Номер приложения карты> (в данном случае 1232, 34). Внешняя программа либо сама генерирует номера транзакций, либо использует уникальные ключи базы данных СНК-ПЦ. Элементы пополнения с совпадающими ключевыми полями считаются дубликатными и фильтруются при приеме.

При появлении указанного выше файла программа производит его распаковку и формирование элементов корректировки для последующей отправки к точкам обслуживания. Правильность произведенных действий можно контролировать в режиме "Договоры/ Покупатели/ Протокол корректировок".

После полной обработки протокола формируется таблины запись sncpc.CheckFileProcessing со структурой:

RecordKey - ключ записи (автоинкремент), Processing Type – тип обработки (для корректировок – 2) FileName - имя файла протокола, FileIndex - индекс (старший номер транзакции) FileCreateDatetime лата и время создания файла FileProcessingDatetime дата и время обработки протокола, Packet - содержимое файла

По состоянию этой таблицы во внешней программе можно определить, с какого номера транзакции нужно производить следующую выгрузку.

Пользователю, на компьютере которого производится обработка файла корректировок, выводится документ с реестром обработанных корректировок

#### 12.4 Импорт списка запретов

Данный раздел документа предназначен для программиста, разрабатывающего программу экспорта (выгрузки) из какого - либо внешнего приложения списка запретов для карт Mifare. Программа СНК-ПЦ постоянно ожидает в каталоге, указанном в поле значения опции **TransactionLoadEnable** (см. раздел 7.4), появления файла с именем<sup>4</sup>:

<Код сети эмитентов > <Код эмитента>.zip

где <Код сети эмитентов> - 1 (для Сети СНК). В файле содержится упакованный файл списка запретов в формате сѕу с именем:

EXBL <Номер последней транзакции списка запретов в файле>.CSV

Формат строки элемента запрета следующий:

<Номер транзакции>,<Код организации на карте>,<Код владельца карты>,<Дата и время начала действия запрета>,<0-для деблокировки, 1 - для блокировки карты>

Например: 1232, 34, 5, 2015-11-19 12: 34: 57, 1

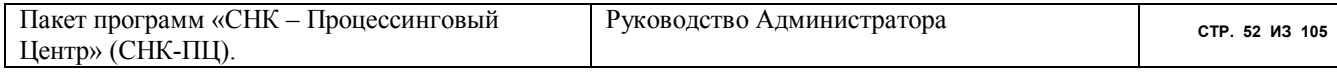

<sup>&</sup>lt;sup>4</sup> На самом деле в данном случае имя файла может быть любым (\*.zip), но приведенное соглашение лучше исполнять

- заблокировать карту с кодом предприятия 34, кодом владельца карты 5 с 12:34:57 19.11.2015

Точная спецификация CSV - формата следующая:

[EXBL.CSV] ColNameHeader=False Format=CSVDelimited CharacterSet=OEM DateTimeFormat="yyyy-MM-dd HH:nn:ss" DecimalSymbol=. Coll=TransactionKey Integer  $Co12= COD$  A Integer Col3=COD OWN Integer Col4=ProhDateTime Date Col5=Block Integer

Номер транзакции (в данном случае - 1232) определяет внешняя программа. Должно выполняться условие уникальности этого клича. Внешняя программа сама генерирует номера транзакций.

При появлении указанного выше файла программа производит его распаковку и формирование элементов списка запретов для последующей отправки к точкам обслуживания. Правильность произведенных действий можно контролировать в режиме "Договоры/ Покупатели/Протоколы/ Список запретов".

полной  $\prod$ <sup>O</sup>C $\pi$ e обработки протокола формируется запись таблины sncpc.CheckFileProcessing со структурой:

RecordKey - ключ записи (автоинкремент). Processing Type – тип обработки (для запретов – 10) FileName - имя файла протокола, FileIndex - индекс (старший номер транзакции) FileCreateDatetime дата и время создания файла FileProcessingDatetime дата и время обработки протокола, Packet - содержимое файла

По состоянию этой таблицы во внешней программе можно определить, с какого номера транзакции нужно производить следующую выгрузку.

Пользователю, на компьютере которого производится обработка файла списка запретов, выводится документ с реестром произведенных операций.

### 12.5 Импорт данных из системы Petrol Plus

Для экспорта данных из системы Petrol Plus в СНК-ПЦ используется программа ExpLnch.exe. Указанная программа формирует ряд файлов в формате txt, содержащих данные о клиентах Petrol Plus, выданных им картах, транзакциях, проведенных по этим картам за выбранный период времени, и другую информацию.

Программа устанавливается на компьютер, на котором установлена система Petrol Plus. Перед первым запуском программы необходимо указать необходимые параметры в файле конфигурации dataexport.ini в секции

[DataSource]

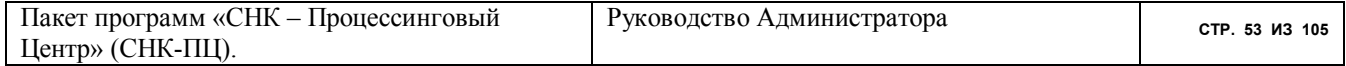

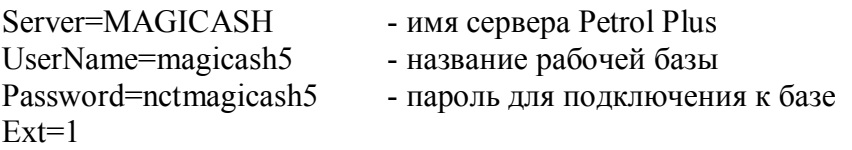

Driver=Oracle in OraClient10g home1 - название драйвера ODBC для подключения к БД Oracle (драйвер устанавливается через добавление источника данных в администраторе источников ODBC системы Windows)

и в секции

```
[BindParameters]
StartDate=I,Date,2016.01.01
EndDate=I,Date,2016.04.30
Filial=I.Number.2
                           - номер филиала вашего эмитента Petrol Plus (например, 2)
                           - номер вашего эмитента Petrol Plus (например, 245).
Emitent=I, Number, 245
```
При запуске программы появляется окно,

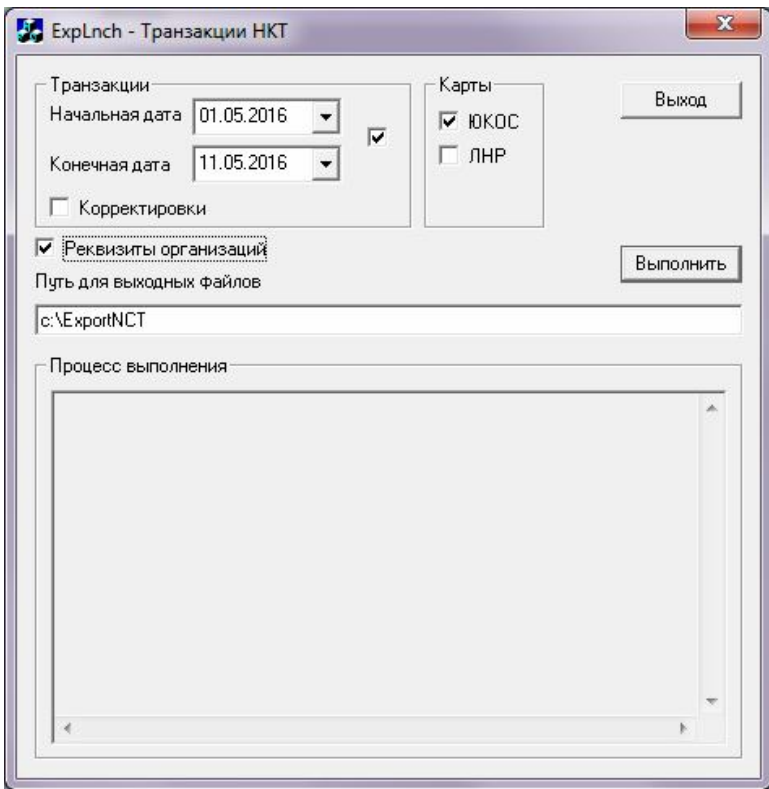

где «Начальная дата» и «Конечная дата» - определяют желаемый период экспорта данных, «Карты-Юкос» - обозначает, что будут экспортироваться данные по топливным картам, флаг «Реквизиты организаций» - определяет, будут ли экспортироваться реквизиты предприятий. «Путь для выходных файлов» - указывается при первом запуске программы куда сохранять полученные при экспорте файлы и в дальнейшем сохраняется в настройках.

После задания всех необходимых параметров нажать «Выполнить». Ход выполнения экспорта можно просмотреть в окне «Процесс выполнения», в нём же выдаются сообщения об ошибках, в случае их возникновения.

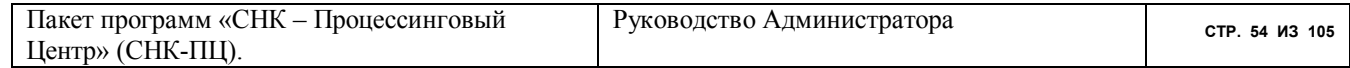

После экспорта данных от PetrolPlus их можно принимать в СНК-ПЦ. Процедура приема ланных описана в разделе "Транзакции/ Чужие сети" документа "СНК-ПЦ. Руководство Пользователя"

#### 12.6 Импорт реквизитов владельцев карт

Данный раздел документа предназначен для программиста, разрабатывающего программу экспорта (выгрузки) из какого – либо внешнего приложения реквизитов владельцев карт (любых, не обязательно Mifare - дисконтных и топливных). Для импорта реквизитов используется формат CSV.

Программа СНК-ПЦ постоянно ожидает в каталоге, указанном в поле значения опции **Transaction Load Enable** (см. раздел 7.4), появления файла с именем<sup>5</sup>:

<Код сети эмитентов > <Код эмитента>.zip

где <Код сети эмитентов> - 1 (для Сети СНК). В файле содержится упакованный файл пополнений в формате сѕу с именем:

PREQ <Порядковый номер файла>.CSV

(уникальность порядкового номера файла не требуется. Это может быть, например, код внешней программы)

Формат строки корректировки следующий:

<Пип объекта (1)>,<Код объекта (0)>,<Графический номер карты><Селективное имя реквизита><Значение реквизита (в кавычках)>

Для владельцев карт используются следующие селективные имена реквизитов:

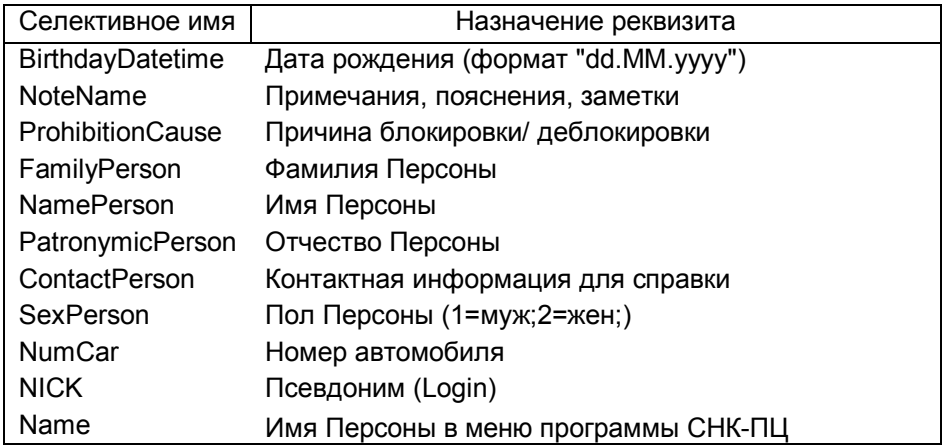

Например:

3.0.3000000100009999, Name, "Иванов И.И."

- изменить в реквизит с селективным именем Name карты 3000000100009999 на значение "Иванов И И "

Точная спецификация CSV - формата следующая:

<sup>&</sup>lt;sup>5</sup> На самом деле в данном случае имя файла может быть любым (\*.zip), но приведенное соглашение лучше исполнять

| Пакет программ «СНК - Процессинговый<br>Центр» (СНК-ПЦ). | Руководство Администратора | CTP. 55 M3 105 |
|----------------------------------------------------------|----------------------------|----------------|
|----------------------------------------------------------|----------------------------|----------------|

[PREQ.CSV] ColNameHeader=False Format=Delimited(:) CharacterSet=OEM DecimalSymbol=. DateTimeFormat="dd.MM.yyyy" Coll=Type Integer Col2=Code Integer Col3=GraphicalNumber Char Width 20 Col4=SelectName Char Width 20 Col5=Value Char Width 254

#### 13 Экспорт данных

Программа СНК-ПЦ позволяет экспортировать данные из базы данных sncPC в внешним программам (например, 1:C). Формат выгрузки - dbf, csv. Выгрузка производится из режимов раздела "Отчеты" в каталоги, определенные в настройке соответствующего проекта.

### 13.1 Экспорт из режима "Отчеты/ Покупатель"

В перечне оперативных отчетов для Покупателя есть и особые отчеты для выгрузки данных к внешним программам. Названия этих отчетов начинаются так: "Выгрузка...".

В разделе "Простые отчеты" присутствуют следующие выгрузки:

- Выгрузка протокола транзакций в формате DBF
- Выгрузка товарных накладных в формате DBF  $\bullet$
- 13.1.1 Выгрузка протокола транзакций в формате DBF

При выгрузке транзакций программа предлагает выбрать их тип:

# Все типы транзакций Топливные карты, ведомость, талоны Дисконтные карты Некарточные транзакции Сопряженные бонусы

Формат выгрузки представлен ниже (Таблица 2).)

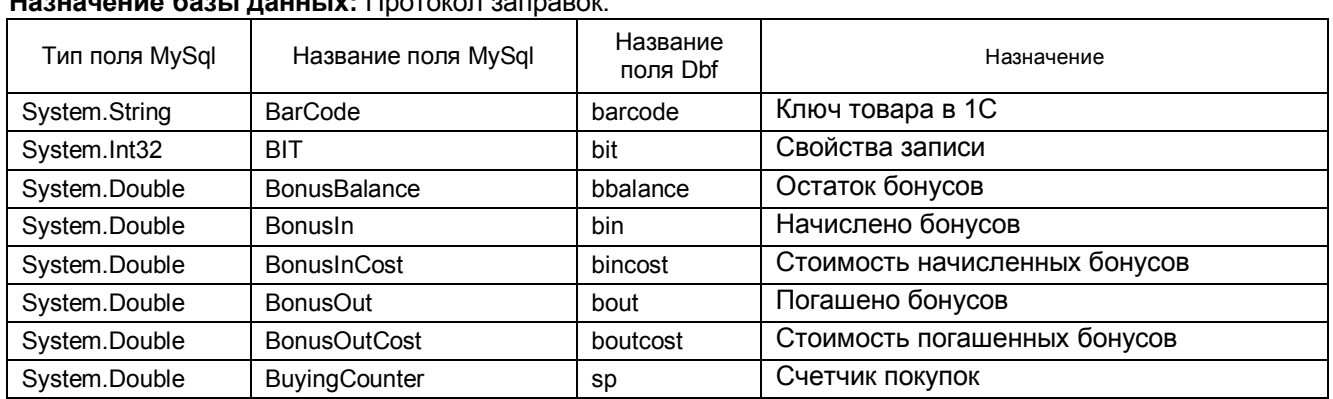

# Имя файла базы данных: SERV

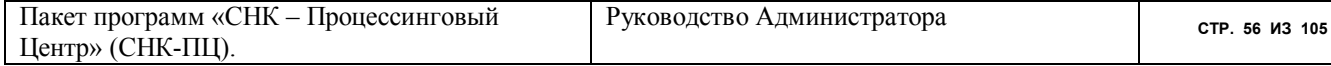

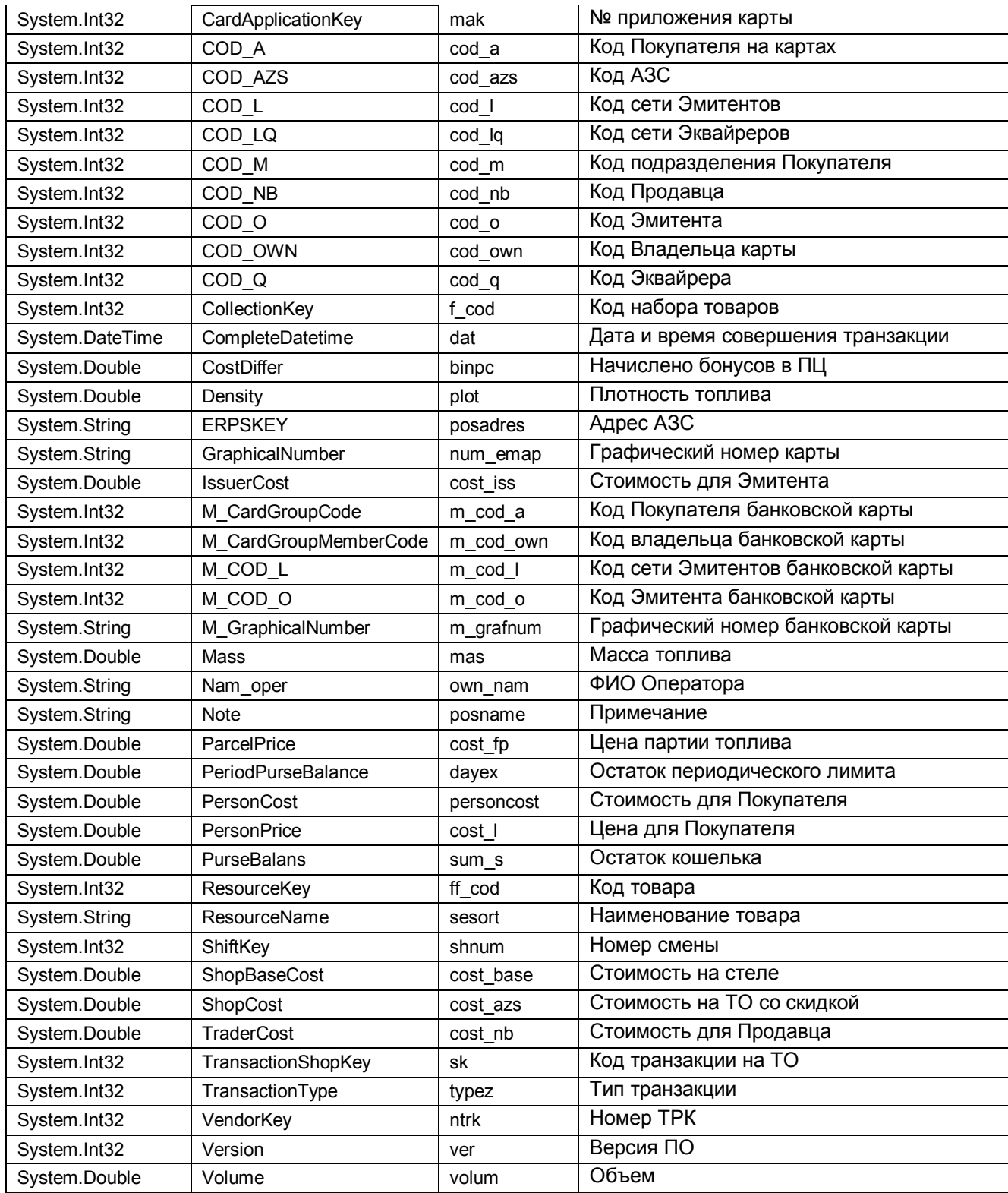

#### Таблица 2. Формат выгрузки протокола транзакций (DBF)

13.1.2 Выгрузка товарных накладных в формате DBF

Выгрузка производится так, что каждая строка таблицы DBF представляет одну строку счета фактура или товарной накладной. Кроме указания периода формирования выгрузки,

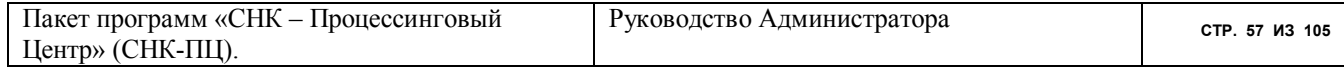

программа запросит один из возможных форматов. В настоящей версии программы присутствуют следующие выгрузки.

Полный формат Формат ПЦ 186 Формат ПЦ 186\_1 Формат OЦ DOS

Центр» (СНК-ПЦ).

Каждый формат представлен ниже (Таблица 3, Таблица 4, Таблица 5, Таблица 6).

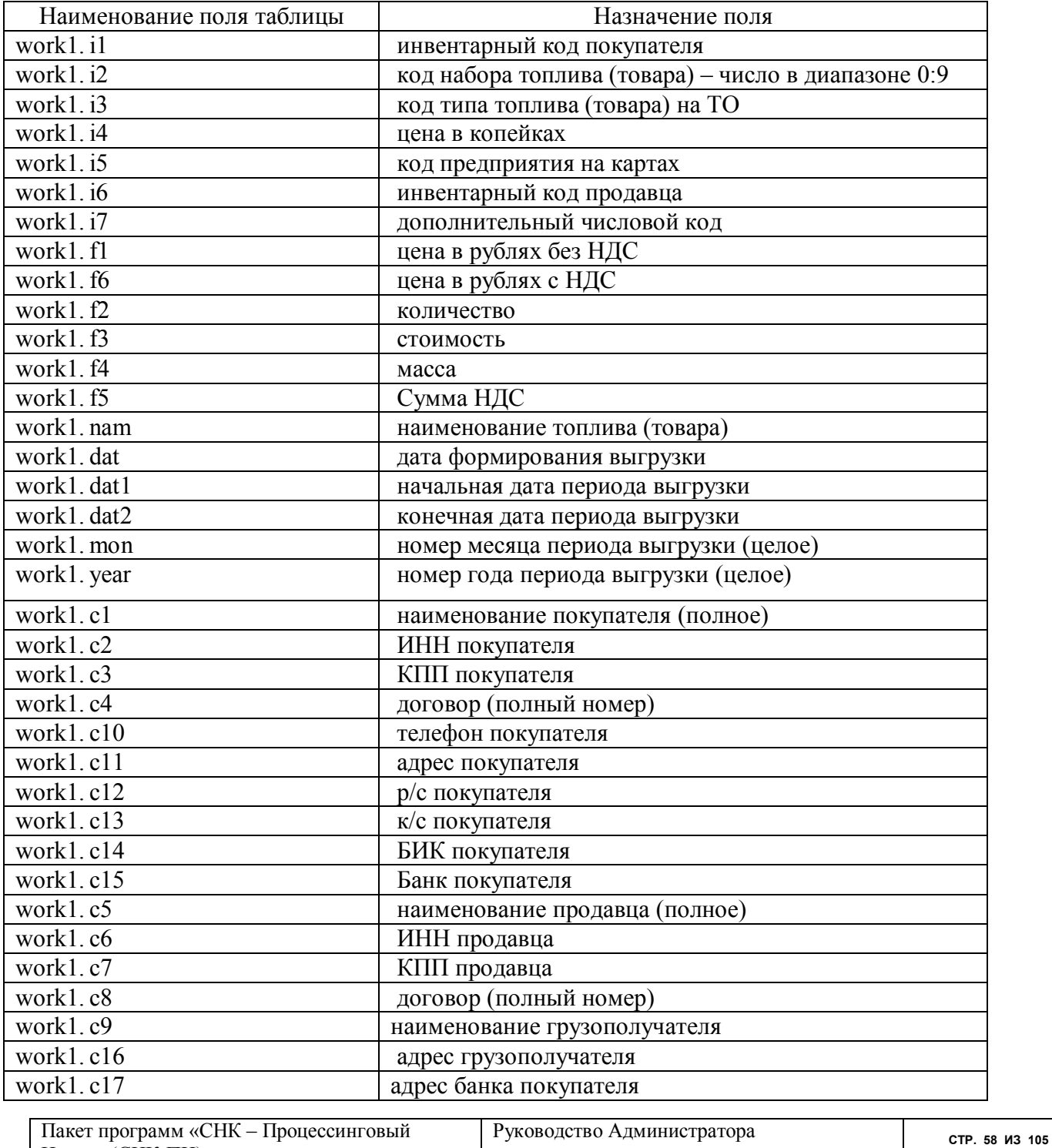

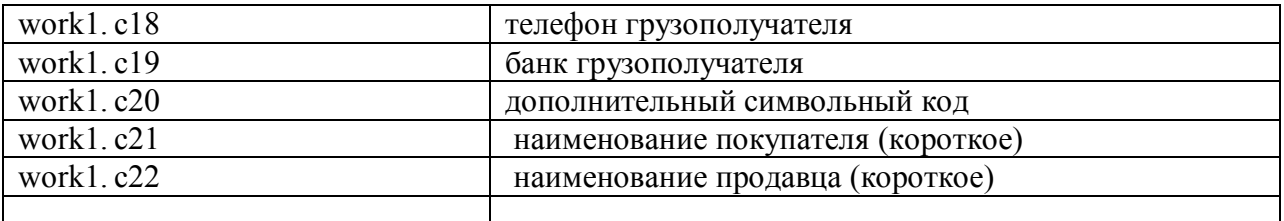

**Таблица 3. Выгрузка товарных накладных в формате dbf (Полный формат).**

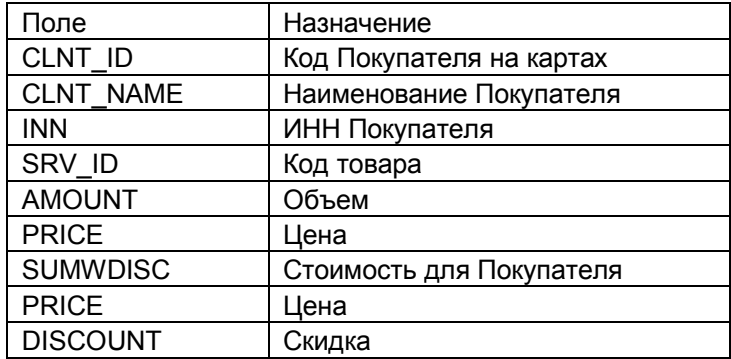

**Таблица 4. Выгрузка товарных накладных в формате ПЦ – 186**

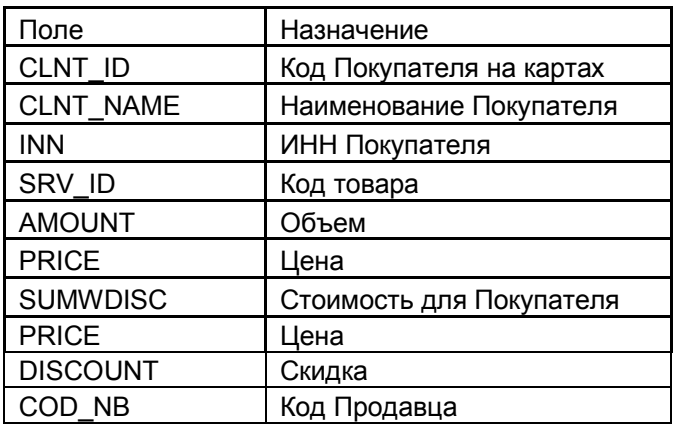

**Таблица 5. Выгрузка товарных накладных в формате ПЦ – 186\_1**

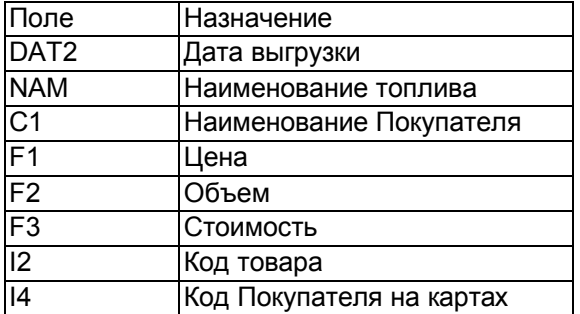

### **Таблица 6 Выгрузка товарных накладных в формате ОЦ DOS**

13.1.3 Выгрузка данных о картах

Формат выгрузки данных о картах Покупателя представлен ниже(Таблица 7).

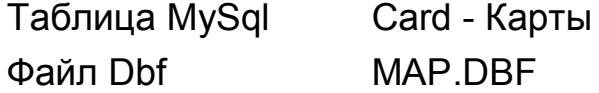

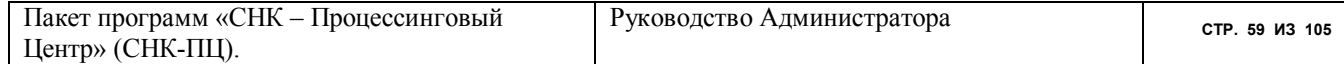

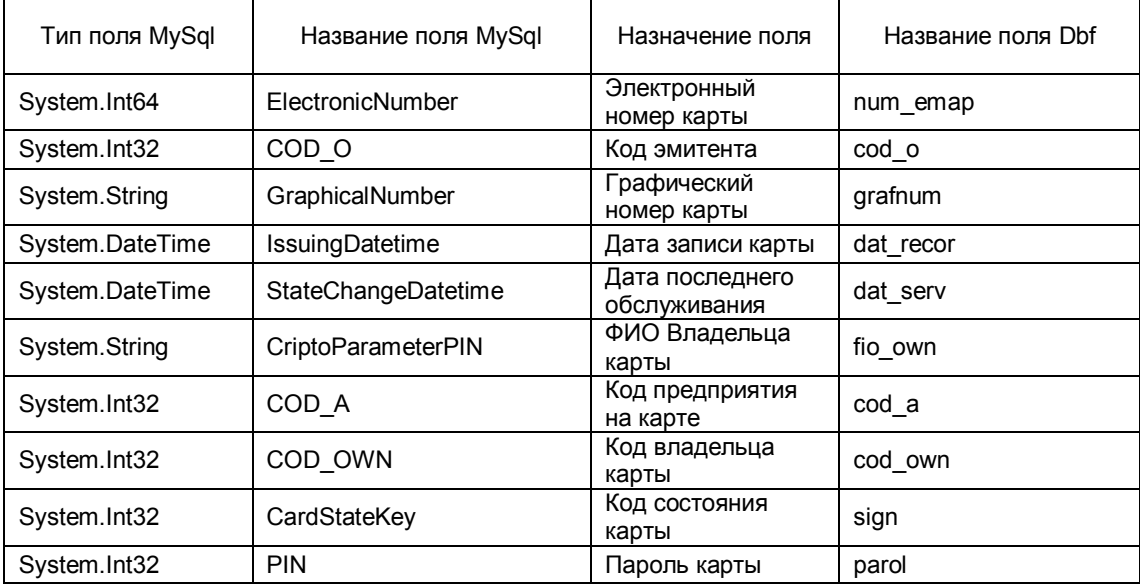

# Таблица MySql

Файл Dbf

# MifareDiscountApplication - дисконтные<br>приложения карт MDMAP.DBF

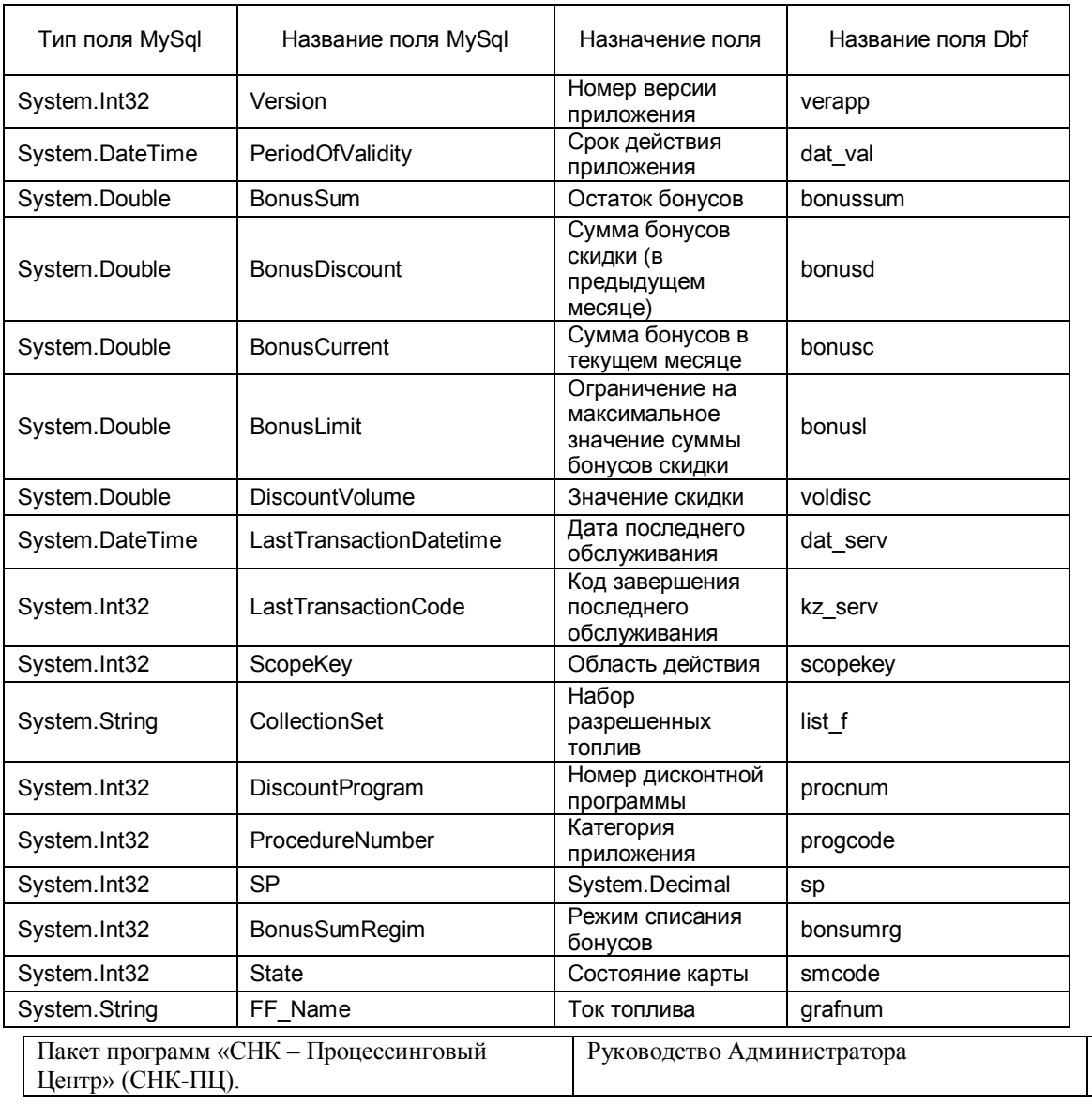

CTP. 60 M3 105

Файл Dbf

mak

# Таблица MySql

# MifareFuelApplication - топливные приложения карт MFMAP.DBF

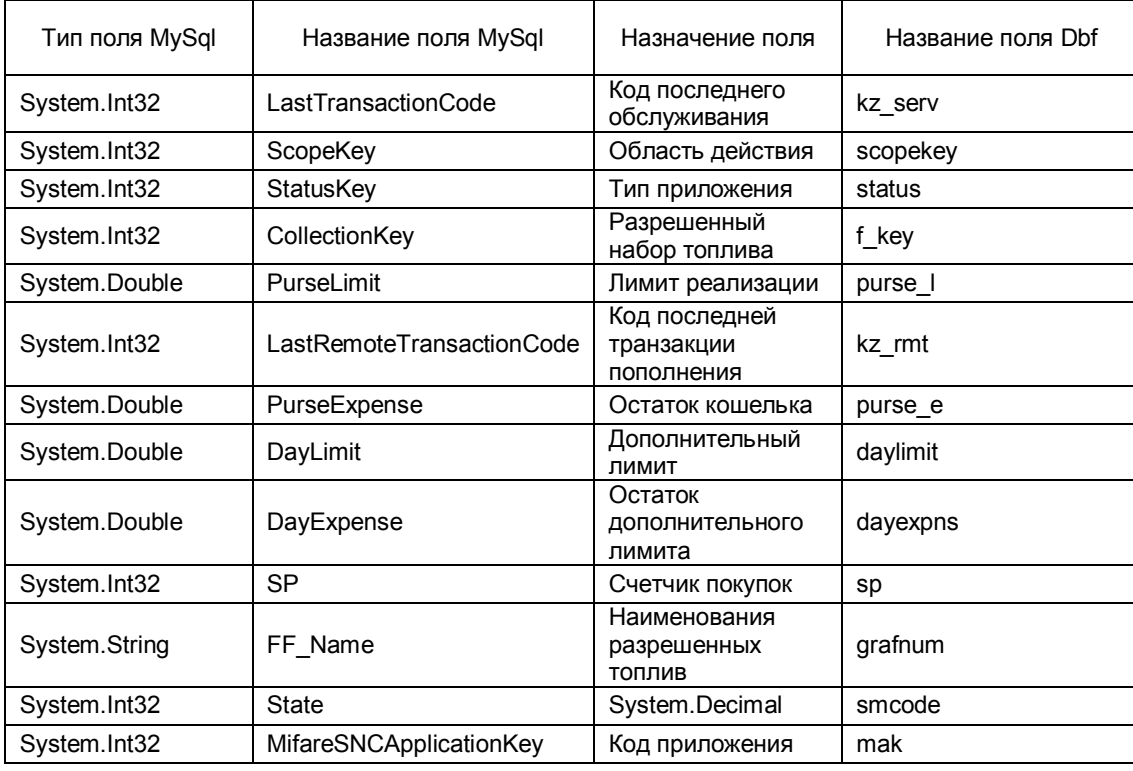

Таблица 7. Выгрузка данных по картам в формате СНК: МАР. DBF

# 13.2 Экспорт из режима "Отчеты/Агент"

В перечне оперативных отчетов для Агента есть и особые отчеты для выгрузки данных к внешним программам. Названия этих отчетов начинаются так: "Выгрузка...". В настоящей версии программы присутствуют следующие выгрузки (Таблица 8, Таблица 9, Таблица 3, Таблица 10, Таблица 11)

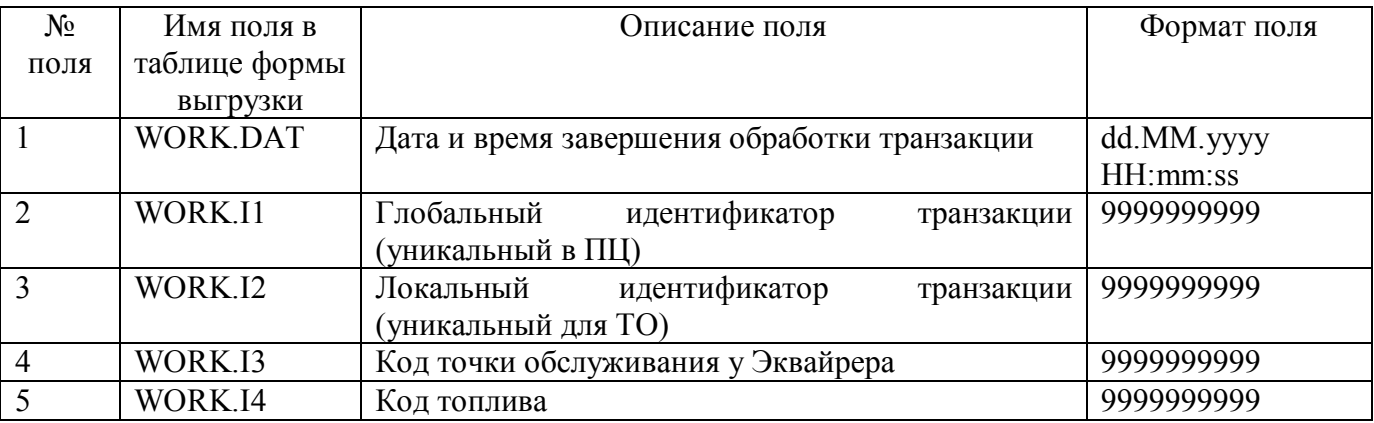

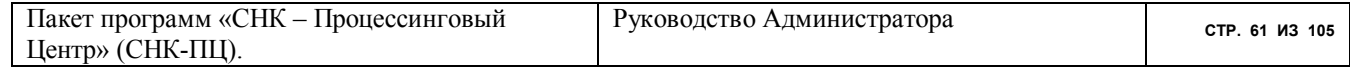

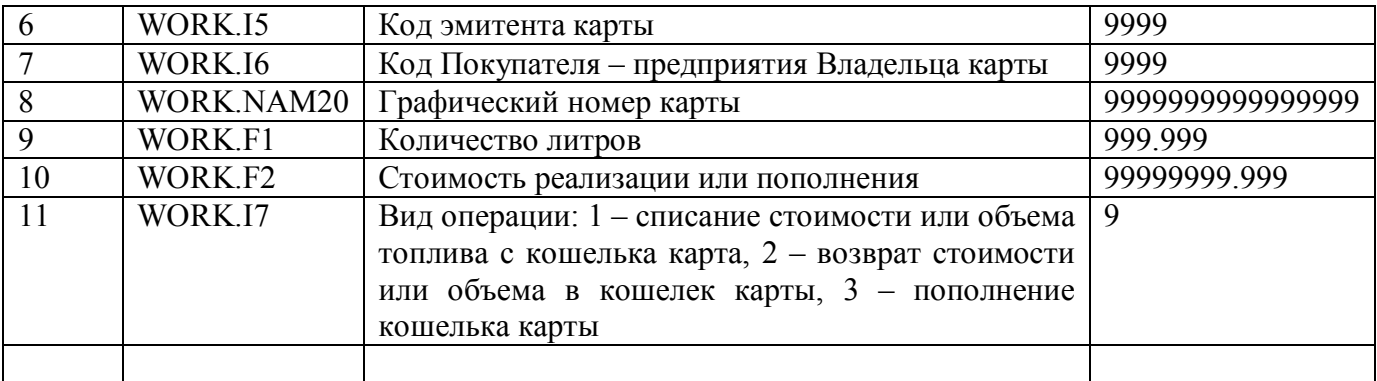

#### **Таблица 8. . Выгрузка транзакций в формате СНК:CSV-1 (формат CSV с разделителем ";")**

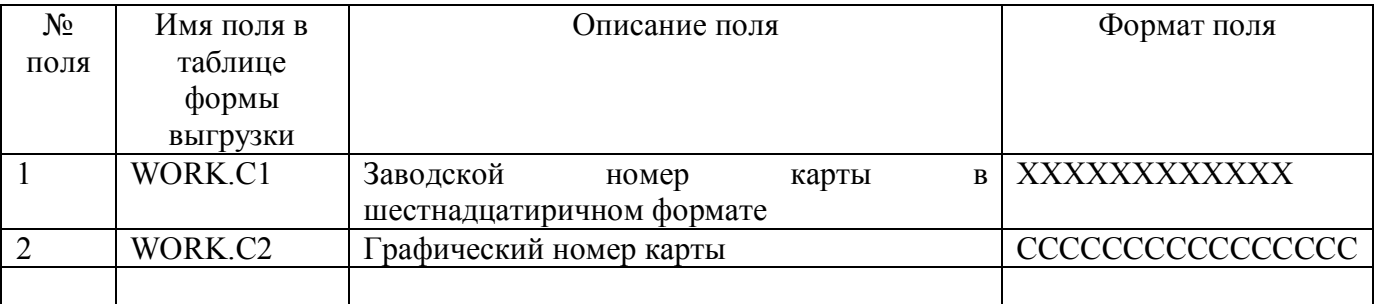

### **Таблица 9. . Выгрузка реестра карт в формате СНК:CSV-2 (формат CSV с разделителем ";")**

Выгрузка накладных может производится из меню отчетов любого контрагента, который является продавцом (Продавцы, Процессинговые Центры, Агент). Уникальный составной ключ для определения дублирования записи:

i1,i6,i3,i4,mon,year

# Таблица MySql Shift Файл Dbf BEGEND38.DBF

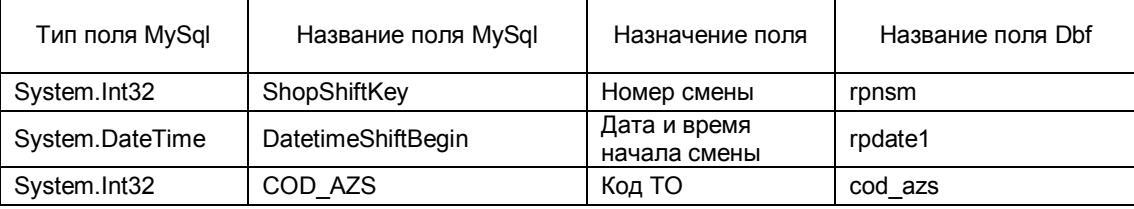

# Таблица MySql Outlay<br>Файл Dbf OUTLA OUTLAY38.DBF

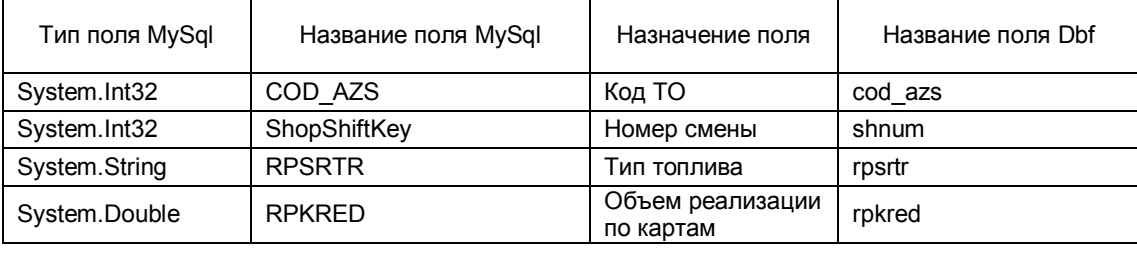

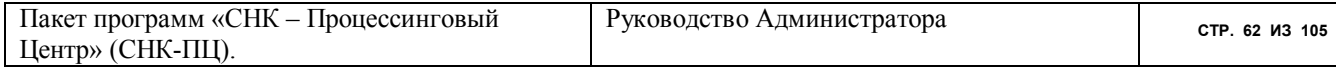

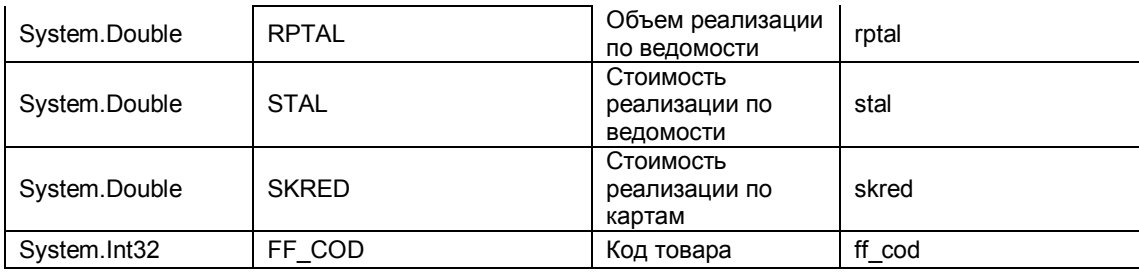

#### Таблица MySql Selling Файл Dbf

# SERV38.DBF

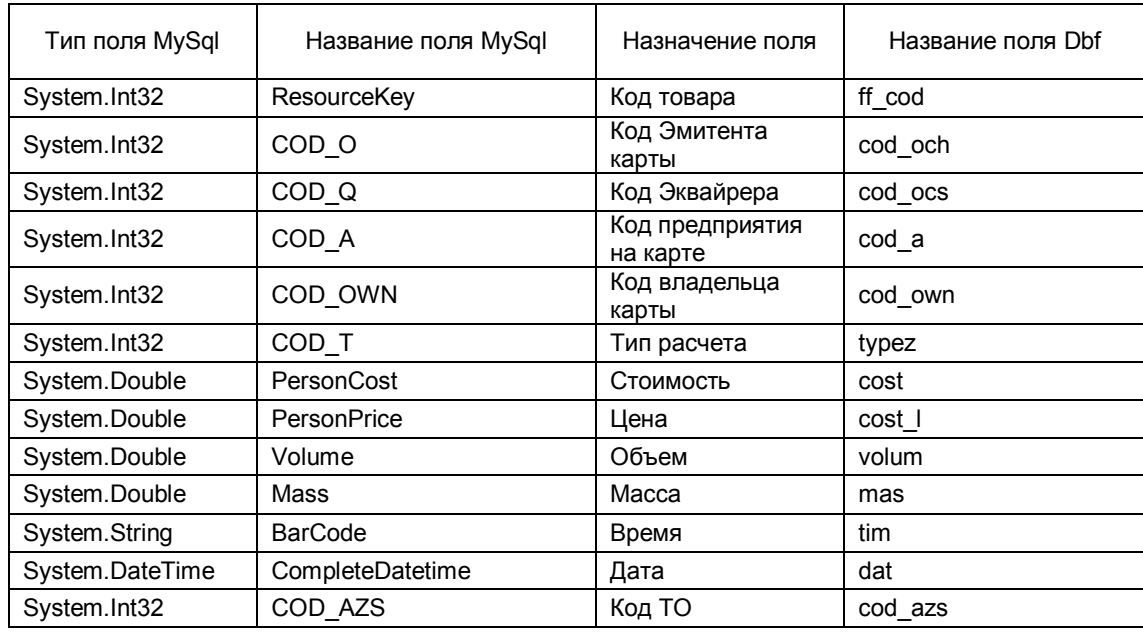

### Таблица 10. Выгрузка сменных отчетов точек обслуживания в форме СНК: DBF-Ника

В этой выгрузке выгружаются сменные отчеты (Shift), итоги реализации по типам топлива (Outlay) и протокол транзакций (Selling). В таблице представлено соответствие имен полей таблиц базы данных СНК-ПЦ и выгружаемых таблиц DBF.

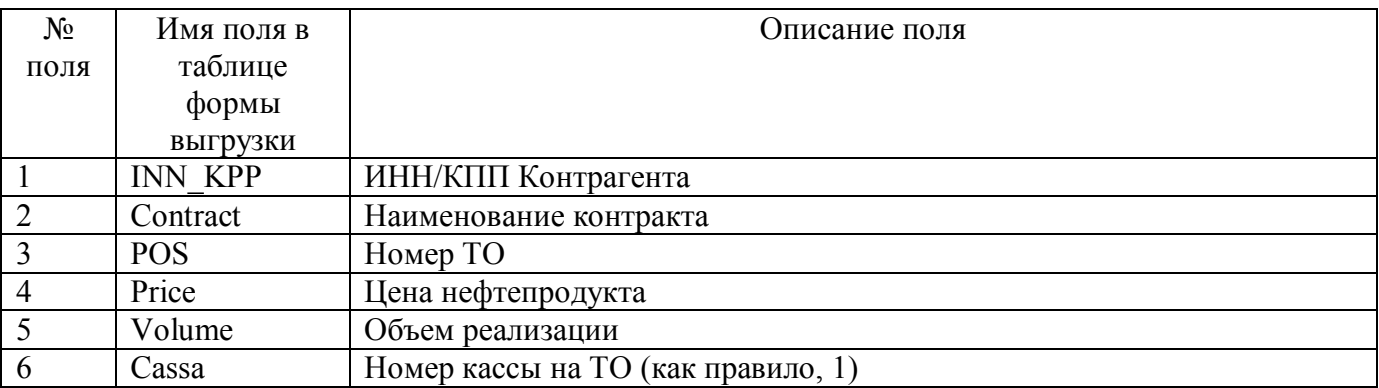

### Таблица 11. Выгрузка итогов по Покупателям в формате CSV

В выгрузке Таблица 11 данные группируются по ключам: ИНН/ КПП контрагента; Номер (имя) договора;

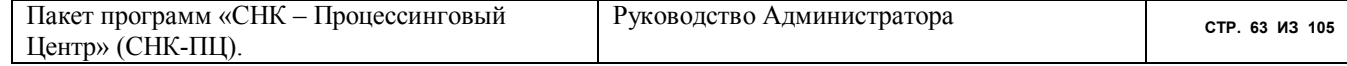

Номер ТО; Цена нефтепродукта. Точно этот формат описывается следующей секцией system.ini

[WORK1.CSV] ColNameHeader=False Format=CSVDelimited CharacterSet=1251 DateTimeFormat="dd.MM.yyyy" DecimalSymbol=. Coll=INN KPP Char Width 40 Col2=Contract Char Width 40 Col3=POS Integer Col4=Price Float Col5=Volume Float Col6=Cassa Integer

### 14 Интеграция с внешней ERP-программой (1C)

Интеграция СНК-ПЦ с внешней ERP-программой (например, 1С) производится путем импорта справочников и экспорта транзакций.

В качестве основного формата для обмена информацией выбран DBF формат.

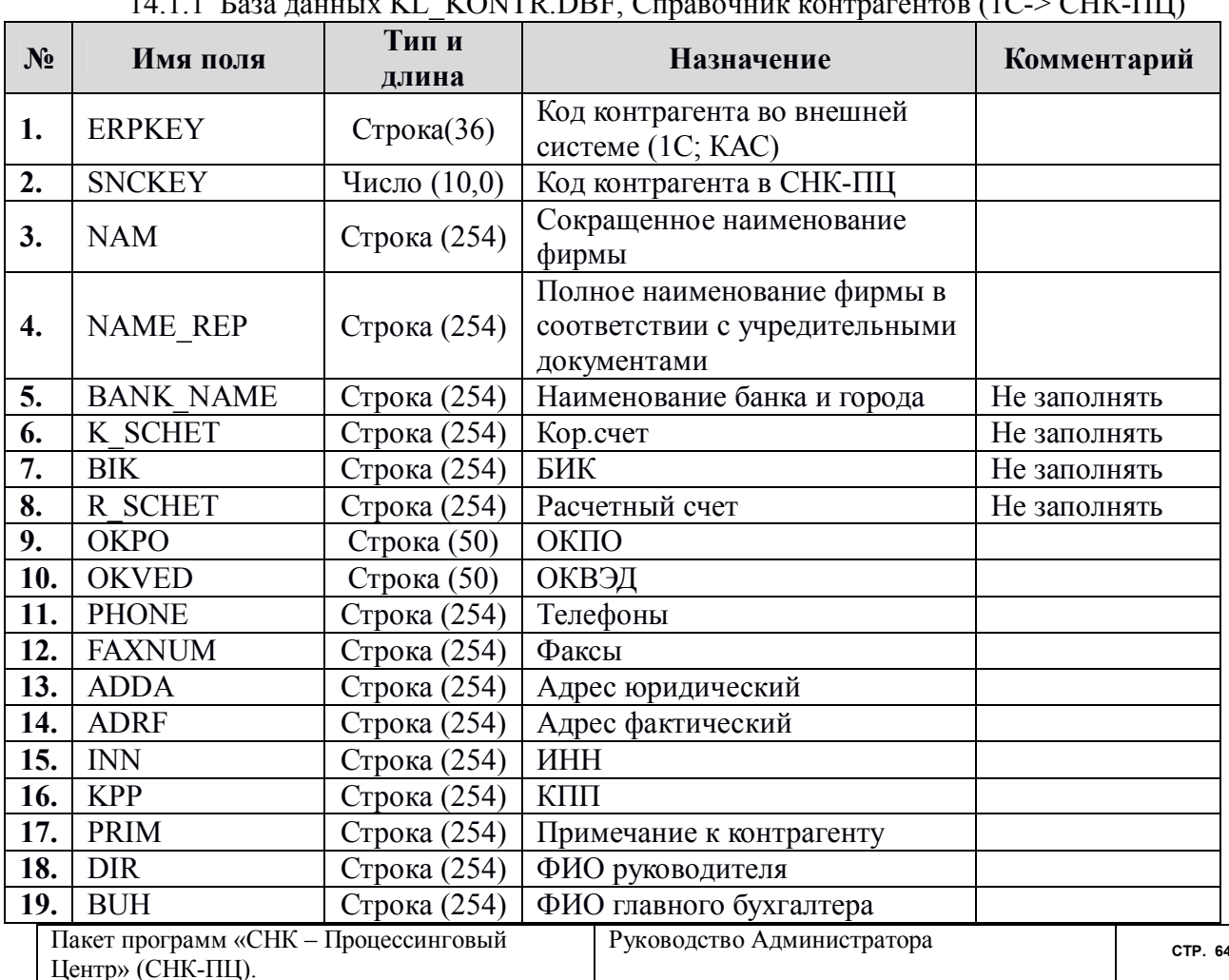

#### 14.1 Импорт в СНК-ПЦ

**VI** VONTE DE C  $\overline{1}$  $(1C \times CWW)$ 

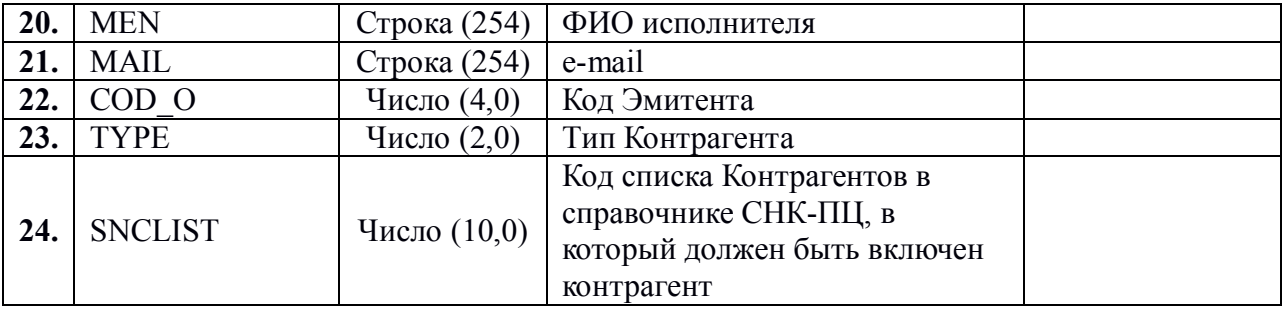

# **Кодировка типов контрагентов (TYPE)**

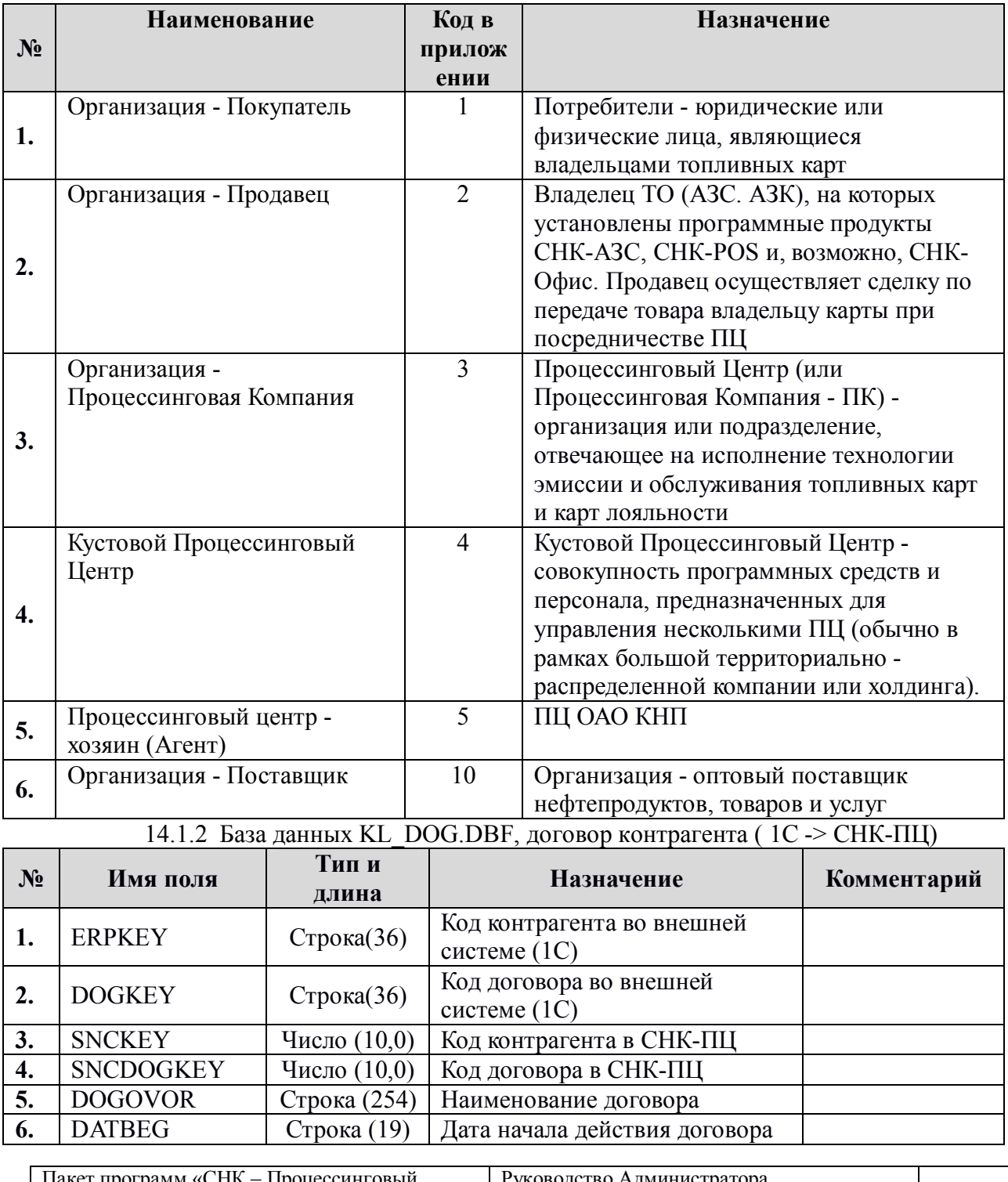

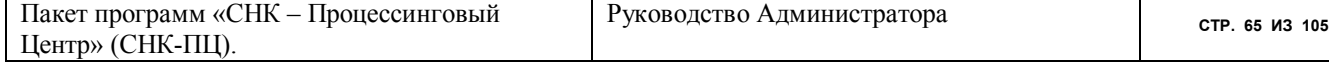

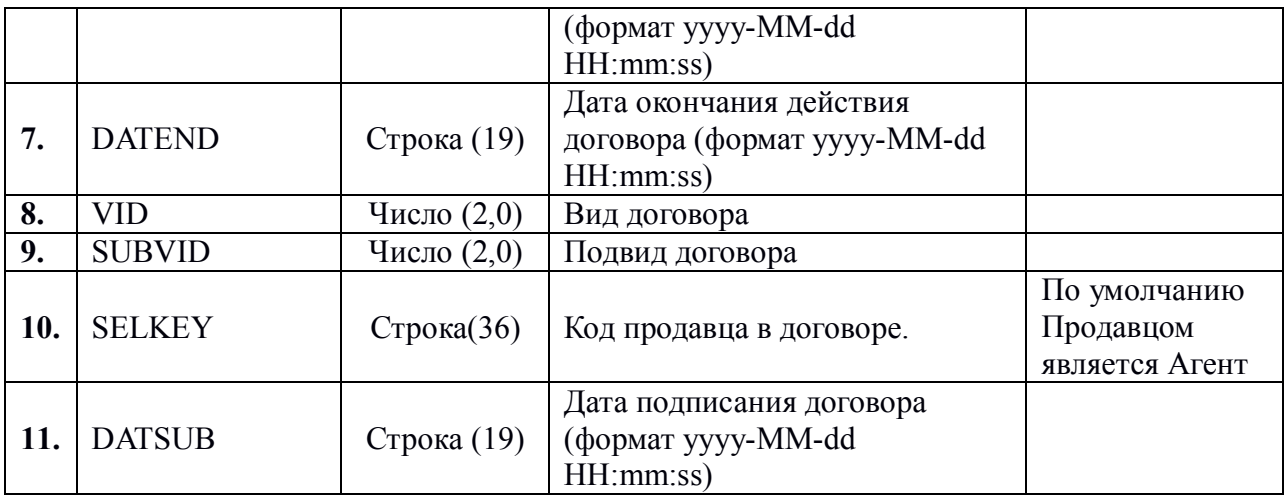

# **Варианты значения вида договора (VID)**

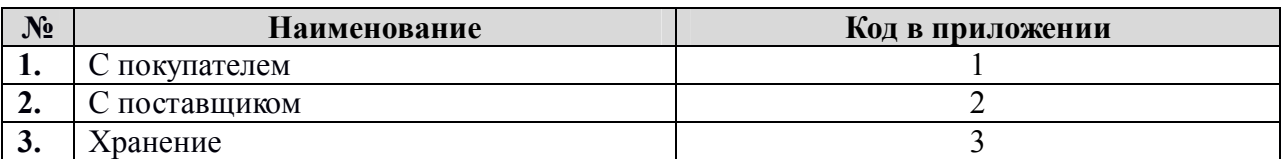

# **Варианты значения подвида договора с Покупателем**

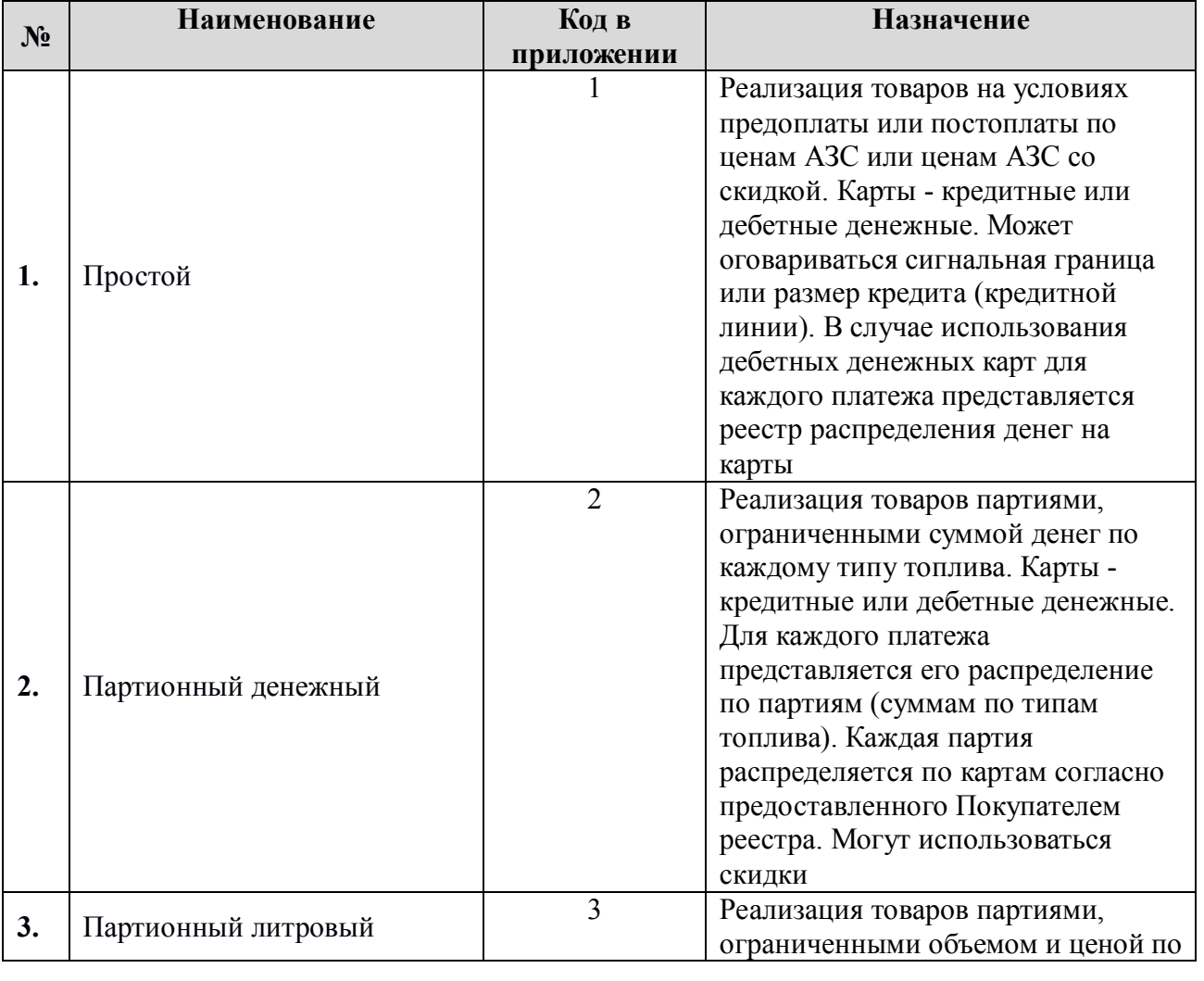

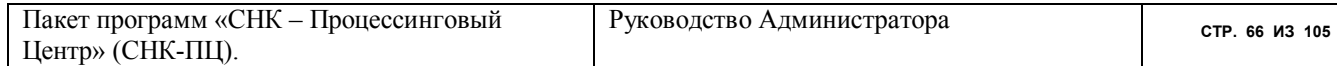

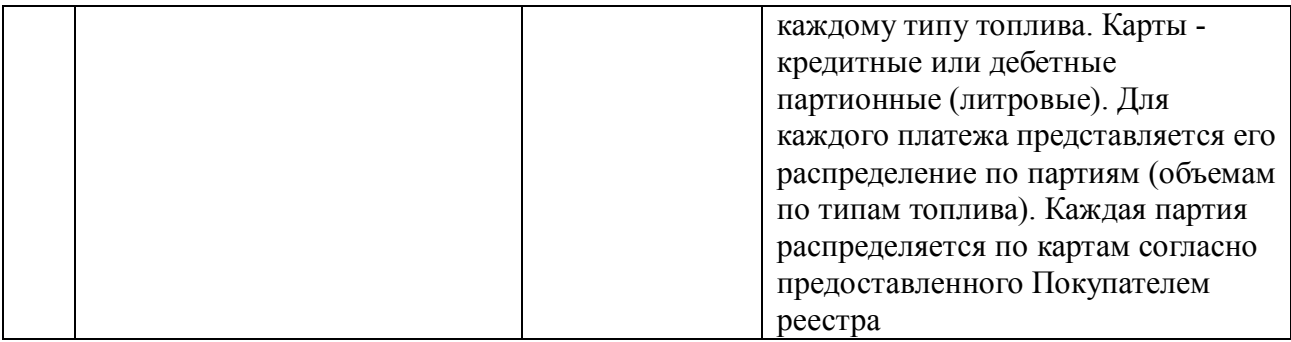

# 14.1.3 База данных KL\_FUEL.DBF, справочник типов топлив ( 1С -> ПЦ)

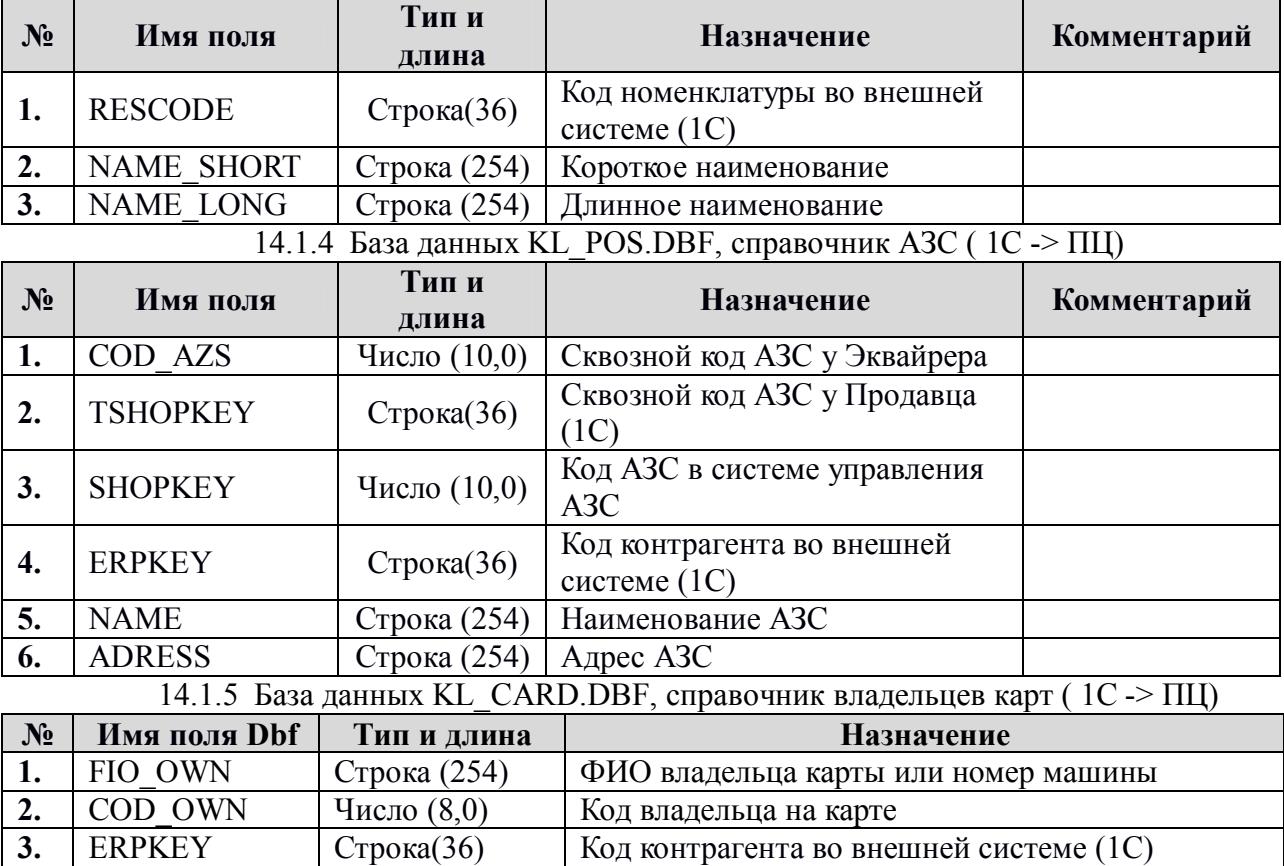

# 14.1.6 База данных KL\_PLAT.DBF – протокол платежей ( 1С -> ПЦ)

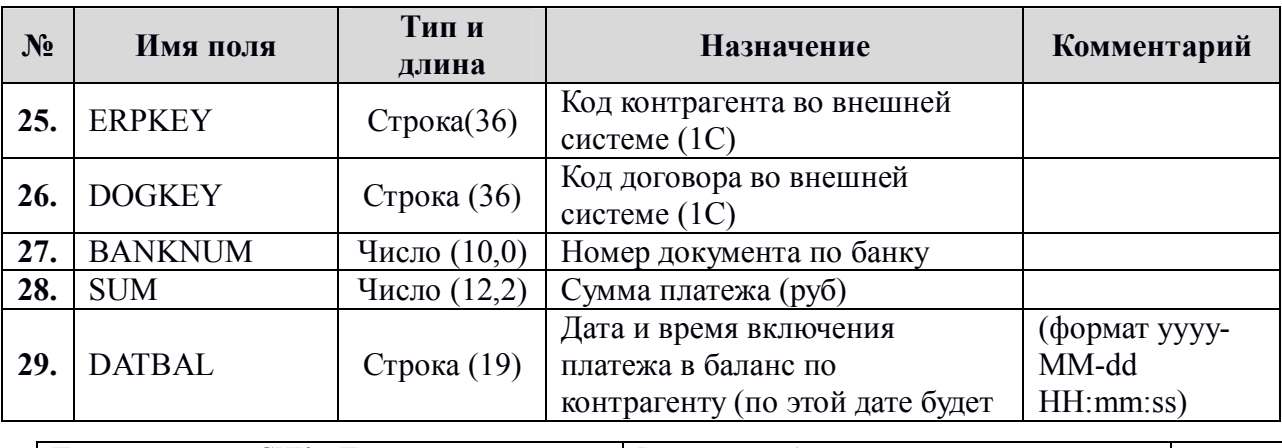

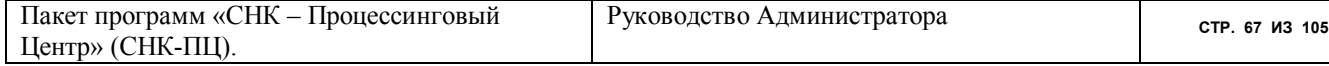

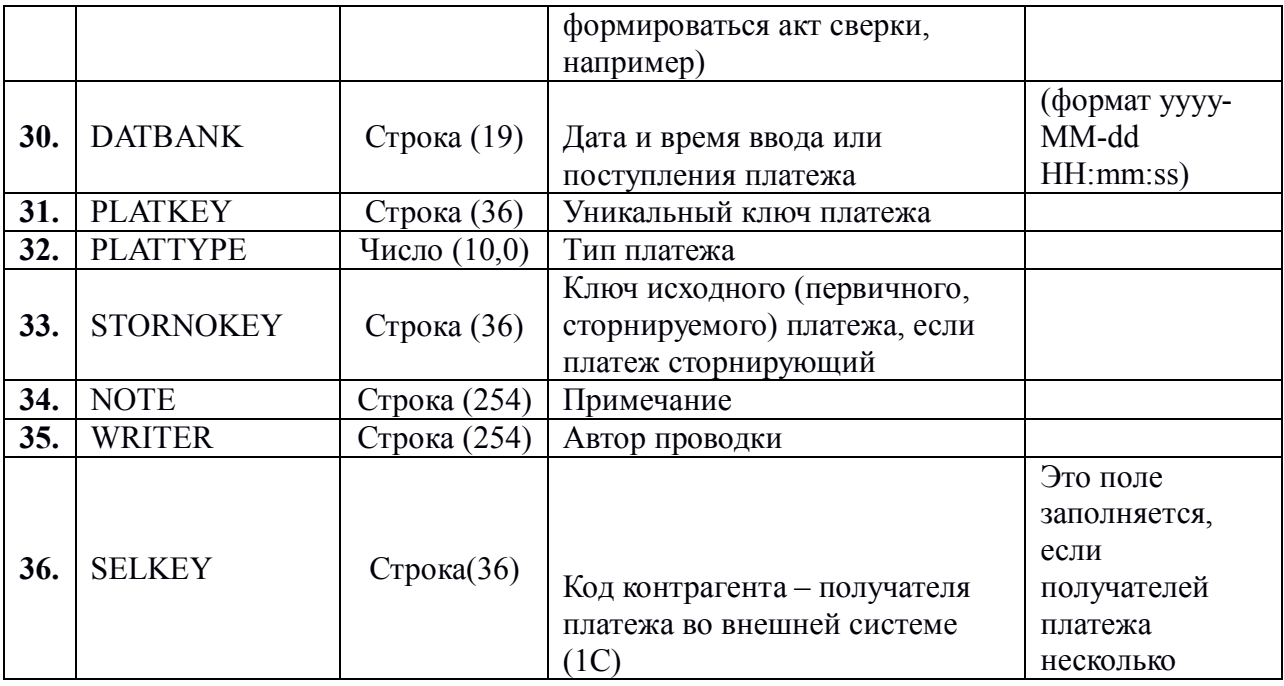

Кодировка Типа платежа

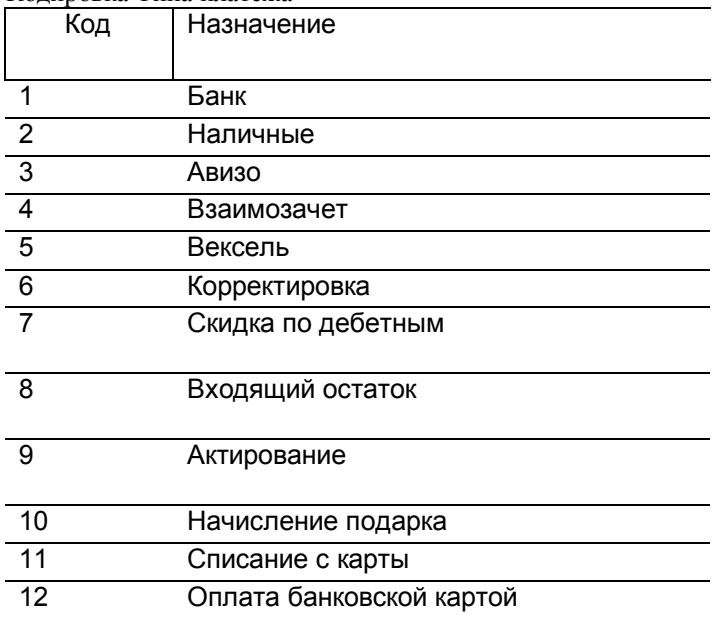

Для базы данных KL\_PLAT.DBF есть синоним - PAYS.DBF. Вы можете использовать оба наименования

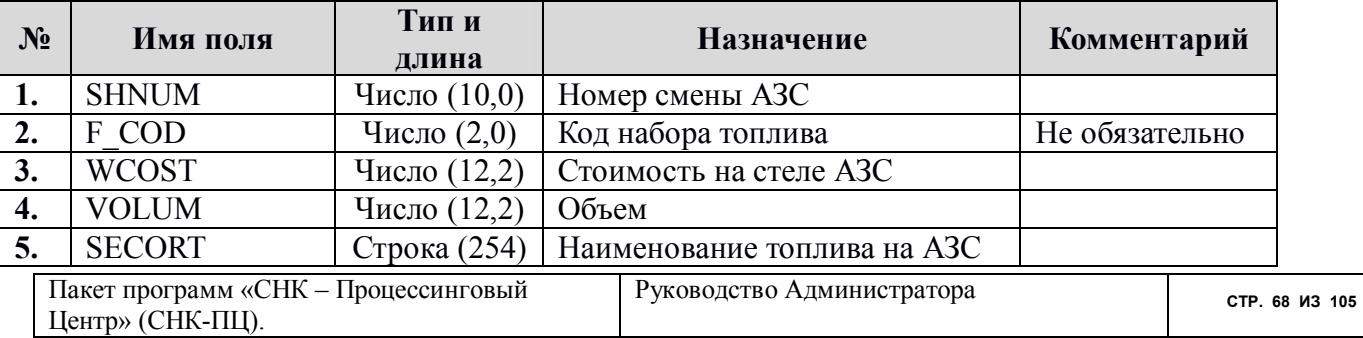

# 14.1.7 База данных FROM1C.DBF - протокол транзакций (1С -> ПЦ)

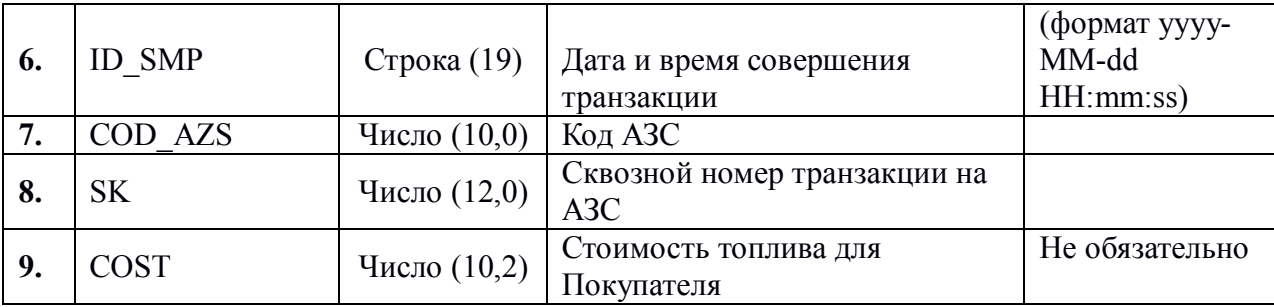

Эта база можем передаваться от 1С для сверки согласованности транзакций в 1С и в СНК-ПЦ. В результате обработки этой базы в СНК-ПЦ на экран будет выдаваться отчет о рассогласованиях. Поэтому эту базу предпочтительно принимать из каталога.

# 14.2 Экспорт из СНК-ПЦ

Обратите внимание! СНК-ПЦ производит выгрузку только по следующим типам оплаты: ТОПЛИВНЫЕ КАРТЫ И ВЕДОМОСТИ.

14.2.1 База данных SAVE WS.DBF - Протокол транзакций. Готовится на основе данных в базе MySQL - Selling

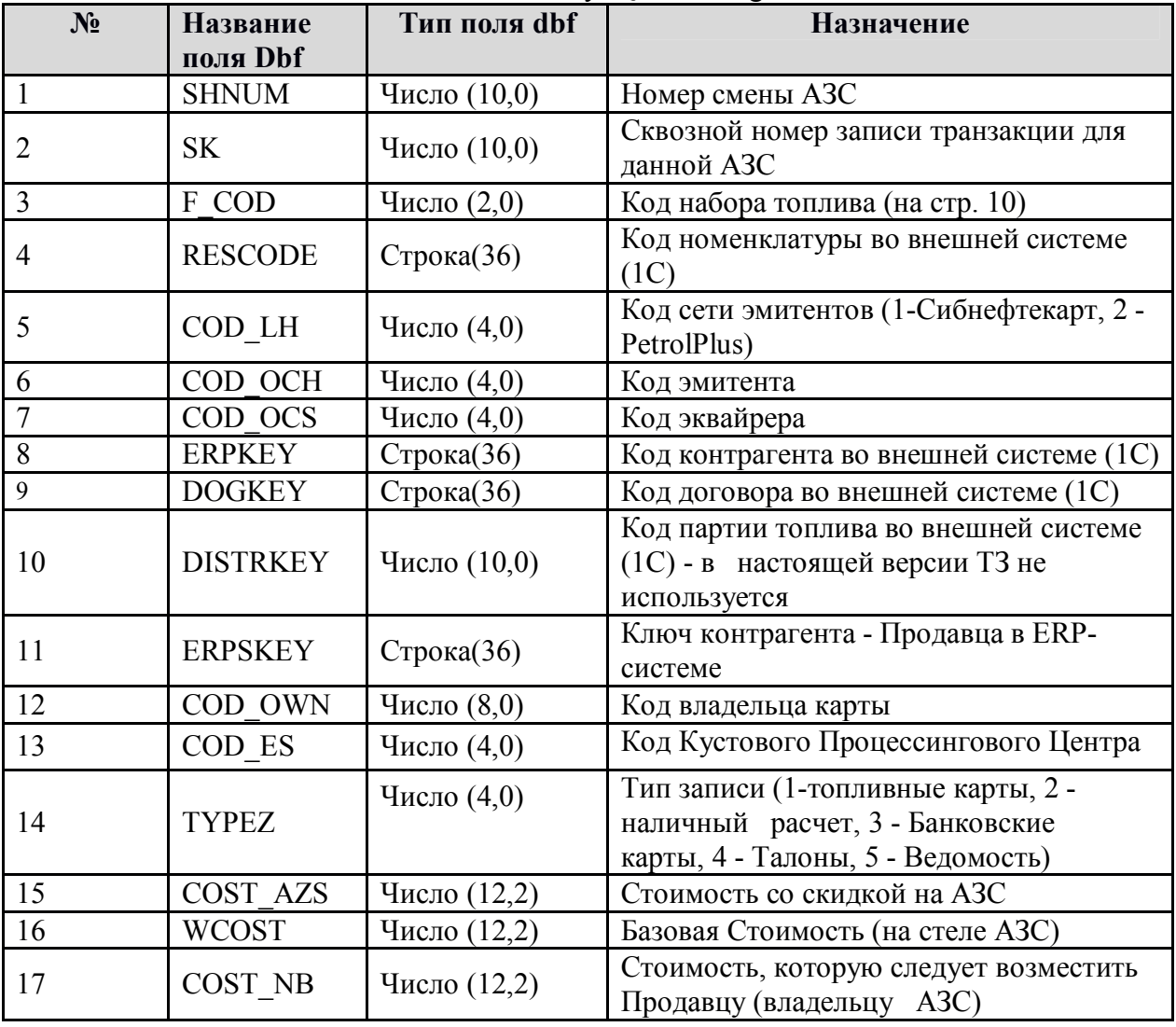

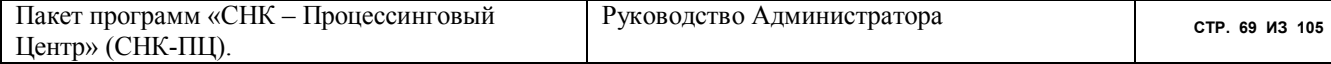

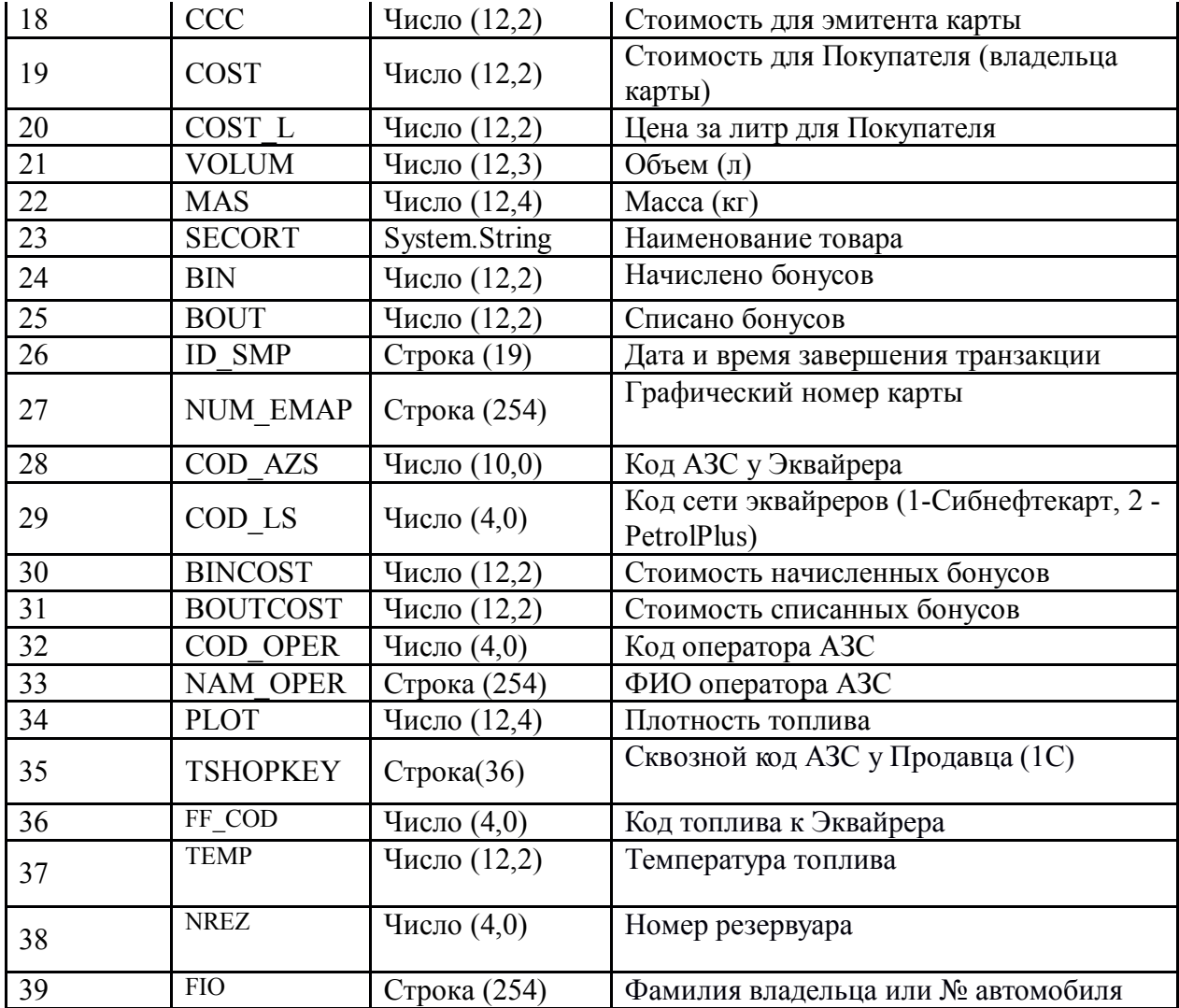

# **Кодирование наборов товаров**

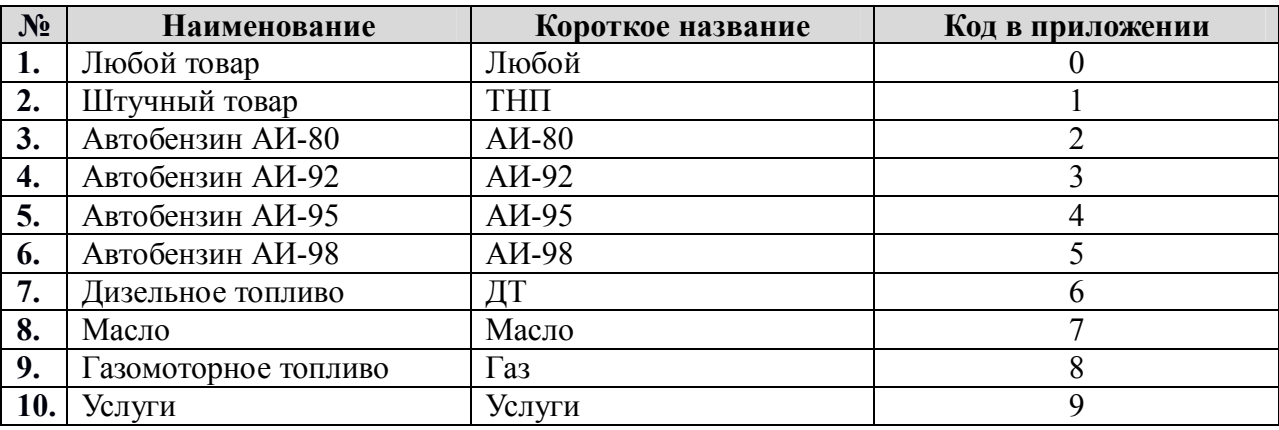

# 14.2.2 BEGEND.DBF - итоги по смене.

Эта таблица выгружается, если обмен к 1С производится только по завершенным сменам.

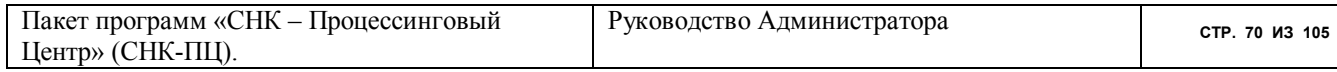

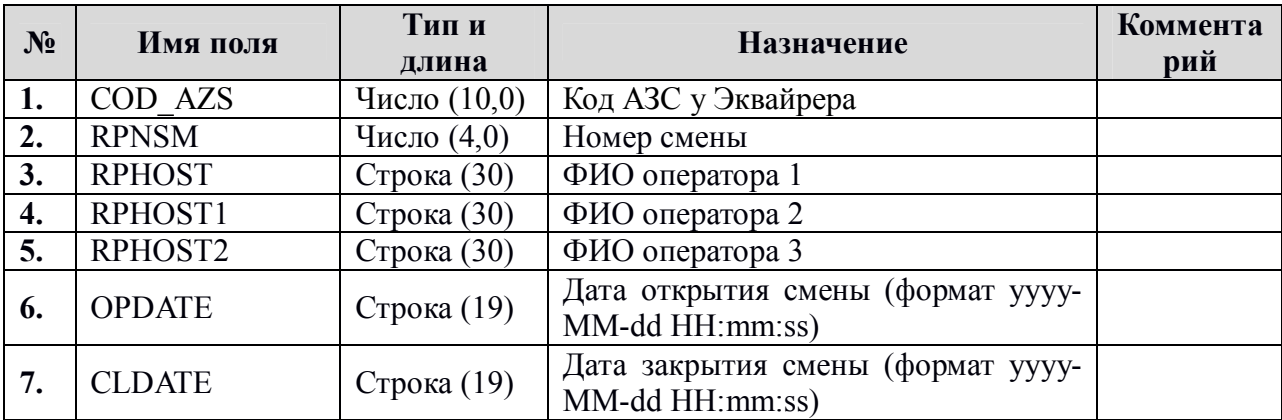

# **14.3 Описание выгрузки данных из ERP в сторонние системы (СНК-ПЦ)**

- 1. ERP регистрирует изменения и накапливает их до отправки системе-корреспонденту
- 2. Для каждой системы-корреспондента изменения регистрируются независимо, и независимо выгружаются в отдельный контейнер (папку, FTP-каталог) в составе пакета
- 3. Каждая выгрузка сопровождается дескриптором, содержащим номера квитанций, а именно:
- Номер отправленного сообщения
- Номер последнего принятого сообщения
- 4. Отправленные сообщения нумеруются последовательно, начиная с 1
- 5. Дескриптор является частью пакета (сообщения)
- 6. Для каждого корреспондента ведётся независимая нумерация сообщений
- 7. Сообщения, отправленные в адрес ERP, тоже должны нумероваться независимо и последовательно
- 8. Каждый сеанс обмена включает следующие шаги:
- Загрузка пакета данных от системы-корреспондента:
	- Загружается дескриптор пакета и проверяется номер отправленного корреспондентом сообщения.
	- Если номер меньше номера последнего принятого от этого корреспондента сообщения, пакет пропускается целиком
	- В противном случае выполняется загрузка данных
	- При успешной загрузке пакета данных номер последнего принятого сообщения устанавливается номеру отправленного корреспондентом сообщения (см. п. )
	- При ошибке загрузки транзакция загрузки откатывается, пакет целиком считается не принятым
- Выгрузка пакета данных в адрес системы-корреспондента:
- Формируется пакет, включающий все записи, изменённые с момента отправки  $\bullet$ последнего принятого сообщения (см. п.)
- При успешной выгрузке всего пакета номер отправленного сообщения увеличивается на единицу
- При ошибке выгрузка откладывается до следующего сеанса
- Формируется дескриптор пакета, в который записываются
- Номер отправленного сообщения (см. п.)
- Номер принятого сообщения (см. п.)

# 9. Данные, входящие в состав пакетов, отдельно для каждого корреспондента

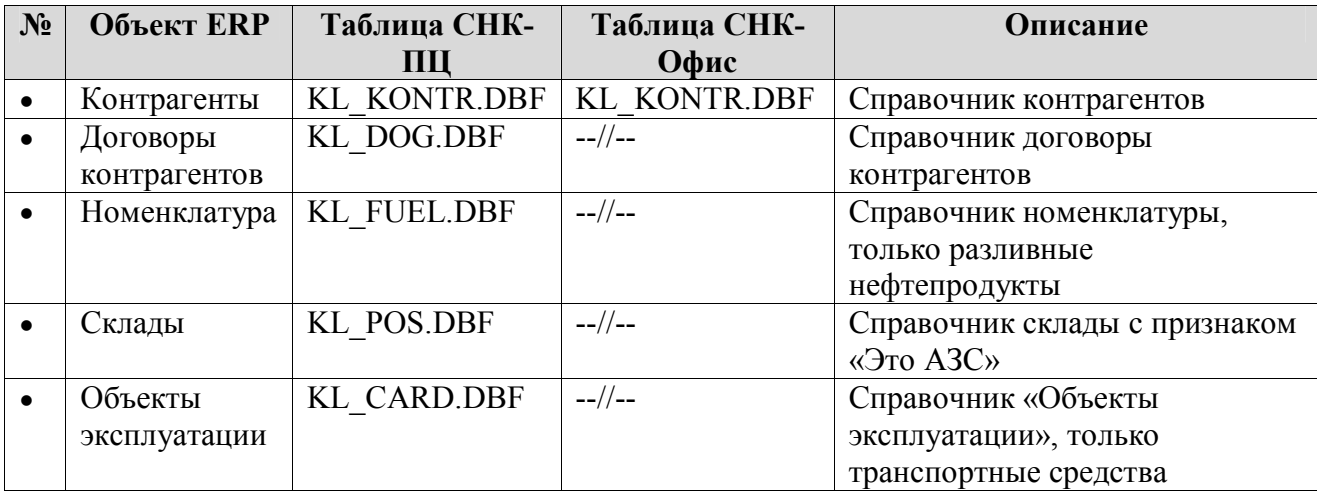

Строка «--//--» означает, что данные не передаются вовсе  $\bullet$ 

# 10. Дескрипторы отправляемых данных

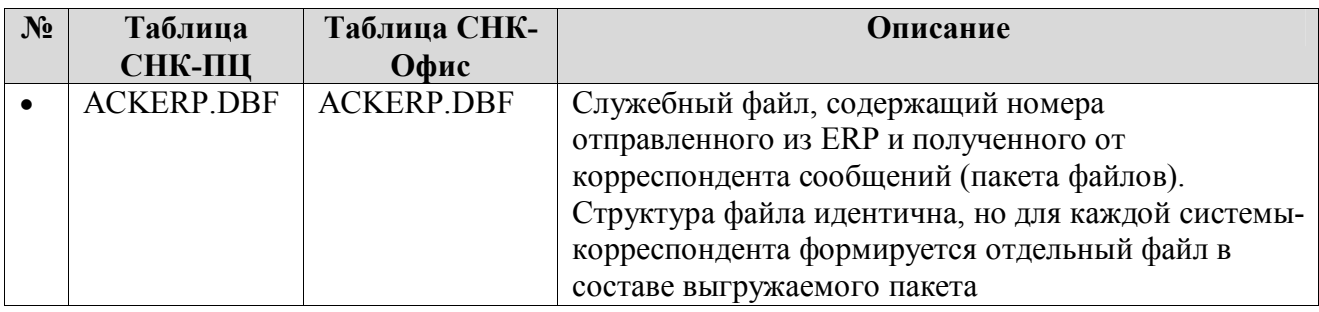

# 11. Структура файла ACKERP.DBF

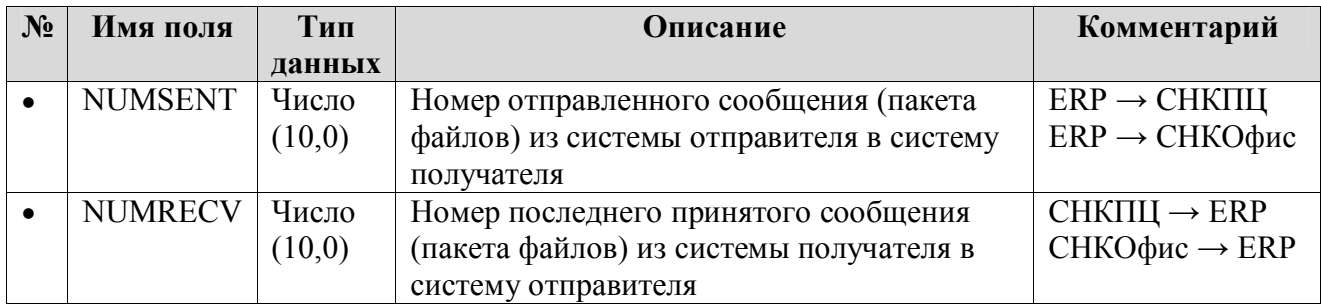
## 12. Структура хранения файлов

 $\bullet$ Структура контейнера пакетов обмена унифицирована для всех абонентов и представляет собой ZIP архив с определенным принципом именования файла. Все файлы обмена (DBF), включая служебные (ACKERP.DBF и ACKSNC.DBF), упаковываются в один архивный файл с сохранением своих первоначальных имён. Внутри архива все файлы находятся в корневой директории, никак подпапок не создаётся. Для определения направления обмена заводится два каталога на исходящие и входящие пакеты.

• Принцип именования файла включает в себя определение типа абонента обмена и последовательную нумерацию пакетов:

## <Tun абонента CHK> <Порядковый номер пакета>.zip

 $\bullet$   $\Gamma$ *I*Ie:

 $\bullet$ Тип абонента СНК - это тип абонента, который сформировал пакет или для которого пакет предназначен (может принимать значения «SNCPC» или «SNCOFFICE»)

Порядковый номер пакета - определяет порядковый номер последовательности, характерный для данного типа абонента и направления

- Примеры именования пакетов:
- Из СНК-ПЦ в ERP систему, номер пакета  $125$ 
	- $\bullet$  ... \exchange\export\SNCPC 125.zip
- Из ERP системы в СНК-ПЦ, номер пакета 34
	- $\bullet$  ...\exchange\import\SNCPC 34.zip

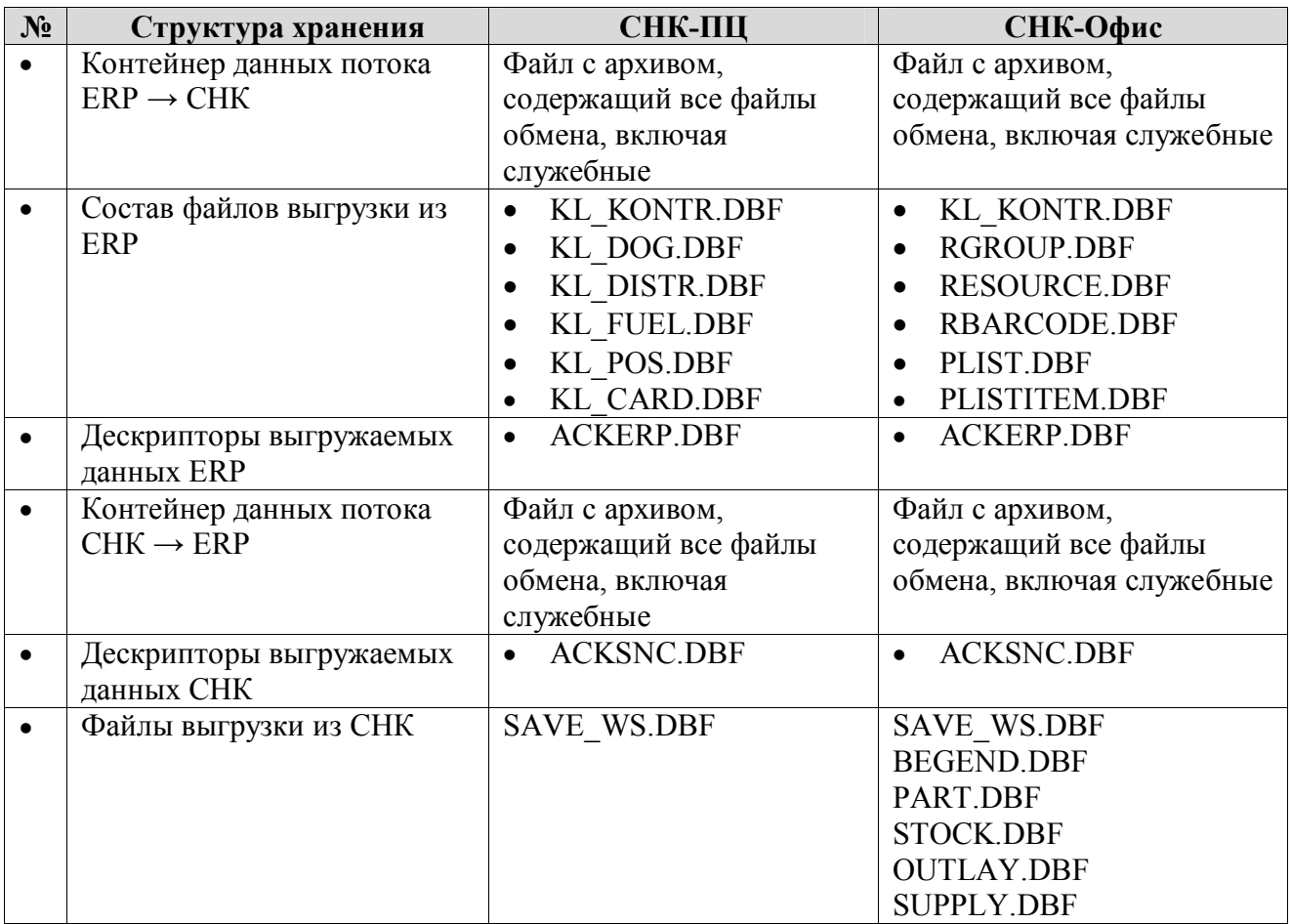

Для синхронизации обмена используется механизм дополнительных файловквитанций. Файл квитанции записывается с тем же именем, что и загружаемый файл, но имеет другое расширение - «ack» (например SNCPC 6.ack). Содержимое файла-квитанции не имеет значения, сам файл может быть нулевой длины. Формирование файла в каталоге обмена происходить только после того, как исходный пакет сформирован и сохранен в каталоге. Принимающая сторона при получении пакета в первую очередь должна удалять сам пакет и только потом файл-квитанцию.

## 13. Порядок обмена файлами нормативно-справочной информации и оперативными ланными

- Обмен выполняется по расписанию, настраиваемому в рамках администрирования  $\bullet$ систем
- Обмен файлами происходит через FTP-сервер  $\bullet$
- Файлы потока данных располагаются в отдельном каталоге для каждого направления, то есть каждая система-корреспондент имеет два параметра:
- Каталог загружаемых файлов
- Каталог выгружаемых файлов
- $\bullet$ Алгоритм загрузки данных
- Чтобы гарантировать целостность считываемых файлов проверяется наличие файла- $\bullet$ квитаннии
- Если файл-квитанция найден, осуществляется попытка чтения файла-дескриптора из пакета корреспондента (загружаемого из архива пакета)
- В случае успешного чтения проверяется номер отправленного сообщения из дескриптора пакета
- Если этот номер меньше номера последнего принятого сообщения или равен ему, то  $\bullet$ из каталога удаляется сам архив пакета и файл-квитанция
- Если этот номер больше номера последнего принятого сообщения, выполняется чтение файлов данных из архива в локальный каталог
- Если копирование в локальный каталог прошло успешно, выполняется импорт  $\bullet$ данных в систему
- В случае успешного чтения и импорта устанавливается номер последнего принятого сообщения
- Из каталога выгрузки на FTP-сервере удаляется файл архива и потом удаляется файл-квитанция,
- $\bullet$ Алгоритм выгрузки данных
- Выполняется выгрузка данных в локальный каталог
- Проверяется наличие в каталоге на FTP-сервере файла-квитанции с текущим номером пакета
- Если файл-квитанция с текущим номером обнаружен, то номер текущего отправляемого сообщения устанавливается на единицу больше номера последнего отправленного сообщения и переходим снова на этап проверки наличия файлаквитанции (п. 5.5.2)
- Пакету присваивается текущий порядковый номер отправляемого сообщения для данного абонента, который сохраняется в файле дескрипторе
- Выполняется формирование файла-архива с данными обмена и файломдескриптором. Данный архив копируется в каталог выгрузки на FTP-сервере
- В случае успешного копирования выполняется запись файла-квитанции
- Номер текущего отправляемого сообщения устанавливается на единицу больше номера последнего отправленного сообщения

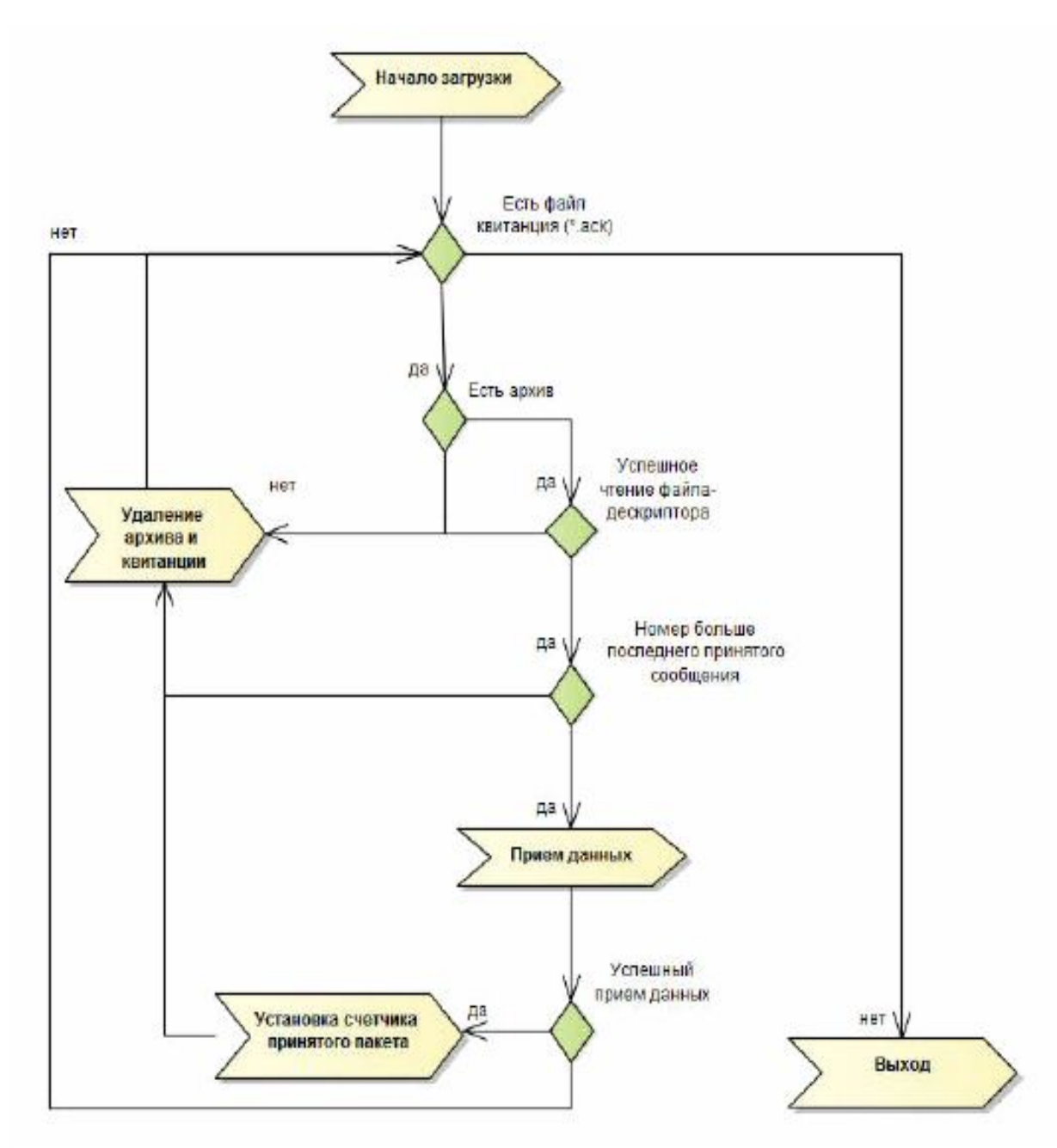

Диаграмма автомата выгрузки данных.

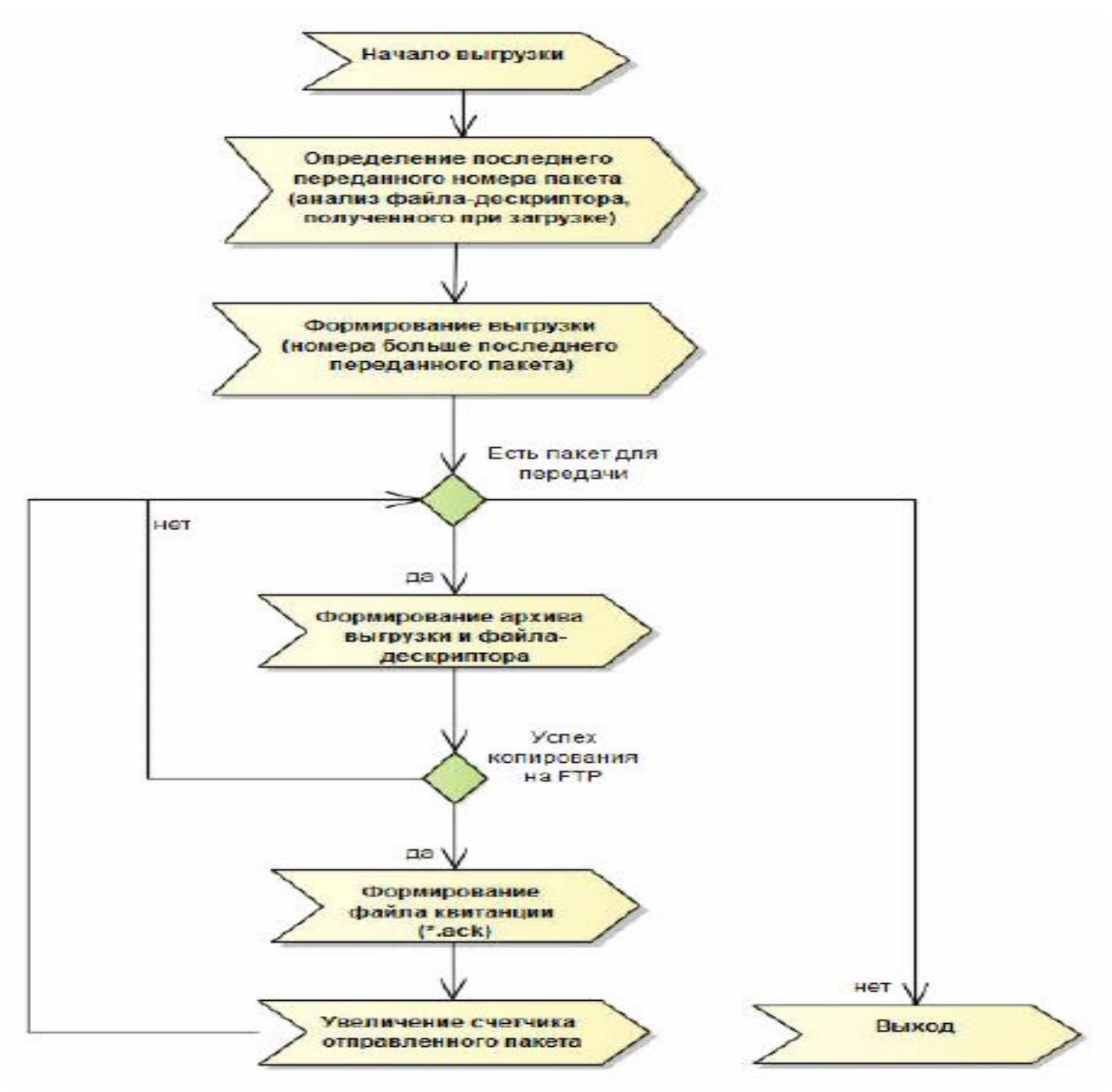

Диаграмма автомата загрузки данных.

### **15 Интеграция с внешней программой управления ведомостями**

Интеграция СНК-ПЦ с внешней программой управления ведомостями производится путем импорта справочников контрагентов и связанных с ними сотрудников.

В качестве основного формата для обмена информацией выбран DBF формат.

Структура файла импорта контрагентов и сотрудников RG\_CARD.DBF

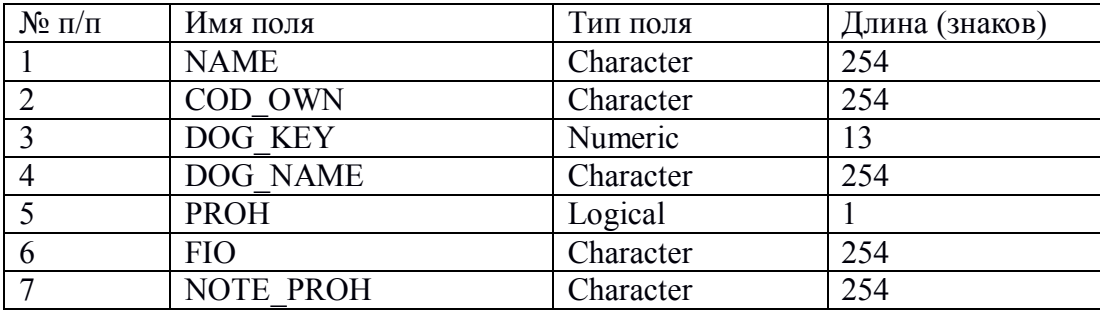

#### Пример выгрузки

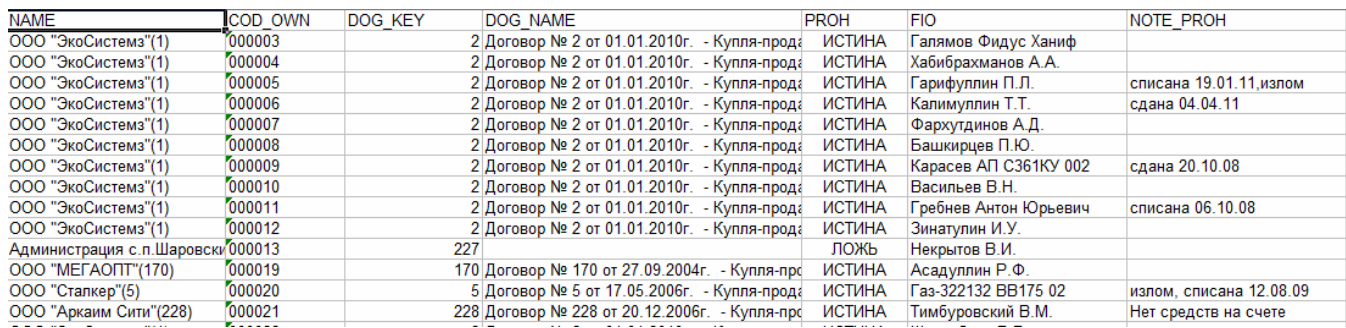

### **16 Автоматическая инкассация и передача данных**

В пакете программ СНК-ПЦ есть программа пакетной инкассации транзакций (СНК-ПИТ) - sncPCEncashment.exe, которая позволяет организовать инкассацию данных пакетов СНК-TMS (терминалов) и СНК-АЗС (АЗС) и подготовку пакетов для передачи в пакетном (автоматическом) режиме. Период запуска этой программы устанавливается в Разделе операционной системы Windows «Панель управления Все элементы панели управления Администрирование Планировщик заданий».

Задайте новое задание. В качестве действия выберите «Запуск программы», а в качестве сценария

### **sncPCEncashment.exe <Номер проекта> <параметр>**

Возможные значения целочисленного параметра (в скобках – номер установленного в 1 бита):

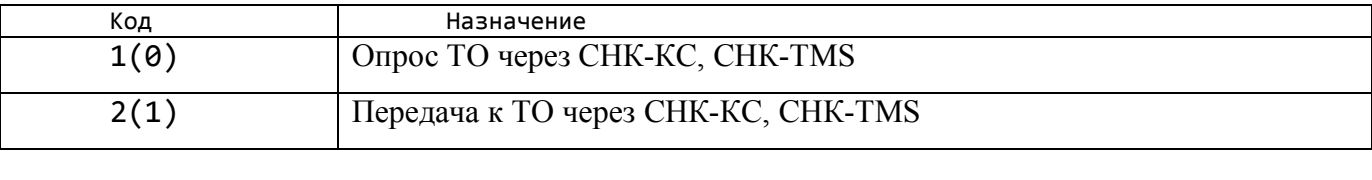

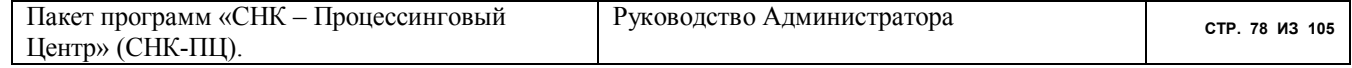

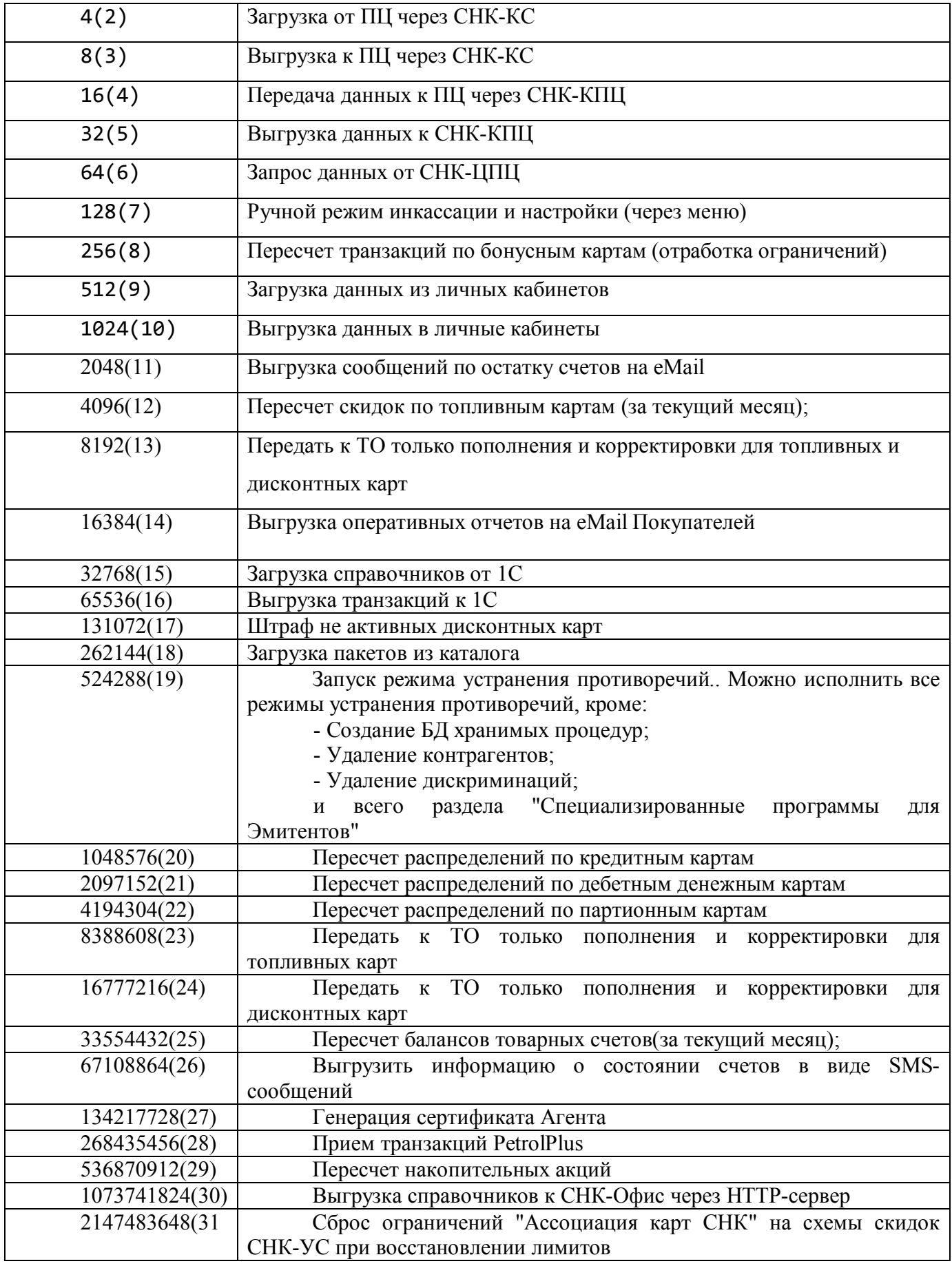

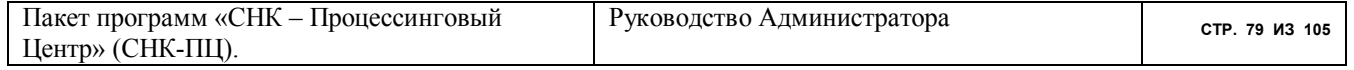

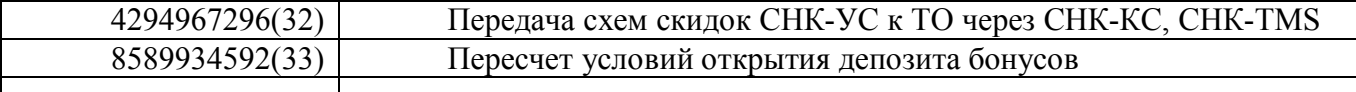

В качестве параметра можно использовать и сумму кодов. Например

#### sncPCEncashment.exe 13

означает, что программа должна выполнить опрос и прием транзакций через СНК-КС, CHK-TMS, а, затем, подготовку и передачу пакетов к ним- же. При этом она использует настройки из 1-го проекта (чаще всего – и единственного).

#### 17 Программа генерации отчетов

В пакете программ СНК-ПЦ есть программа sncPCReport.exe, которая позволяет организовать формирование и печать отчетов СНК-ПЦ без использования самого пакета СНК-ПЦ на том-же компьютере. Эта программа располагает собственным инсталлятором (snc pereport install 1 XX X, exe) *u* Upgrade (snc pereport update 1 XX X, exe).

Процедура работы с программой соответствует документу "СНК-ПЦ. Руклвлдство Пользователя" в части раздела "Отчеты".

После инсталляции пакет требует настройки (Рисунок 44):

- нужно ввести строку доступа к базе данных схемы sncpc на сервере (аналогично настройке программы sncPC.exe).
- нужно ввести пути для экспорта данных при их выгрузке из базы данных snepe (аналогично настройке программы sncPC.exe).

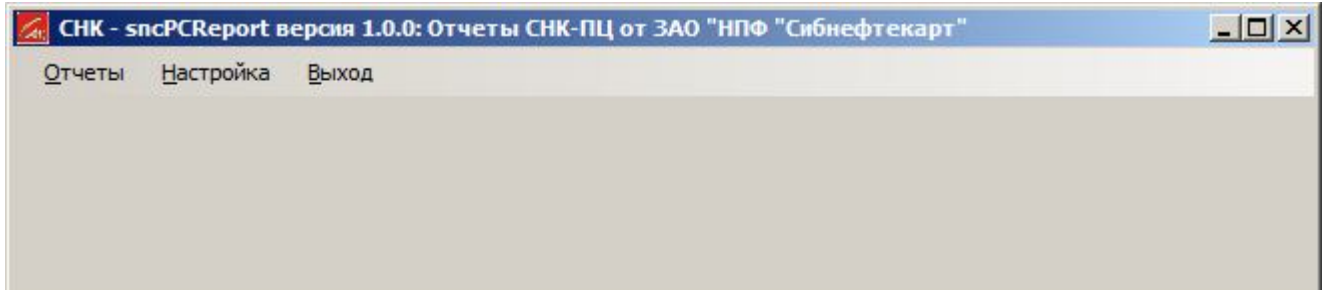

| <b>****************</b> |    |                    |                   |                                                  |                                          | $-10x$                                                                                                    |
|-------------------------|----|--------------------|-------------------|--------------------------------------------------|------------------------------------------|----------------------------------------------------------------------------------------------------|
| + добавить              |    | Открыт Ключ записи | Наименования      | Комментарий                                      | $\sqrt{31}$                              |                                                                                                    |
|                         | Да |                    | Отчеты для СНК-ПЦ | Конфигурация для генерации отчетов пакета СНК-ПЦ | 间                                        |                                                                                                    |
| $-$ Удалить             |    |                    |                   |                                                  | Открыть?                                 | Дa                                                                                                    |
| √ Выбрать               |    |                    |                   |                                                  | Ключ записи                              |                                                                                                    |
|                         |    |                    |                   |                                                  | Наименования                             | Отчеты для СНК-ПЦ                                                                                                   |
| <b>• Настройка</b>      |    |                    |                   |                                                  | Комментарий                              | Конфигурация для генерации отчетов пакета СНК-ПЦ                                                                    |
| <b>B</b> Экспорт        |    |                    |                   |                                                  | <b>• Доступ к базам данных проекта</b>   |                                                                                                    |
|                         |    |                    |                   |                                                  | Имя файла локальной БД приложения        | sncProject.db                                                                                                    |
| $\mathbb{C}$ Досье      |    |                    |                   |                                                  | Строка соединения с серверной БД проекта | Driver={MySQL ODBC 5.1 Driver};Server=192.168.100.4;Database=sncPC;User=sncpc;Password=;Option=4;ServerCharSet=ut== |
|                         |    |                    |                   |                                                  | <b>В Настройка проекта</b>               |                                                                                                    |
| <b>E</b> Печать         |    |                    |                   |                                                  | Пути для директорий импорта              | Import Path                                                                                                    |
| <b>X Выйти</b>          |    |                    |                   |                                                  | Открыть?<br>Открыть?                     |                                                                                                    |

Рисунок 44. Настройка программы генерации отчетов СНК-ПЦ

### 18 Настраиваемые расширения программы

В программе есть механизм запуска плагинов (дополнительных отдельно собираемых модулей). Список доступных плагинов присутствует в разделе меню "Расширения". Мы будем дополнять настоящее руководство по мере создания новых плагинов.

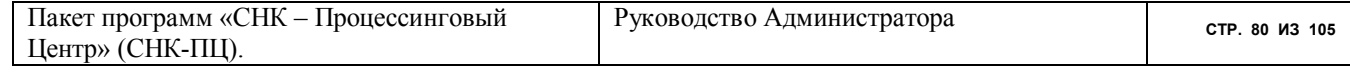

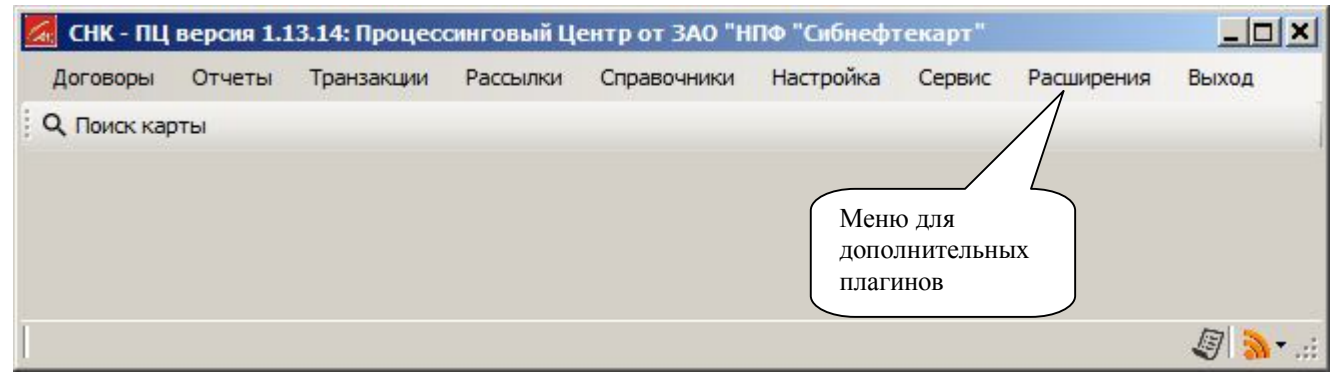

### 18.1 Конфигурирование представления форм и элементов управления программы

### 18.1.1 Конфигурирования кнопок и меню для управления программой

Этот функционал позволяет отключать не используемые функции программы путем изъятия соответствующих опций панелей кнопок и опций меню. Для его запуска нажмите сочетание клавиш <Ctrl+Alt+Shift+Backspace(Кнопка стереть)> >>, находясь в любой форме. Программа представит доступные пункты возможных панелей текущего окна с возможностью их включения или отключения (Рисунок 45). Расставляя или снимая галочки, Вы можете изменить конфигурацию доступных функций программы.

Заметим, что конфигурировать программу Вы можете для каждого пользователя СНК-ПЦ. Для этого используйте выпадающий список и выберете необходимого пользователя.

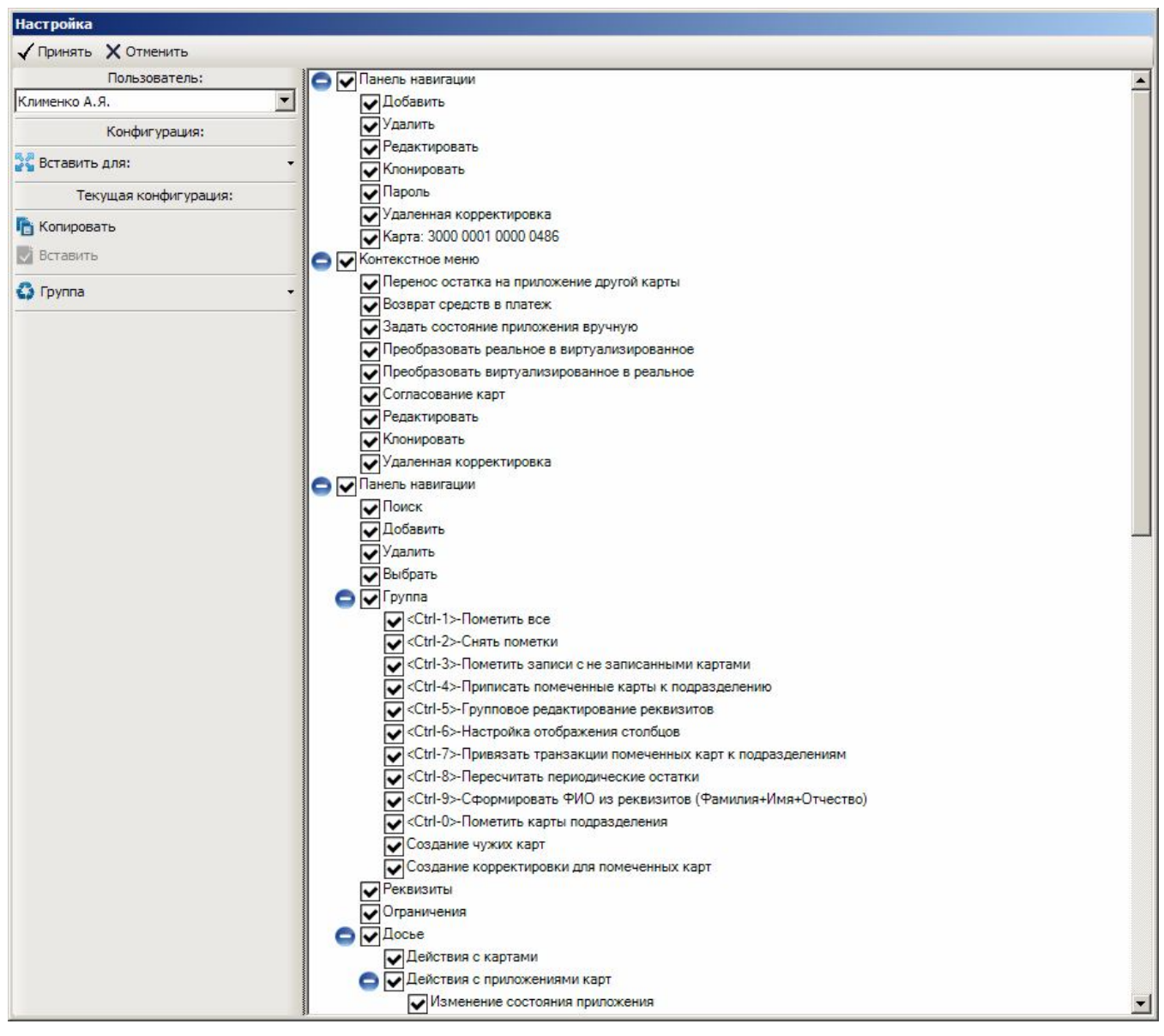

Рисунок 45. Форма для настройки основного меню программы

Назначение элементов на форме следующее:

«Вставить для» - "привязывает" всю текущую конфигурацию к выбранному пользователю (с возможностью выбора).

«Копировать» - Копирует всю текущую конфигурацию пользователя в буфер для послелующих вставок.

«Вставить» - Устанавливает текущую скопированную конфигурацию для текущего пользователя.

- «Копировать» и «Вставить» распространяются только на текущие настройки.

«Группа» - Позволяет совершать групповые действия:

А) «Установить все» - Устанавливает флаги на все узлы.

Б) «Снять все» - Снимает флаги со всех узлов.

Для сохранения настроек нажмите «Принять» (горячая клавиша - <Ctrl+Enter>). Для отмены всех действий «Отменить» (горячая клавиша - <Esc>).

### Примеры наименования элементов управления формой

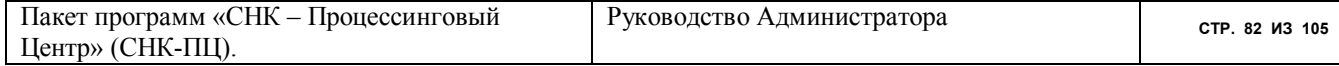

Каждая панель (область) формы имеет свое назначение (Рисунок 46). Все элементы управления (кнопки, опции меню) в пределах любого из перечисленных ниже типов панелей могут быть сконфигурированы под конкретного пользователя.

- 1) Панель навигации
- 2) Контекстное меню
- 3) Панель состояния
- 4) Основное меню

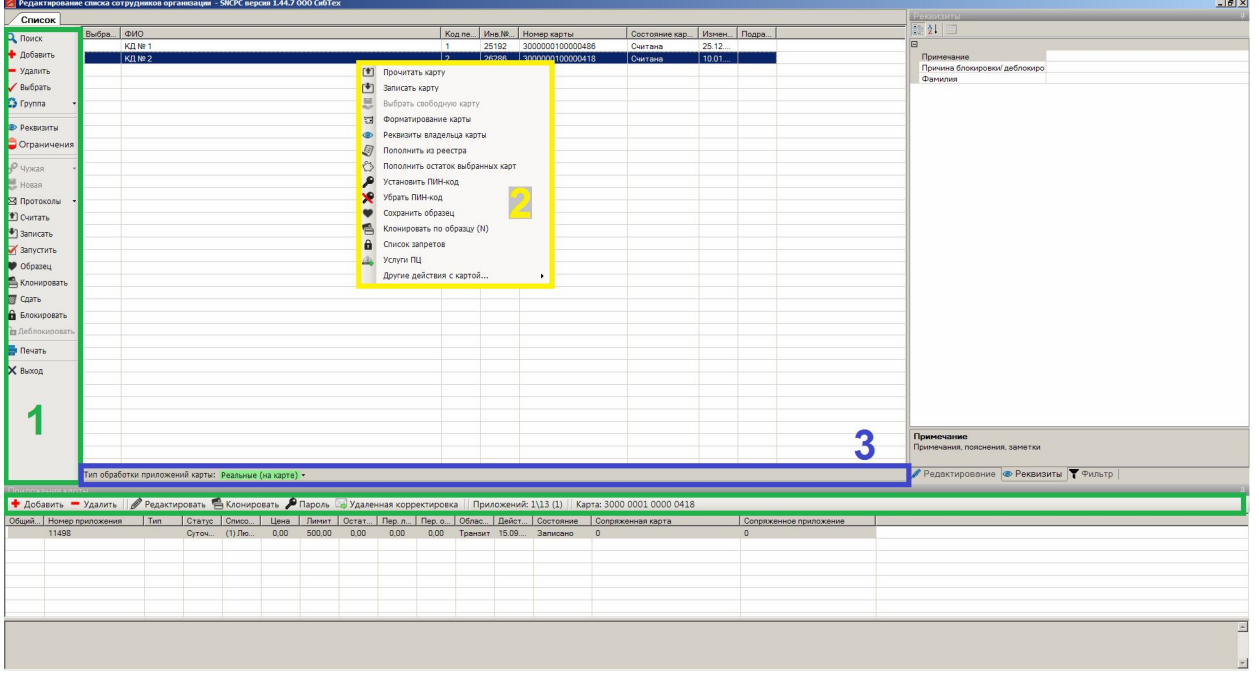

**Рисунок 46. Наименования панелей**

### 18.1.2 Конфигурирование отображения столбцов табличной формы

Этот функционал позволяет настраивать видимость, расположение или возможность редактирования колонок (столбцов, граф) табличной формы отображения данных. В программе СНК-ПЦ используется две формы табличного отображения данных. Первая форма (Рисунок 47) имеет две панели:

1 – панель для просмотра строк данных;

2 – панель для редактирования значений в текущей строке (т.е. строке, на которую указывает курсор).

| Список                    |                                                                                                    |                     |               |             |             |                  |         |                 |             |         |               | Редактирование              |                                               |                  |
|---------------------------|----------------------------------------------------------------------------------------------------|---------------------|---------------|-------------|-------------|------------------|---------|-----------------|-------------|---------|---------------|-----------------------------|-----------------------------------------------|------------------|
| <b>Q Поиск</b>            | Выбрать?                                                                                                    | PMO                 | Код персоны   | Инв.№ карты | Номер карты |                  |         | Состояние карты | Изменена.   |         | Подразделение | $\mathbb{B}$ 2 $\mathbb{B}$ |                                               |                  |
|                           |                                                                                                    | KLIN <sup>2</sup> 1 | -1            | 25192       |             | 3000000100000486 | Считана |                 | 25.12.2016. |         |               | ∃ Идентификация             |                                               |                  |
| + Добавить                |                                                                                                    | <b>КД№2</b> 2       |               | 26286       |             | 3000000100000418 | Считана |                 | 10.01.2017  |         |               |                             | Инв.№ Организации                             | 328              |
| - Удалить                 |                                                                                                    |                     |               |             |             |                  |         |                 |             |         |               | Инв. № Персоны              |                                               | 26835            |
|                           |                                                                                                    |                     |               |             |             |                  |         |                 |             |         |               | Код Реквизитов              |                                               | 30427            |
| √ Выбрать                 |                                                                                                    |                     |               |             |             |                  |         |                 |             |         |               | Коды на карте               |                                               |                  |
| <b>C</b> Tpynna           |                                                                                                    |                     |               |             |             |                  |         |                 |             |         |               | Код персоны                 |                                               | 1                |
|                           |                                                                                                    |                     |               |             |             |                  |         |                 |             |         |               | Инв.№ карты                 |                                               | 25192            |
| <b>E</b> Реквизиты        |                                                                                                    |                     |               |             |             |                  |         |                 |             |         |               | Код Организации             |                                               | 2140             |
|                           |                                                                                                    |                     |               |             |             |                  |         |                 |             |         |               | Номер карты                 |                                               | 30000001000004   |
| • Ограничения             |                                                                                                    |                     |               |             |             |                  |         |                 |             |         |               | Состояние карты             |                                               | Считана          |
|                           |                                                                                                    |                     |               |             |             |                  |         |                 |             |         |               | Изменена                    |                                               | 25.12.2016 14:50 |
| <b>Р</b> Чужая            |                                                                                                    |                     |               |             |             |                  |         |                 |             |         |               | Наименования                |                                               |                  |
| ■ Новая                   |                                                                                                    |                     |               |             |             |                  |         |                 |             |         |               | Выбрать?                    |                                               |                  |
|                           |                                                                                                    |                     |               |             |             |                  |         |                 |             |         |               | ФИО                         |                                               | K/I Nº 1         |
| ⊠ Протоколы               |                                                                                                    |                     |               |             |             |                  |         |                 |             |         |               | Подразделение               |                                               |                  |
| [ <sup>4</sup> ] Считать  |                                                                                                    |                     |               |             |             |                  |         |                 |             |         |               | Псевдоним                   |                                               |                  |
| Г <sup>№</sup> ] Записать |                                                                                                    |                     |               |             |             |                  |         |                 |             |         |               | ФИО                         |                                               |                  |
| <b>У</b> Запустить        |                                                                                                    |                     |               |             |             |                  |         |                 |             |         |               |                             | Наименование персоны (ФИО, Номер автомобиля и |                  |
| • Образец                 |                                                                                                    |                     |               |             |             |                  |         |                 |             |         |               | np.                         |                                               |                  |
|                           |                                                                                                    |                     |               |             |             |                  |         |                 |             |         |               |                             | Редактирование <b>• Реквизиты</b> Т Фильтр    |                  |
| Поитожения карты.         |                                                                                                    |                     |               |             |             |                  |         |                 |             |         |               |                             |                                               |                  |
|                           | • Добавить - Удалить   Редактировать • Клонировать • Пароль • Удаленная корректировка   Приложений: 1\13 (1)   Карта: 3000 0001 0000 0486 |                     |               |             |             |                  |         |                 |             |         |               |                             |                                               |                  |
| Общий                     | Номер приложения                                                                                                    |                     | Тип<br>Статус | Список      | Цена        | Лимит            | Остаток | Пер. ли.        | Flep. oc.   | Област. | Действ.       | Состояние                   | Сопряженная карта                             |                  |
|                           | 10448                                                                                                    |                     | Суточн        | (1) Люб     | 0.00        | 500,00           | 150,00  | 0.00            | 0.00        | Транзит |               | 10.05.2 Записано            | $\mathbf{0}$                                  |                  |
| $\left  \cdot \right $    |                                                                                                    |                     |               |             |             |                  |         |                 |             |         |               |                             |                                               |                  |
|                           |                                                                                                    |                     |               |             |             |                  |         |                 |             |         |               |                             |                                               |                  |

**Рисунок 47. Пример табличной формы типа 1**

Вторая форма (Рисунок 48) совмещает в себе и просмотр и редактирование.

| <b>Q</b> Фильтры   | Номер<br>смены | Начало              | Окончание           | Замечания | Оператор       | Эквайрер | <b>TO</b> | Продавец |  |
|--------------------|----------------|---------------------|---------------------|-----------|----------------|----------|-----------|----------|--|
| Настройка столбцов | 1854           | 2017.01.01 23:00:00 | 2017.01.01 07:28:00 |           | Савенко Евгени |          | 12        | 33       |  |
| <b>X</b> Выход     | 1855           | 2017.01.01 07:29:00 | 2017.01.02 07:29:00 |           | Трясцина Татья |          | 12        | 33       |  |
|                    | 1856           | 2017.01.02 07:30:00 | 2017.01.03 07:28:00 |           | Постникова Нат |          | 12        | 33       |  |
|                    | 1857           | 2017.01.03 07:29:00 | 2017.01.04 07:28:00 |           | Гапанович Олес |          | 12        | 33       |  |
|                    | 1858           | 2017.01.04 07:28:00 | 2017.01.05 07:23:00 |           | Постникова Нат |          | 12        | 33       |  |
|                    | 1859           | 2017.01.05 07:24:00 | 2017.01.06 07:27:00 |           | Савенко Евгени |          | 12        | 33       |  |
|                    | 1860           | 2017.01.06 07:28:00 | 2017.01.07 07:31:00 |           | Трясцина Татья |          | 12        | 33       |  |
|                    | 1861           | 2017.01.07 07:31:00 | 2017.01.08 07:31:00 |           | Гапанович Олес |          | 12        | 33       |  |
|                    | 1862           | 2017.01.08 07:31:00 | 2017.01.09 07:27:00 |           | Постникова Нат |          | 12        | 33       |  |
|                    | 1863           | 2017.01.09 07:27:00 | 2017.01.10 07:27:00 |           | Гапанович Олес |          | 12        | 33       |  |
|                    | 1864           | 2017.01.10 07:27:00 | 2017.01.11 07:32:00 |           | Постникова Нат |          | 12        | 33       |  |

**Рисунок 48. Пример табличной формы типа 2**

 Для его запуска механизма настройки табличного представления данных нажмите опцию "Настройка отображения столбцов" кнопки "Группа" или сочетание клавиш <Ctrl+7>. Программа представит три вида настроек (закладок) (Рисунок 49, Рисунок 50, Рисунок 51):

> Настройка видимости столбцов – позволяет скрывать не отмеченные столбцы от пользователя (в примере на Рисунок 47 это области 1 и 2);

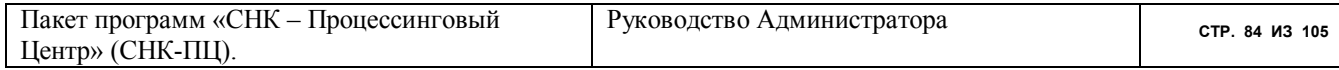

- Настройка расположения позволяет включать или исключать столбцы из табличного представления или менять порядок их следования (в примере на Рисунок 47 это область 1 );
- Настройка редактирования позволяет устанавливать возможность редактирования значений отдельных столбцов (в примере на Рисунок 47 это область 2). Установлен флаг – только просмотр, не установлен флаг – редактирование разрешено.

Заметим, что конфигурировать программу Вы можете для каждого пользователя СНК-ПЦ. Для этого используйте выпадающий список и выберете необходимого пользователя.

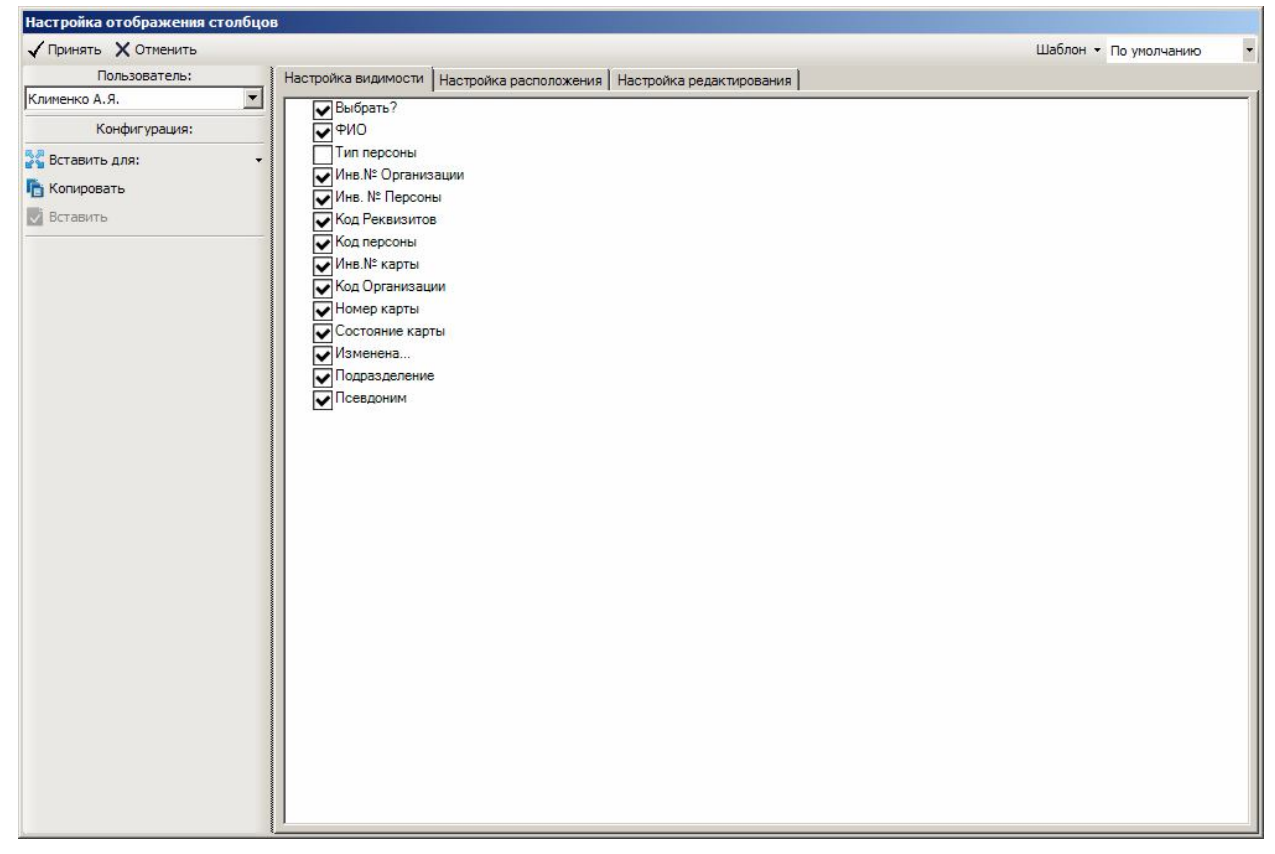

**Рисунок 49. Настройка видимости отображения столбцов**

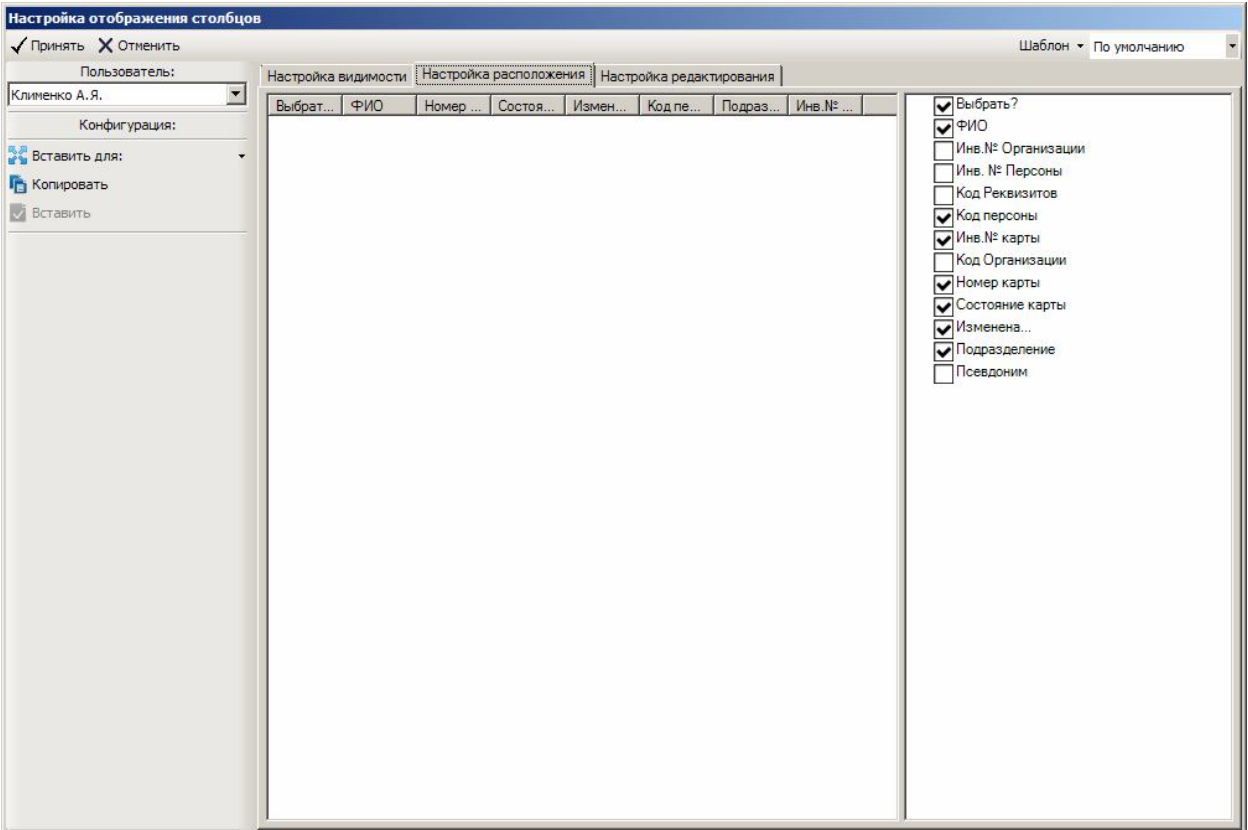

## **Рисунок 50. Окно настройки расположения столбцов**

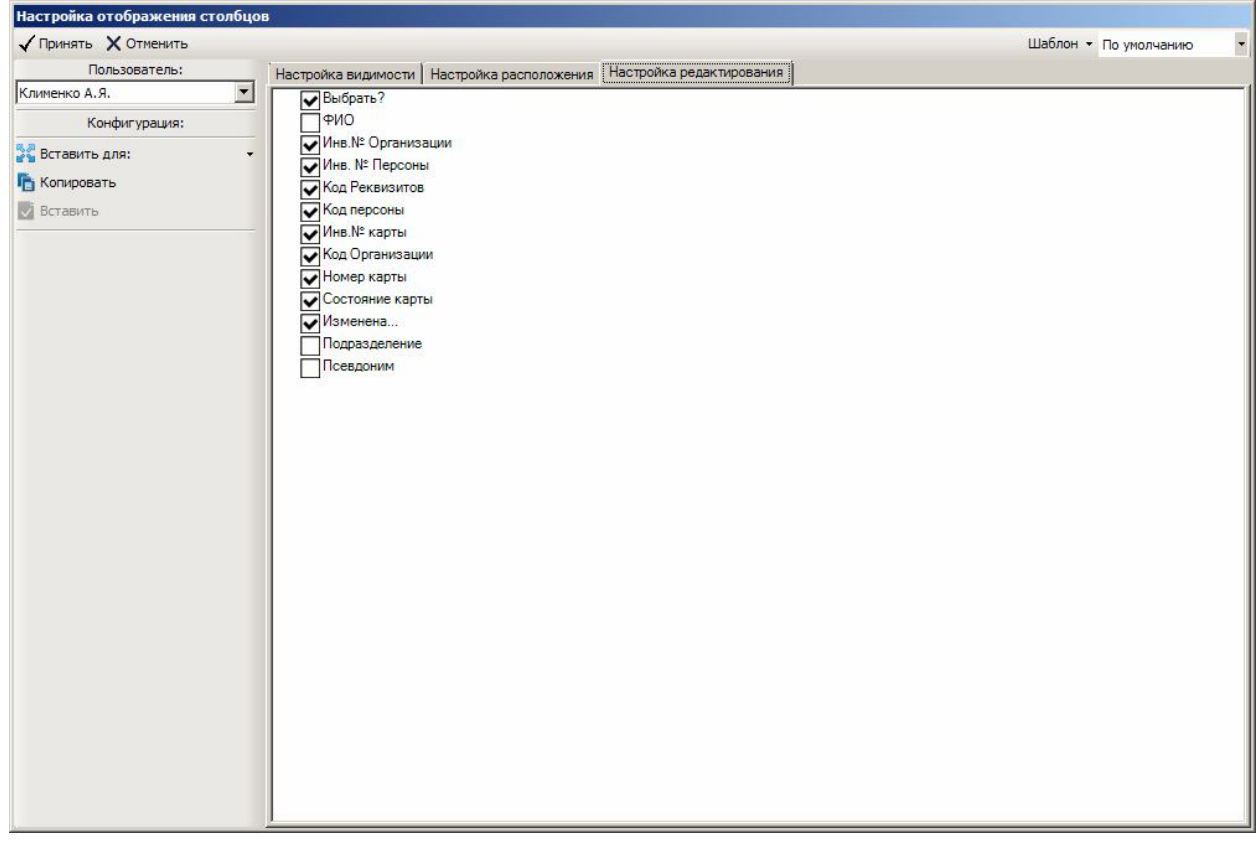

# **Рисунок 51. Окно настройки редактирования столбцов**

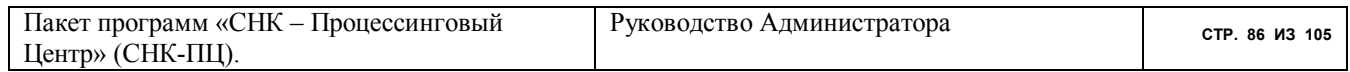

Для настройки столбцов таблицы типа 2 (без разделения панелей просмотра и редактирования) используется только две вкладки (Рисунок 52)

| Настройка отображения столбцов |                                                      |                                  |
|--------------------------------|------------------------------------------------------|----------------------------------|
| √ Принять Х Отменить           |                                                      | $\cdot$<br>Шаблон ▼ По умолчанию |
| Пользователь:                  | [Настройка расположения ] Настройка редактирования ] |                                  |
| Клименко А.Я.                  | $\overline{\phantom{0}}$<br>Иомер смены              |                                  |
| Конфигурация:                  | • Начало                                             |                                  |
| <b>ВА Вставить для:</b>        | Окончание<br>$\overline{\phantom{a}}$                |                                  |
| Га Копировать                  | • Замечания                                          |                                  |
| <b>Вставить</b>                | $\nabla$ Oneparop<br>• Эквайрер                      |                                  |
|                                | $\overline{\mathbf{v}}$ TO                           |                                  |
|                                | Продавец                                             |                                  |
|                                |                                                      |                                  |
|                                |                                                      |                                  |
|                                |                                                      |                                  |
|                                |                                                      |                                  |
|                                |                                                      |                                  |
|                                |                                                      |                                  |
|                                |                                                      |                                  |
|                                |                                                      |                                  |
|                                |                                                      |                                  |
|                                |                                                      |                                  |
|                                |                                                      |                                  |
|                                |                                                      |                                  |
|                                |                                                      |                                  |
|                                |                                                      |                                  |
|                                |                                                      |                                  |
|                                |                                                      |                                  |
|                                |                                                      |                                  |
|                                |                                                      |                                  |
|                                |                                                      |                                  |
|                                |                                                      |                                  |
|                                |                                                      |                                  |

**Рисунок 52 Настройки расположения столбцов для таблицы типа 2**

Для сохранения настроенной формы используйте шаблоны:

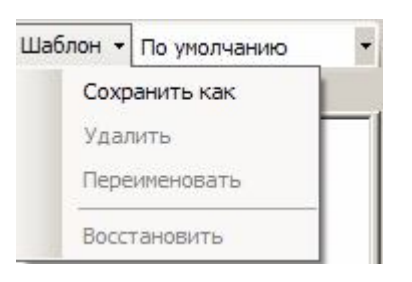

**Рисунок 53. Шаблоны настроек расположения столбцов**

«Сохранить как» – Сохраняет шаблон под определенным именем.

«Удалить» – Удаляет текущий шаблон.

«Переименовать» – изменить имя шаблона

«Восстановить» – Восстанавливает текущий шаблон по умолчанию.

Для копирования настроек пользователя используйте действия с конфигурацией:

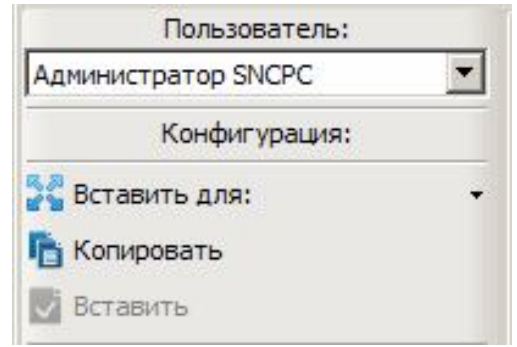

**Рисунок 54. Конфигурация настроек расположения столбцов**

«Вставить для» – Копирует всю текущую конфигурацию для конкретного пользователя. «Копировать» – Копирует текущую конфигурацию пользователя.

«Вставить» – Применяет текущему пользователю скопированную конфигурацию.

- «Копировать» и «Вставить» распространяются только на текущие настройки.

Для быстрого выбора или снятия пометок используйте правую кнопку мыши:

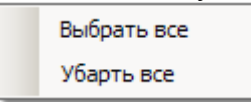

#### **Рисунок 55. Групповые настройки**

А) «Выбрать все» – Устанавливает флаги на все узлы.

Б) «Убрать все» – Снимает флаги со всех узлов.

Для Экспорта/Импорта всех настроек одного пользователя в СНК-ПЦ к другому используйте групповую настройку (кнопка "Группа").

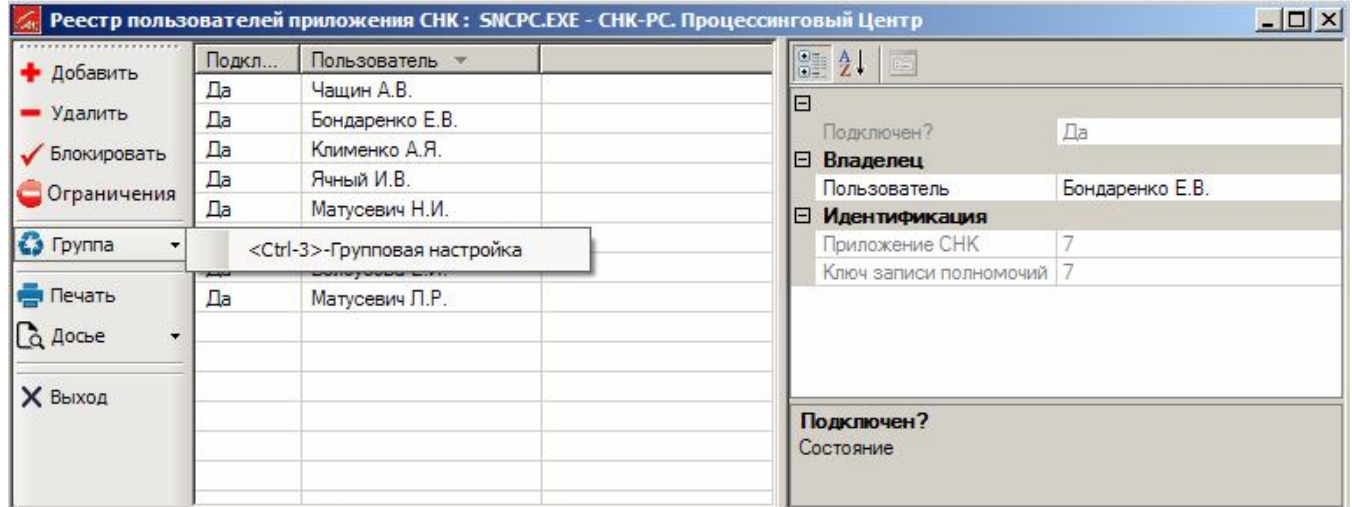

#### **Рисунок 56. Групповые настройки**

Программа предоставит форму для ввода номенклатуры разделов настроек (Рисунок 57. Окно групповых настроекРисунок 57).

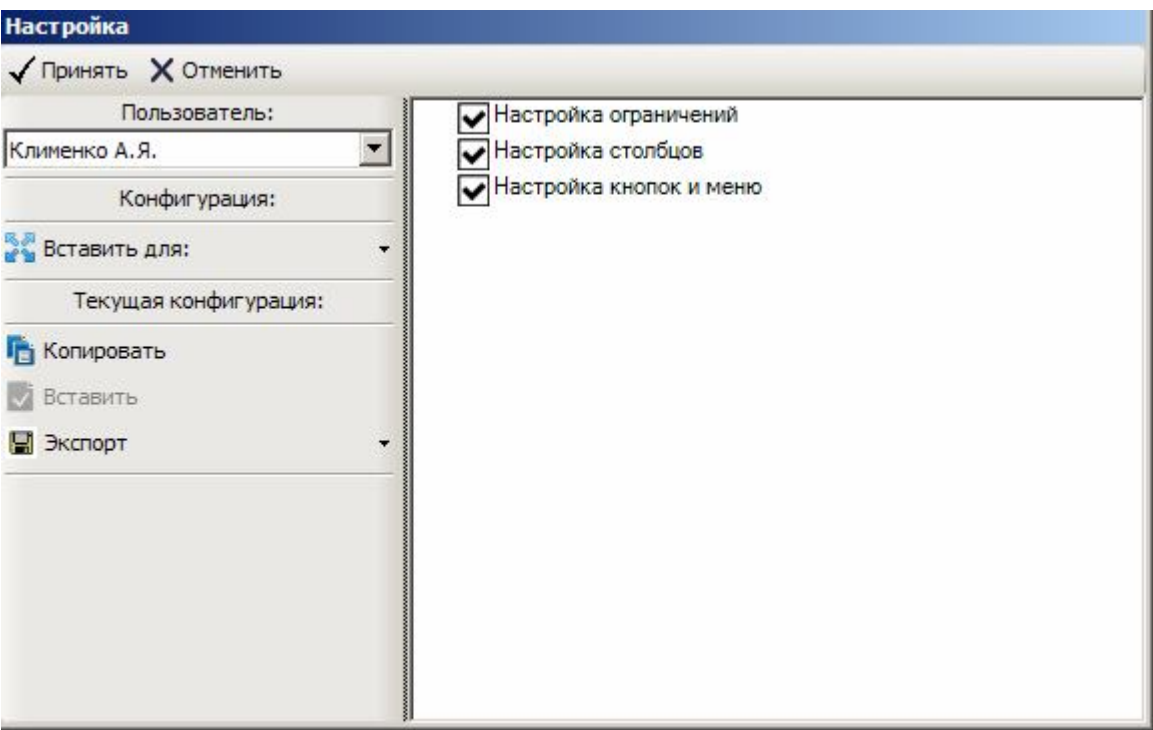

**Рисунок 57. Окно групповых настроек**

«Вставить для» – Копирует всю текущую конфигурацию в настройку пользователя, которого Вы выберите из меню.

«Копировать» – Копирует настройку текущего пользователя.

«Вставить» – Применяет текущему пользователю скопированную конфигурацию.

«Экспорт» включает в себя экспорт и импорт данных в XML.

- Экспорт выгружает все настройки выбранного пользователя.
- Импорт загружает выгруженные настройки к текущему пользователю.
- При удачной загрузке будет выдано сообщение «Настройки импортированы».

Примечание: кнопки «Копировать», «Вставить» и «Экспорт» действуют только на настройки, указанные Вами в списке справа.

#### **18.2 Плагин для сохранения и отправки архива базы данных**

Этот плагин позволяет производить архивирование базы данных ПЦ, а также протоколов и видеопротоколов (если ведутся) с последующей загрузкой их на FTP сервер СНК. Выполняется простым вызовом меню «Расширения – Создать резервную копию базы данных» (рисунок 58).

| Настройка | Сервис | Расширения                         | Справка<br>Выход                    |  |
|-----------|--------|------------------------------------|-------------------------------------|--|
|           |        |                                    | Конфигурация данных                 |  |
|           |        | Модератор СНК-ЛК                   |                                     |  |
|           |        | Диспетчер пакетов                  |                                     |  |
|           |        |                                    | Просмотр протоколов                 |  |
|           |        |                                    | Создать резервную копию базы данных |  |
|           |        | Восстановить базу данных из архива |                                     |  |
|           |        | Настройка выгрузок                 |                                     |  |
|           |        | Информация по HASP ключам          |                                     |  |

**Рисунок 58. Вызов расширения по резервному копированию базы данных**

При запуске будет отображено окно для выбора элементов для отправки на сервер СНК. Рекомендуется отправлять «Сокращенную базу» и «Протокол работы». Полная база данных содержит все таблицы базы, включая временные файлы и оперативные данные. Эти таблицы можно не отправлять для значительного уменьшения размера архива.

После подтверждения операции будет отображен процесс подготовки и отправки данных. Этот процесс может занять некоторое время, продолжительное при больших размерах базы данных.

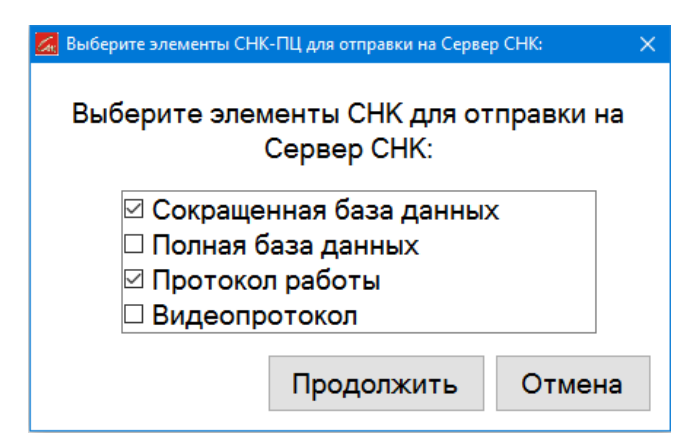

**Рисунок 59. Выбор элементов для архивации и отправки на сервер СНК**

Для настройки режима видеопротоколирования необходимо в настройках проекта в разделе «Инициализация проекта – Режим ведения журнала отладки» указать параметр «Вести полный журнал и видеорегистрацию» (рисунок 60).

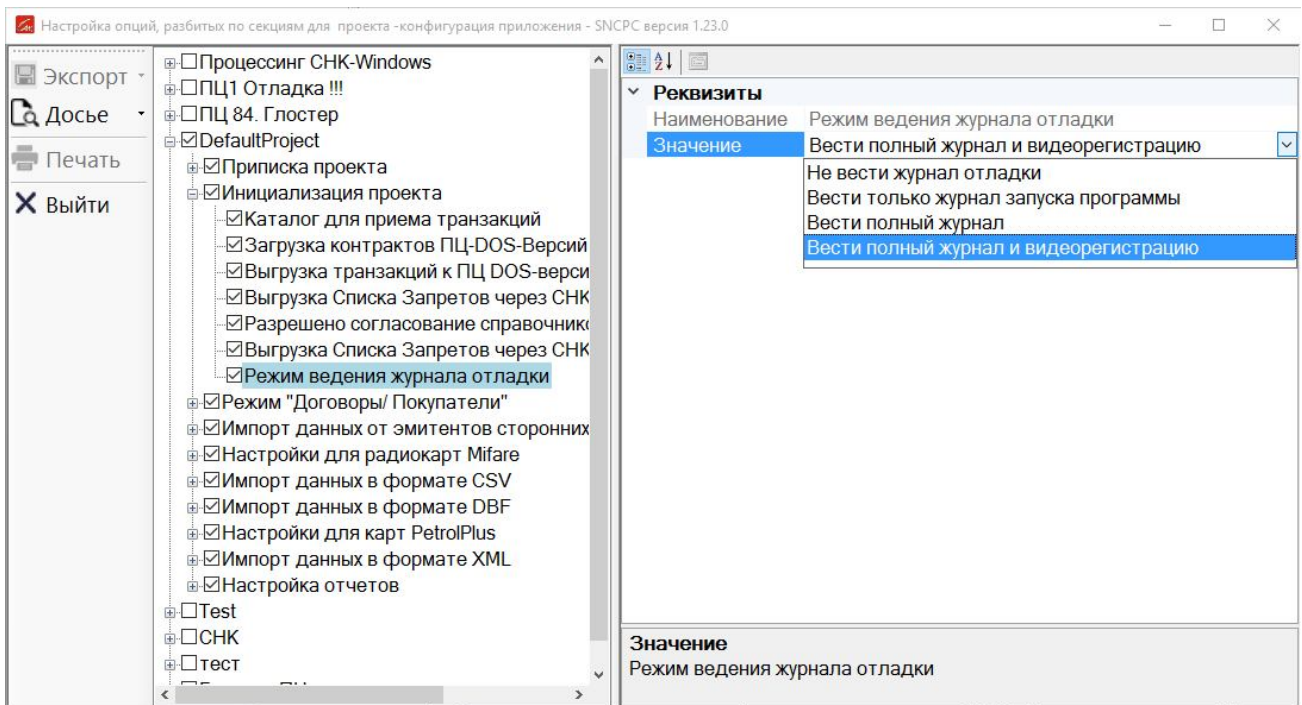

**Рисунок 60. Настройка видеопротоколирования**

### **18.3 Плагин для восстановления архива базы данных**

Этот плагин позволяет производить восстановление базы данных в ПЦ из архивного файла. Если имеется архив базы ПЦ, созданный в программе Сервис СНК или сохраненный в виде скрипта SQL другими средствами, то его можно загрузить непосредственно в ПЦ с использованием данного расширения в меню «Расширения / Восстановить базу данных из архива» (рисунок 61).

| Настройка | Сервис | Расширения                            | Справка                                    | Выход                              |  |
|-----------|--------|---------------------------------------|--------------------------------------------|------------------------------------|--|
|           |        | Модератор СНК-ЛК<br>Диспетчер пакетов | Конфигурация данных<br>Просмотр протоколов |                                    |  |
|           |        | Создать резервную копию базы данных   |                                            |                                    |  |
|           |        |                                       |                                            | Восстановить базу данных из архива |  |
|           |        | Настройка выгрузок                    |                                            |                                    |  |
|           |        |                                       | Информация по HASP ключам                  |                                    |  |

**Рисунок 61. Вызов восстановления базы данных из архива**

Восстановление из файла предлагает выбрать путь к директории с архивами и отображает обнаруженные доступные архивы в выбранной директории с указанием формата, даты создания и размера. Выбрав нужный архив нажмите «Начать восстановление» (рисунок 62).

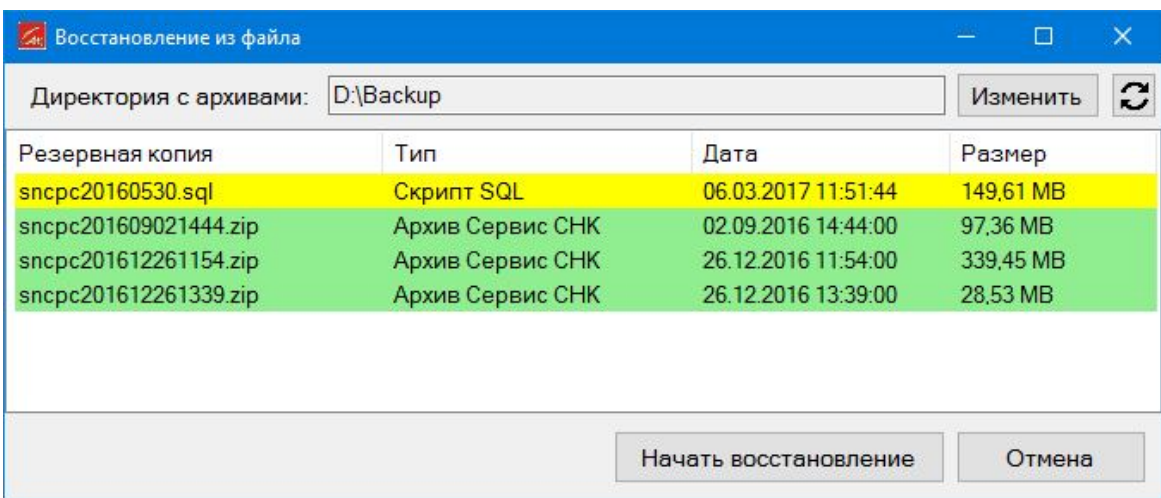

#### **Рисунок 62. Выбор архива из директории**

После выбора архива начнется восстановление базы по текущей конфигурации ПЦ (подключение MySQL, база данных, пользователь, пароль). Если необходимо восстановить по другой конфигурации подключения, то нужно изменить ее в настройках ПЦ и перезапустить программу перед восстановлением, чтобы применить новые настройки.

### 19 Функции автоматического сохранения данных

СНК-ПП производит автосохранение следующих данных:

Ведение архива транзакций, сгенерированных СНК-ПЦ или пополнений/  $1_{-}$ корректировок от внешних программ. Имя каталога архива - \sncPC\LogFile. Файлы:

- Файл "разбитых" транзакций "SELLING NNNN.ZIP"
- Файл приема пополнение с автоматической генерацией помесячных платежей. Не OT CHK - "EB NNNN.ZIP";
- Файл Према корректировок приложений Mifare не от программ СНК - $\bullet$ "CU NNNN.ZIP":
- Файл Приема пополнений от программ СНК по заданным и уже существующим платежам. - "EBEX NNNN.ZIP";
- Файл Приема корректировок приложений Mifare от программ СНК - $\bullet$ "CUEX NNNN.ZIP"

Здесь NNNN - порядковый номер файла.

### 20 Создание нескольких проектов программы

Создание нескольких проектов является дополнительным сервисом Администратору программы. Это действие производится через специальный интерфейс, действовавший для версии программы СНК-ПЦ ниже 1.16. Для переходя к этому интерфейсу выполните следующие операции:

- при входе в программу измените пароль администратора на "5591";  $\bullet$
- запустите режим "СЕРВИС/ Конфигурация";
- создайте новый проект и скопируйте для него все опции из предыдущего;  $\bullet$
- перезапустите программу и измените свой пароль на прежний:  $\bullet$

В следующих разделах этой главы мы остановимся на особенностях настройки программы в этом интерфейсе, которые отличаются от описанных в разделе "Настройка конфигурации программы.".

### 20.1 Управление проектами

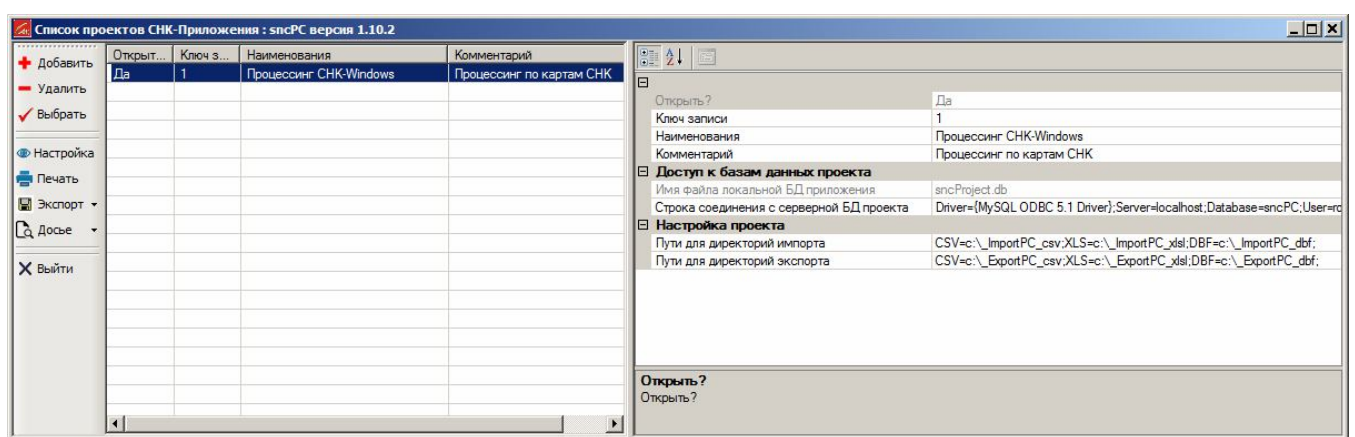

На экран выводится видеокадр Списка проектов СНК-ПЦ (Рисунок 63).

#### Рисунок 63. Настройка конфигурации. Перечень проектов

Программа работает, как правило, с одним проектом, по умолчанию использующим схему базы данных sncPC. Однако Вы можете использовать и несколько проектов, настроенных на различных эмитентов, эквайреров, справочники, контрагентов и пр. Единственное требование при этом - использование различных наименований схем в строке доступа к базе данных MySQL. Конечно, не запрещено в разных проектах использовать одну и ту - же схему базы данных. Например, если Вы желаете запускать программу на одних и тех- же данных, но с различными локальными настройками. При этом список пользователей программы не меняется, т.к. он хранится в схеме базы данных, а не в локальных настройках.

Кроме строки доступа к схеме базы данных для каждого проекта можно определить пути к каталогам экспорта и импорта данных (выгрузок, документов и пр.). Путей может быть несколько. Они разделяются знаком <> (точка с запятой). Для каждого пути предусмотрен префикс, определяющий его назначение. Префикс отделен от пути знаком <=> (равно). <sub>B</sub> настоящей версии программы приняты следующие каталоги:

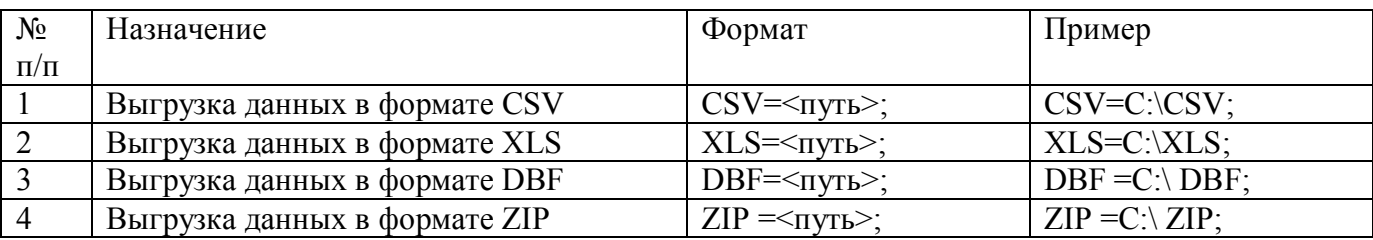

Построение видеокадров этого режима программы однотипное: слева выводится список для перемещения по записям базы данных (в данном случае - проектам), справа - поля записи для просмотра и редактирования. Редактируются только подсвеченные поля.

Для перемещения по списку записей и выполнения действий над текущей записью слева (как в данном случае) или вверху (как в режиме схем скидки) служит навигатор (линейка кнопок). Назначение кнопок навигатора и соответствующие комбинации клавиш показаны в таблице (Таблица 12). Следует отметить, что управление программой возможно, как при наличии, так и при отсутствии мыши.

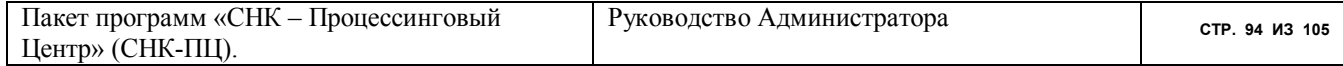

Выбор нужного проекта производится клавишей <Пробел>. Реквизиты проекта устанавливаются разработчиком. Вы можете изменять пути к входным и выходным файлам проектов, связанных с загрузкой данных. **Изменение строки подключения к базе данных может привести к тому, что приложение перестанет запускаться!** 

Предусмотрена возможность вызова программы sncPC.exe с параметром - номером проекта, который нужно запустить. Это дает возможность запуска различных проектов приложения с рабочего стола (без посещения режима Настойка/Конфигурация")

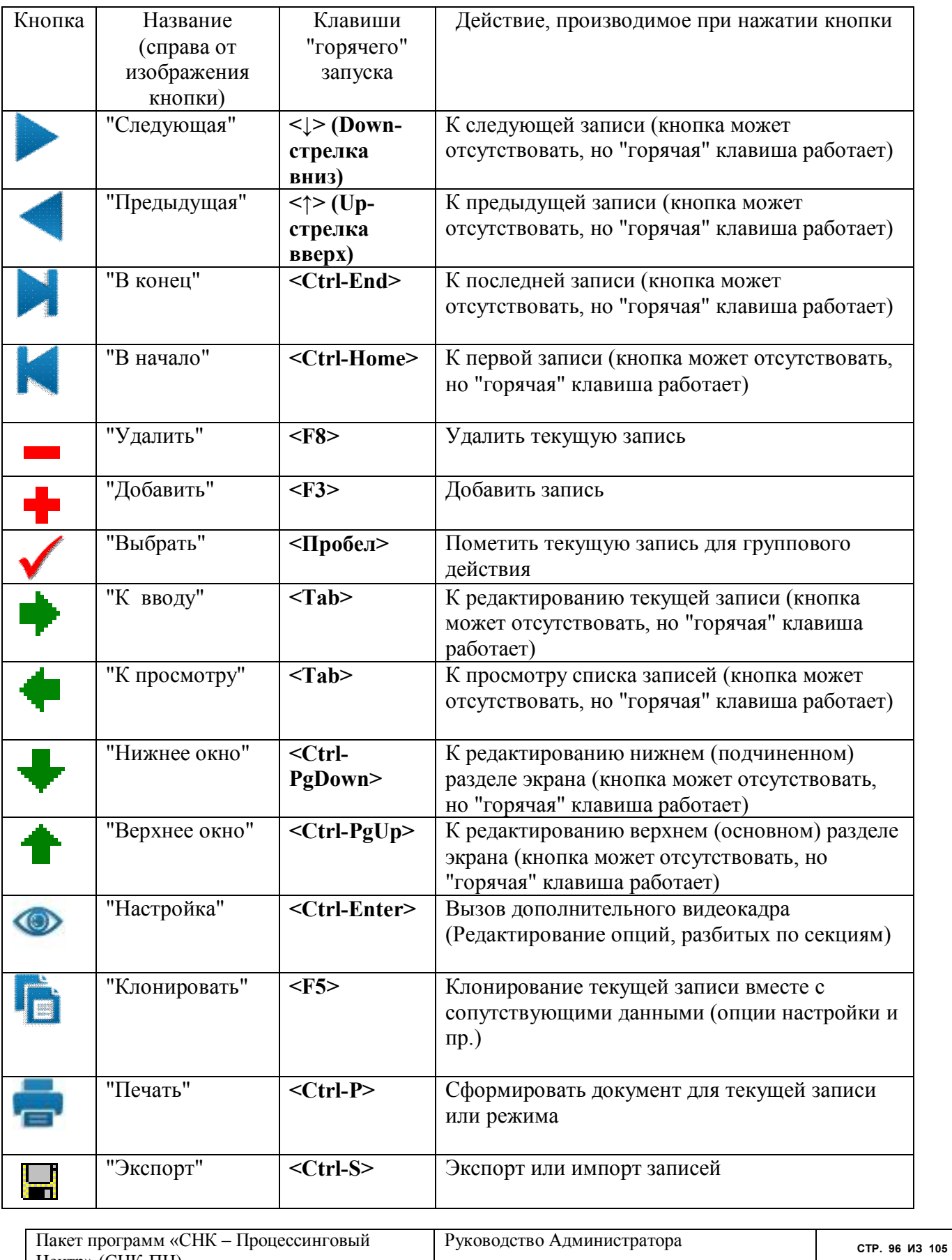

Центр» (СНК-ПЦ).

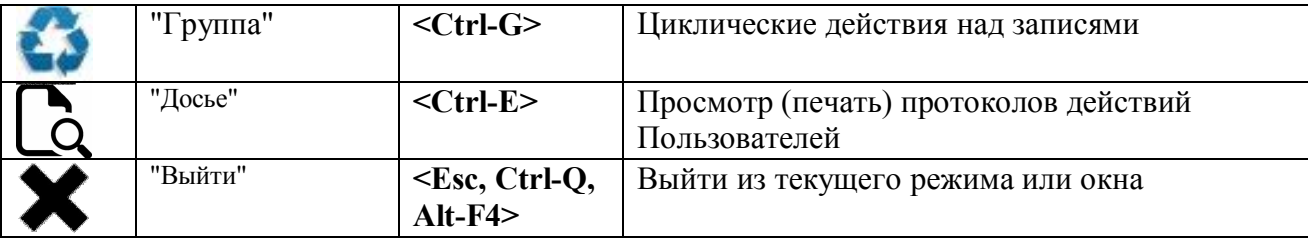

#### Таблица 12. Назначение кнопок интерфейса пользователя программы

Примечания:

если навести курсор на изображение кнопки, программа даст подсказку по ее назначению и "горячих" клавишах для запуска режима от клавиатуры;

### 20.2 Управление опциями проекта

Ввод и редактирование опций проекта производится в дополнительном видеокадре (вход по Ctrl - Enter). Смысл настроек ясен из видеокадра (Рисунок 64). Программа "опознает" конкретную опцию (или секцию опций) по ее селективному имени. В каком регистре напечатано это имя - не важно. Внимание! Селективные имена опций и секций проекта менять нельзя! Ключи опций в пределах одной секции должны быть уникальны!

Подключенность (видимость, значимость) опции определяется значением "Да" в поле "Выбрать?". Программа принимает к исполнению только опции, селективные имена которых ей известны (поле "Селективное имя" на видеокадре) и которые подключены. Поэтому при инсталляции программы все опции присутствуют, но некоторые отключены.

В настоящей версии программы принят следующий набор селективных имен:

## для секций:

- Issuer Приписка проекта;
- INI  $PC -$ Инсталляция (настройка опций проекта):
- PurchaserContract Режим "Договоры" (настройка режима ввода-корректировки договоров с контрагентами);
- **GPN PROC** Импорт данных от эмитентов сторонних ("чужих") сетей (настройка  $\bullet$ обработки транзакций от ОАО "Газпромнефть", ОАО НК "Роснефть" и пр.);
- RC INI Настройки для радиокарт Mifare (этой секции производится установка  $\bullet$ настроечных параметров для программ работы с радиокартами Mifare на каждом рабочем месте, оснащенным соответствующим ридером);
- CSVList Импорт данных в формате CSV (импорт данных в формате CSV от ОЦ DOS-версии.)
- **DBFList** Импорт данных в формате DBF;
- XMLList Импорт данных в формате XML;
- TurningSave Настройка отчетов (Сохранение перечня использованных выборов,  $\bullet$ настроек, отчетов и пр.);

## для опций секции Issuer:

**COD L** - Код сети эмитентов эквайрера - владельца программы. Для сети "Сибнефтекарт"- это всегда -1, для сети PetrolPlus - 2. При обычной установке СНК-ПЦ эта опция отсутствует (принимается значение по умолчанию - 1).

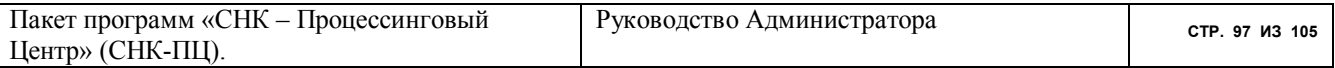

- **COD O** Код эмитента владельца программы. В системе "Сибнефтекарт" каждый эмитент одновременно является и эквайрером (и наоборот). Поэтому и тот, и другой имеют одинаковые номера.
- LogServerEnable Включение протоколирования событий. При установке этой опции происходит включение протоколирования событий приложения через сервер протоколирования DataAnalyzerService.exe.
- LogServerIP IP адрес Сервера протоколирования.  $\bullet$
- LogServerPort Порт Сервера протоколирования
- **HOST** IP- адрес сервера пакета СНК-Коммуникационный Сервер (обычно "localhost"). В этой строке Вы можете задать сразу и IP-адрес и порт (через двоеточие). Более того, Вы можете определить взаимодействие сразу с несколькими СНК-КС, перечислив их через точку с запятой. Например, 192.164.0.1:6000;localhost:6001
- PORT номер порта сервера пакета СНК-Коммуникационный Сервер (обычно  $6000$ :
- **ABONENT** номер абонента пакета СНК-Коммуникационный Сервер;  $\bullet$
- NETID номер сети абонентов пакета СНК-Коммуникационный Сервер (обычно  $1$ :
- TMSHOST IP-Алрес сервера пакета CHK-TMS
- TMSPORT Порт сервера пакета CHK-TMS
- MetadataPath Каталог метаданных (Путь к каталогу метаинформации для конвертирования данных). Обычно это Metadata. Знать расположение этого каталога полезно в том случае, если Вы будете расширять номенклатуру конвертируемых файлов.
- SMTP Свойства почтового ящика. Данные почтового ящика, откуда будут отправляться письма контрагентам. Ввелите ланные ящика в соответствующие поля после знака = Формат ввода следующий:

Host=smtp.ngs.ru;Port=25;Email=mymail@mail.ru;Login=

mymail@mail.ru;Password=1111;Name=PC;Usessl=false;MessageText="Здравствуйте, %Name%! В прикрепленном письме отчеты от ПЦ. Данное письмо было сгенерировано программой автоматического информирования клиентов письмо Просьба на  $-9TQ$  $He$ отвечать.";NameFrom="ПЦ";SubjectText=Рассылка отчетов;

Замените слова вида " mymail@mail.ru" и подобные на соответствующие настройки почтового клиента на данном рабочем месте.

Вы можете завести отдельный ящик SMTP PC для обмена с процессинговыми центрами по аналогичной технологии.

> • РОРЗ - свойства почтового ящика для приема писем. Данные почтового ящика, куда будут приниматься письма от контрагентов. Введите данные ящика в соответствующие поля после знака = Формат ввода следующий:

Host=Имя сервера;Port=Номер порта;Email=Имя почты; Login=Login для доступа к ящику; Password=Пароль для доступа к ящику; learFolder=true(если нужно очищать каталог перед приемом);

> **FTP** - Свойства FTP-содинения, через которое производится обмен данными между контрагентами и внешними системами (например, 1С). Введите данные FTP в соответствующие поля после знака = Формат ввода следующий:

Host=Localhost:Port=22;User=Login доступа:Password=Пароль доступа: ImportPath=Путь к каталогу для импорта данных; ExportPath=Путь к каталогу для экспорта данных; Можно запретить квитирование передачи пакетов, установив параметр Receipt=1..

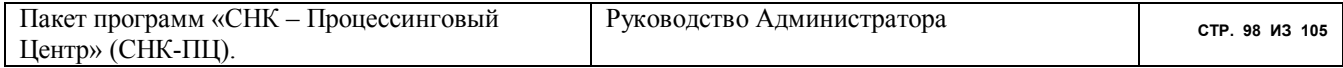

- SMSPORT свойства модема для рассылки SMS-сообщений. Для ввода укажите СОМ-порт ("СОМ1", "СОМ2" и т.д.) или строку для подсоединения к шлюзу для передачи SMS-сообщений;
- РОРЗ РС свойства почтового ящика для приема писем от внешних ПЦ. Формат  $\bullet$ ввода аналогичен параметру "РОРЗ".
- MAXSOLEXECUTEATTEMPT максимальное число попыток выполнения SOL- $\bullet$ запроса к базе данных ПЦ. По умолчанию - 10.
- $\bullet$ RequestServer - IP-Адрес: порт службы исполнения Request - запросов. По умолчанию: localhost:1333
- **FRDeviceName имя фискального регистратора (строка, которая передается** драйверу фискального регистратора)

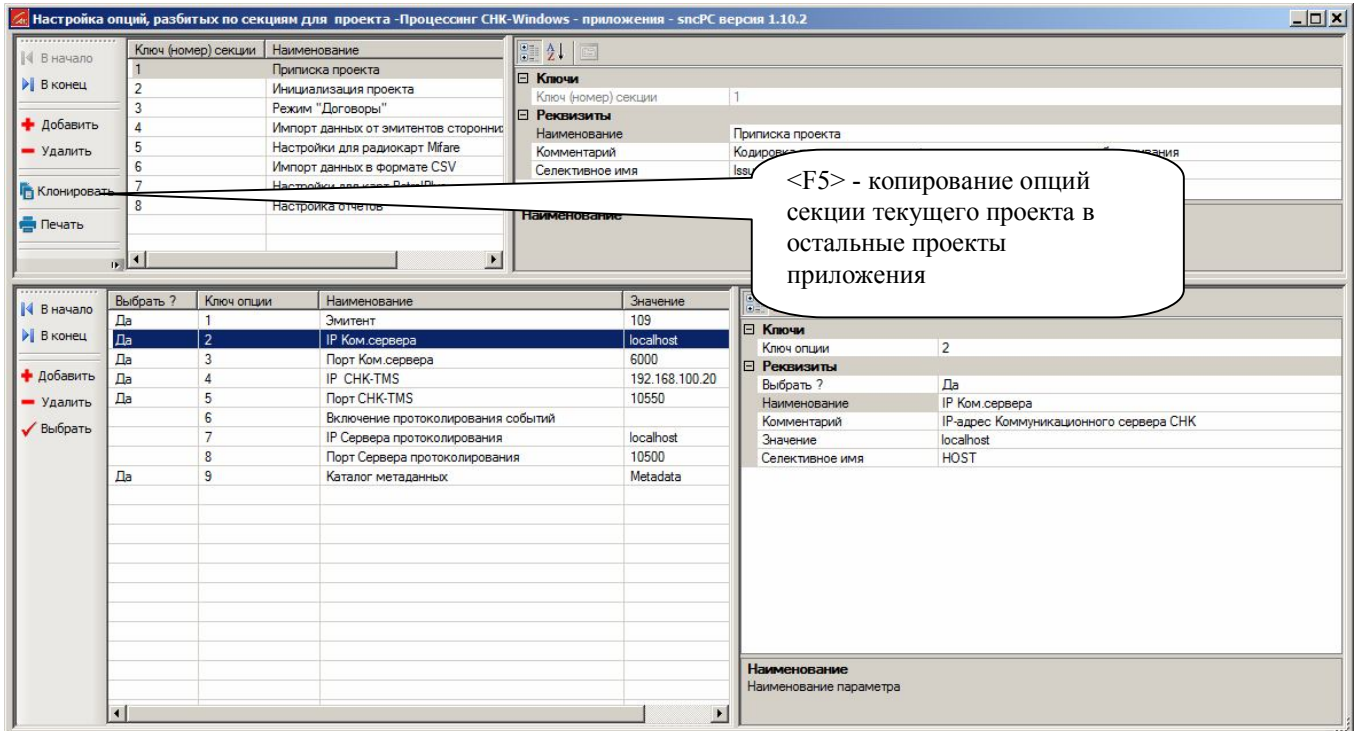

#### Рисунок 64. Настройка конфигурации. Опции секции "Инсталляция".

Назначение полей для пояснения Ваших писем клиенту демонстрируется на рисунке (Рисунок 65).

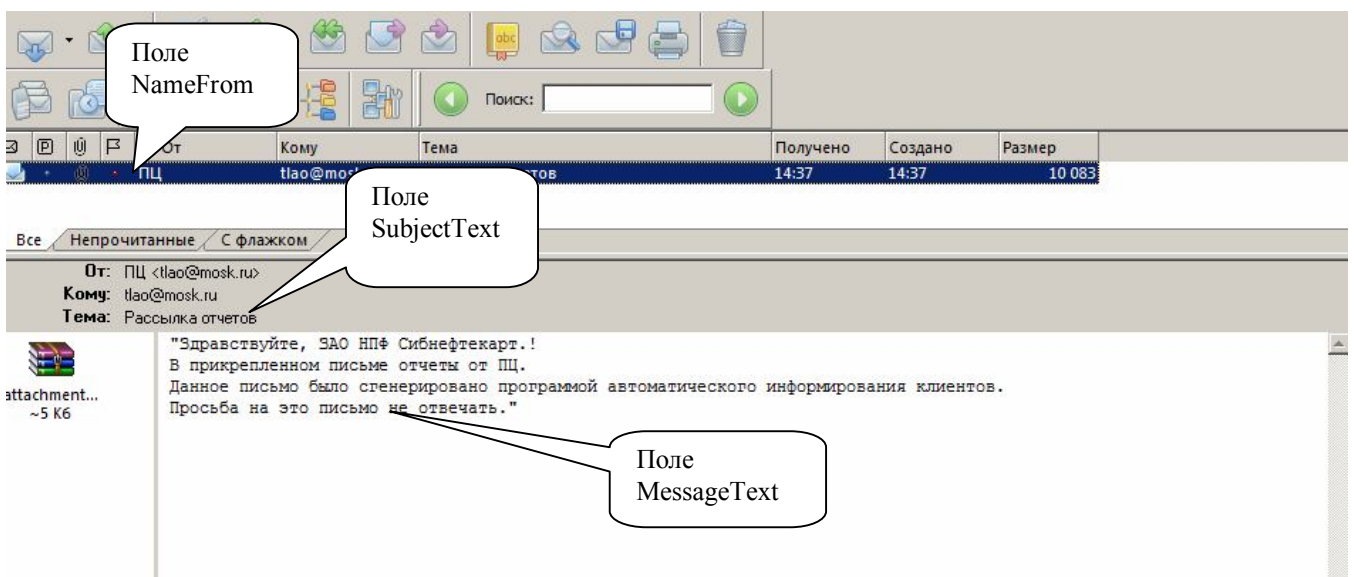

Рисунок 65. Пояснение к полям письма от ПЦ.

### <u>для опций секции</u> INI PC:

- **TransactionLoadEnable В этой опции задается путь к каталогу импорта** транзакций от внешних программ. В настоящей версии используется 2 типа импорта: 1) загрузка транзакций от программы OЦ-DOS-Версий; 2) загрузка транзакций удаленных пополнений кошельков карт от внешней программы, написанной пользователем. В первом случае: в OЦ-DOS-Версии имеется плагин выгрузки транзакций по ТК и ЛНР за период (snc 28 1.fxp). Это бывает удобным при "параллельной" эксплуатации обоих версий пакета. Обычно - для тестирования или обеспечения "мягкого" перехода. Кроме установки признака разрешения загрузки транзакций в поле "Значение" нужно ввести путь к каталогу. куда плагин snc 28 1. fxp загрузит транзакции в виде zip-файла. Обычно это c:\oc\sncpc\trans (если каталог для локальной станции OЦ-DOS-Версии c:\oc). Во втором случае внешняя программа формирует файл пополнений в формате csy. вида <Номер транзакции>,<Номер приложения карты>,<Величина пополнения>,<Цена за литр или курс бонуса к рублю>. Этот файл сжимается архиватором zip и загружается в каталог, определенный в виде значения опции.
- ContractationLoadEnable Загрузка контрактов OLI-DOS-Версий. Разрешена или запрещена загрузка реквизитов и номенклатуры контрагентов из OЦ-DOS-Версии. Назначение этой опции - аналогична предыдущей. В качестве значения опции нужно ввести строку пути к каталогу. Обычно это **c:\oc\sncpc\contr** (если каталог для локальной станции OЦ-DOS-Версии c:\oc).

Номенклатуру загружаемых справочников в этом режиме можно изменять. Полный список файлов содержится в секции CSVList.

DOSTransactionStoreEnable - Выгрузка транзакций к ОЦ DOS-версии. Эта опция устанавливается в случае, если Вы желаете загружать в базы данных ОЦ DOSверсии транзакции, полученные СНК-ПЦ от каких-либо "чужих" сетей. В качестве значения опции нужно ввести строку пути к каталогу. Обычно это **c:\oc\inp** a (если каталог для локальной станции OЦ-DOS-Версии c:\oc)

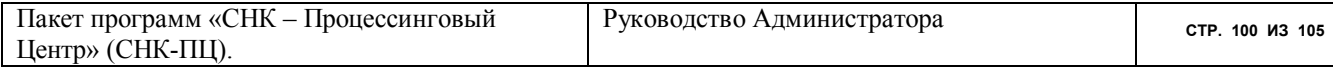

 **TMSSendEnable** - Выгрузка Списка запретов, белого списка через СНК-TMS к терминалам. Загрузка протоколов транзакций, пополнений и корректировок приложений карт. В качестве значения опции нужно ввести строки путей к каталогам для импорта и экспорта данных от/к СНК-TMS. Каждый путь к каталогу разделяется знаком";" (точка с запятой). Например,

## **IMPORT=C:\ sncPC\FROM\_TMS; EXPORT=C:\ sncPC\ FOR\_TMS;**

 **ESSendEnable**- Выгрузка Списка запретов, белого списка через СНК-КС к СНК-АЗС. В качестве значения опции нужно ввести строки путей к каталогам для импорта и экспорта данных от/к СНК-КС. Например,

# **IMPORT=C:\ sncPC\FROM\_ES; EXPORT=C:\ sncPC\ FOR\_ES;**

 **SNCPMSendEnable** - Выгрузка данных к СНК-УП. Выгрузка справочника контрагентов для программы СНК-Управление Платежами. Например,

## **EXPORT=c:\snc\_PM;**

(загрузка платежей производится из каталога для приема транзакций)

 **NoticeRegim** - Настройка режим уведомления о событиях на панели уведомления экрана (0-не уведомлять, 1-уведомлять)

## *для опций секции* **PurchaserContract**:

- **PurchaserListRegim** Представление списка покупателей при входе в режим (1 полный, 2 - последний оперативный список). Эта настройка применяется в случае, когда есть желание ограничить перечень договоров, с которыми будет работать пользователь на определенном рабочем месте. Например, если договоры распределены по менеджерам. Этот – же прием можно использовать, если пользователь "чаще всего" интересуется только договорами определенного списка. В режиме 2 достаточно сформировать оперативный список контрагентов, и он будет постоянно появляться на экране при входе в режим. Список можно редактировать самому пользователю. Эта процедура описана в документе "Руководство пользователя".
- **PaymentListRegim** Фильтр для представления платежей при входе в режим "Договоры/ Контрагент/ Счета" (1=Последний месяц;2=Последние два месяца;3=Последние три месяца;4=Последний год;5=Все;). Эта настройка позволяет ограничить состав списка платежей и сократить время для их просмотра

*для опций секции* **GPN\_PROC**: в качестве опций в поле "Селективное имя" задается номер эмитента "чужой" сети (например, **415**) и, (в поле "Значение"), полный путь к файлу импорта транзакций в формате XML (например, **w:\415\transactions.xml**). Каким образом можно "добыть" этот файл решается в каждом конкретном случае индивидуально. Некоторые эмитенты располагают программами выгрузки транзакций, некоторые – нет.

### *для опций секции* **RC\_INI**:

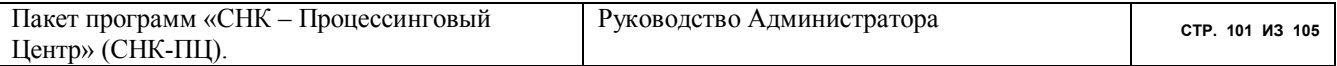

- **RC\_BeginNumber** Начальный графический номер (последние 8 знаков) первой карты из партии Mifare-карт, находящихся на складе данного рабочего места. Этот параметр нужен в том случае, когда склады рабочих мест подготовки (эмиссии) карт разделены. Каждому оператору выдается партия непрерывных номеров карт, в пределах которой он работает. В поле "Значение" нужно ввести этот номер.
- **RC\_EndNumber -** Последний номер: Графический номер (последние 8 знаков) последней карты из партии Mifare-карт, находящихся на складе. Смысл этого параметра аналогичен предыдущему.
- **RC\_CurrentNumber** номер текущей топливной карты. Это значение постоянно корректируется программой при резервировании каждой новой топливной карты. Вы можете сместить текущее значение к новой партии либо установкой этого параметра, либо переопределив текущий номер, предлагаемый программой, в режиме "Договоры/ Покупатели" (это проще, т.к. решение навигации по складу карт передается пользователю).
- **RC LNRCurrentNumber** номер текущей дисконтной карты. Это значение постоянно корректируется программой при резервировании каждой новой дисконтной карты. Вы можете сместить текущее значение к новой партии либо установкой этого параметра, либо переопределив текущий номер, предлагаемый программой, в режиме "Договоры/ Группы Карт Лояльности" (это проще, т.к. решение навигации по складу карт передается пользователю).
- **AddPurseRegim** Режим пополнения кошелька (1 только через распределение платежа; 2 - через распределение платежа и без него). Режим 1 не позволяет пользователю произвольно пополнять дебетную карту новыми значениями без создания платежа и распределения его по приложениям карт Покупателя. Этот режим более предпочтителен в плане безопасности и возможности перекрестного контроля за работой пользователей.
- **typicalLifeTime** Типовой срок годности карты (дней). Количество дней типового срока годности карты. По умолчанию: 3650 (10 лет);
- **typicalValidityTime** Типовой срок действия карты (дней). Количество дней типового срока действия каждого нового приложения карты. . По умолчанию: 1095
- **typicalWaitUpdateTime** Типовой срок хранения элемента корректировки или пополнения карты (дней). Количество дней, в течении которых элемент корректировки на ТО должен быть записан на карту. По умолчанию: 14

*для опций секции* **CSVList**: Список включает следующие справочники (в скобках указано имя файла .CSV без расширения, которое должно быть в поле "Значения" опции):

1-Контрагенты ОЦ-DOS (CREQ); 2-Подразделения ОЦ-DOS (CMTE); 3-Карты ОЦ-DOS (CMAP); 4-Топливные приложения карт ОЦ-DOS (CMFMAP) 5-Дисконтные приложения карт ОЦ-DOS (CMDMAP) 6-Корректировки и пополнения карт ОЦ-DOS (CCORDBF); 7-Точки Обслуживания (CAZS); 8-Товары(CFUELS); 9-Ассоциации(CASSOC); 10-Регионы АЗС(CREGION); 11-Тарифы(CTARIF); 12-Дискриминации(CATP\_COS); 13-Привязка Покупателей к Продавцам(CA\_N);

## 14-Платежи (СРLАТ)

Лля того, чтобы заблокировать прием какого-либо списка просто снимите признак "Ла" в поле "Выбрать ?" (пробелом).

для опций секции TurningSave. В этой секции содержатся записи, хранящие последние выбранные пользователем отчеты. Смысла редактировать значение опции нет - при каждом новом сеансе печати документов Ваши старания пропадут. Но имеет смысл управлять видимостью опции (т.е. Вы можете блокировать этот сервис для определенных категорий пользователей) и их номенклатурой. При выпуске новых версий пакета могут появиться новые опции.

### 21 Редактирование и исполнение Шаблонов SQL

### Режим "Сервис/Шаблоны SOL-запросов"

В этом режиме программа может выполнить шаблонные запросы по внесению, редактированию и удалению записей в базе данных. Все запросы к базе задаются шаблонами, состоящими из одного или нескольких запросов. Запросы могут использовать параметры, подставляемые перед их исполнением, например, «Графический номер карты» или «Код приложения». Параметры задаются в панели справа. Запуск на выполнение шаблона осуществляется кнопкой «Выполнить» внизу панели с параметрами.

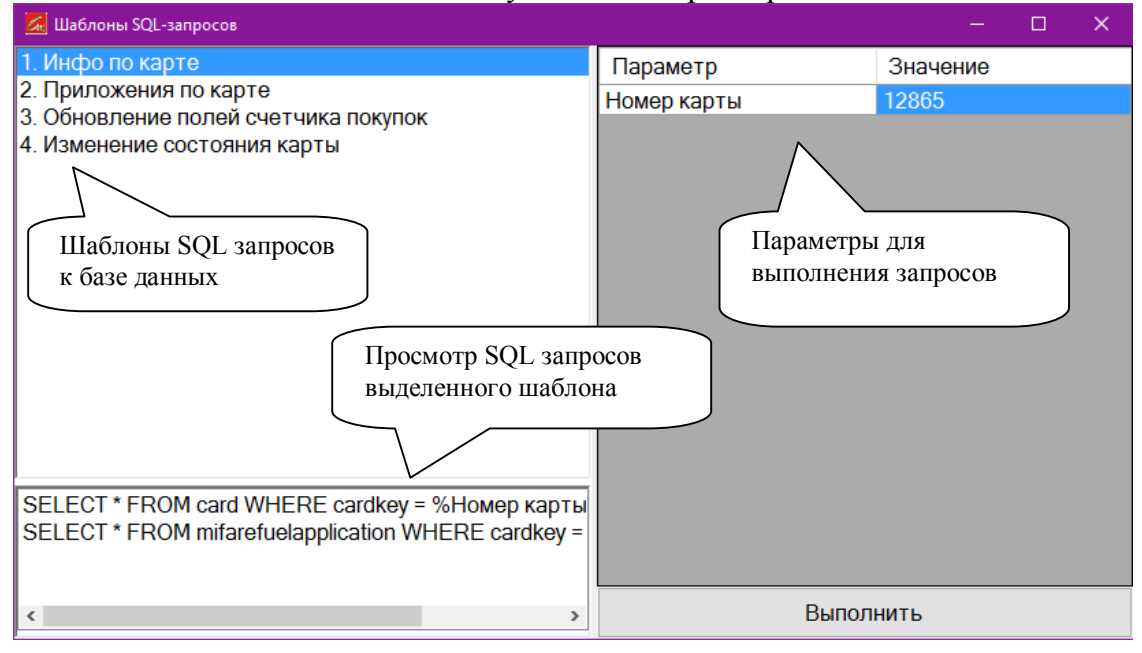

Рисунок 66. Форма исполнения SQL-шаблонов

При наличии в шаблоне запросов, содержащих вызов таблицы с данными, после выполнения будет отображено окно с таблицей-результатом. В полученной таблице можно вносить изменения напрямую в базу данных (для сложных и составных запросов по типу JOIN редактирование не доступно). При выполнении шаблона из нескольких запросов выдаются последовательно окна с результатом (рисунок 67).

| 186<br>02.03.2015 15:29<br>3045815296<br>3000018600000<br>15.07.2014 12:24<br>1<br>$\times$<br><b>Z</b> Результат запроса. Шаблон: Приложения по карте; Запрос 2<br>$\Box$<br>MifareFuelApplicatic Version<br>Last Transaction Dat Last Transaction Cor Mifare SNCApplicati Scope Key<br>StatusKey<br>$\overline{0}$<br>$\mathbf 0$<br>$\overline{0}$<br>$\overline{4}$<br>$\pmb{0}$<br>$\mathbf{1}$<br>$\sqrt{4}$<br>$\overline{2}$<br>$\bf{0}$<br>$\overline{2}$<br>$\overline{0}$<br>$\overline{4}$<br>$\mathbf{1}$<br>17.07.2014 13:52<br>$\sqrt{3}$<br>$\overline{4}$<br>$\overline{0}$<br>$\overline{4}$<br>$\mathbf{0}$<br>10<br>$\bf{0}$<br>5<br>$\mathbf{0}$<br>$\mathbf{0}$<br>5<br>$\overline{0}$<br>10<br>$\bf{0}$<br>$\sqrt{3}$<br>6<br>$\bf{0}$<br>$6\phantom{a}$<br>$\overline{0}$<br>02.03.2015 15:27<br>10<br>$\mathbf{1}$<br>$\overline{7}$<br>$\sqrt{3}$<br>$\mathbf{0}$<br>7<br>$\mathbf{0}$<br>$\overline{4}$<br>17.07.2014 15:26<br>$\overline{0}$<br>$\sf 6$<br>$\overline{8}$<br>$\bf 8$<br>$\overline{0}$<br>1<br>02.03.2015 15:27<br>$\bullet$<br>10<br>$\overline{2}$<br>$\overline{0}$<br>18<br>18<br>$\overline{0}$<br>21<br>$\mathbf{0}$ |
|----------------------------------------------------------------------------------------------------|
| C                                                                                                    |
|                                                                                                    |
|                                                                                                    |
|                                                                                                    |
|                                                                                                    |
|                                                                                                    |
|                                                                                                    |
|                                                                                                    |
|                                                                                                    |
|                                                                                                    |
|                                                                                                    |

**Рисунок 67. Результат выполнения двух запросов из шаблона**

Для создания и редактирования шаблонов и их запросов присутствует режим редактирования. Для перехода к редактированию необходимо в списке шаблонов нажать правую кнопку мыши и выбрать соответствующих пункт меню. Для быстрого просмотра запросов входящих в шаблон можно открыть вкладку запросы в нижней части списка шаблонов (рисунок 68).

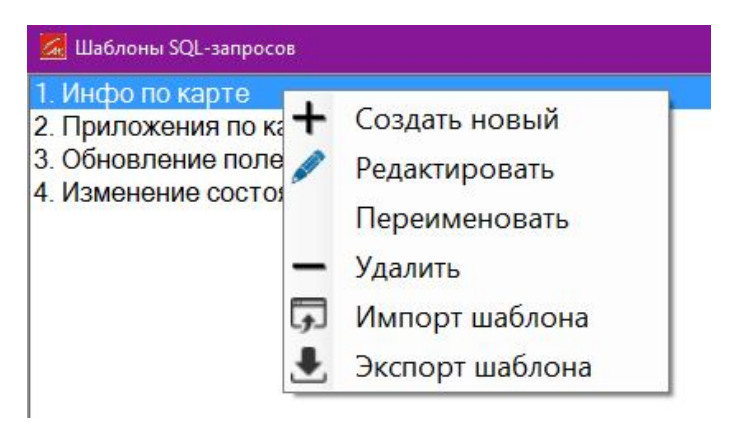

**Рисунок 68. Переход к созданию и редактированию запросов**

В режиме редактирования можно вручную задавать SQL запросы, пользоваться автоподстановкой из выпадающего меню подсказки и из панели с часто используемыми выражениями справа. По нажатию правой кнопки мыши в поле ввода отобразится меню с шаблонами запросов, при выборе которых в конец текста будет подставлен соответствующий текст запроса (рисунок 69). При использовании ключевых слов между знаками « [ » ([ключевое слово]) в запросы будут подставляться значения параметров, введенных пользователем перед запуском, как это было в примере выше. Запросы в пределах шаблона разделяются знаком « ; ». В левой нижней области формы находится вызов справочной информации по возможностям редактирования запросов.

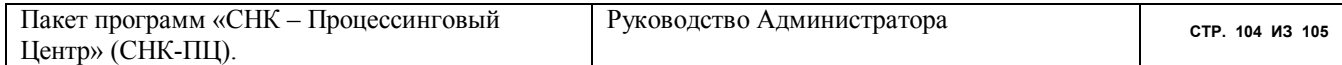

|   | <b>GH:</b> Редактирование шаблона: Инфо по карте |                                                                                                    | $\times$<br>□                                                                                                    |
|---|--------------------------------------------------|----------------------------------------------------------------------------------------------------|----------------------------------------------------------------------------------------------------|
| 3 | Запросы<br>SELECT *<br>SELECT *<br>Номер карты?; | FROM card WHERE cardkey = $$$ Homep kapTh $$$ ;<br><b>FROM</b> mifarefuelapplication WHERE cardkey = $\frac{1}{6}$<br>Шаблон SELECT<br>$CtrI + S$<br>Шаблон UPDATE<br>$Ctr+U$<br>Шаблон DELETE<br>$Ctrl + D$ | $\mathbf{\mu}$<br>Автоподстановка<br>Таблицы<br>actionlist<br>annual balance<br>applicationinfo<br>balanceopt<br>blobtable<br>bonus accumulation $s \vee$ |
|   | формация                                         | Отменить<br>Применить                                                                                                    | Команды<br><b>SFIFCT</b><br><b>FROM</b><br><b>WHERE</b><br><b>AND</b><br><b>OR</b><br><b>UPDATE</b>                                                       |

**Рисунок 69. Редактирование SQL запросов шаблона**